**OCIABILITY** THROUGH<br>URBAN DESIGN<br>INNOVATION

**Intellectual Output 2 - STUD.IO** STUD.IO: E-Learning Platform

# **STUD.IO E-LEARNING PLATFORM**

## **CARACTERÍSTICAS DE LA PLATAFORMA & MANUAL DEL USUARIO**

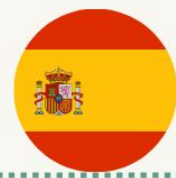

#### ELEARNING.STUDIO-PROJECT.EL

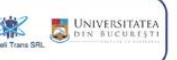

TARUCA AAEP<sup>(1)</sup>

Co-funded by the Erasmus+ Programme of the European Union

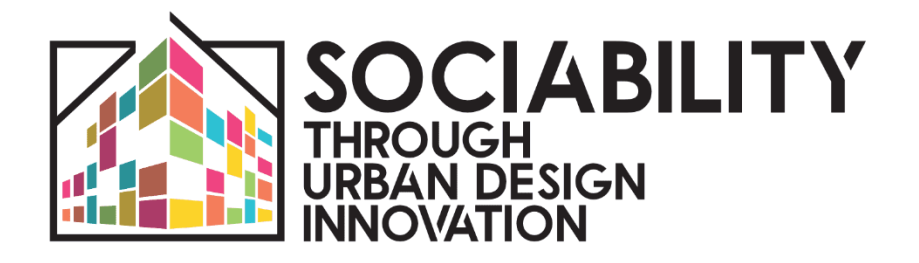

# **INTELLECTUAL OUTPUT 2 STUD.IO - E-LEARNING PLATFORM**

www.studio-project.eu

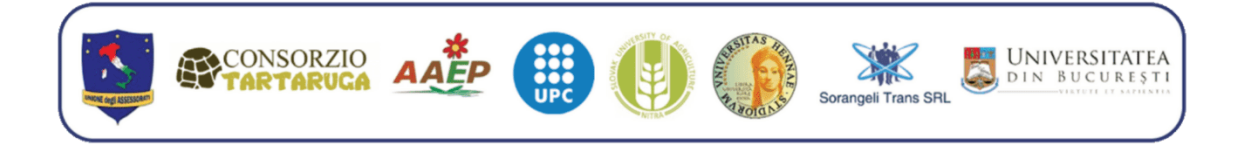

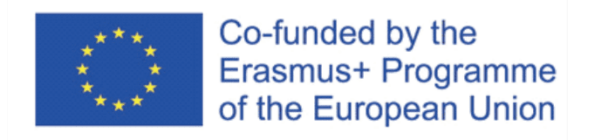

Abril 2023 - Español - v.2

El apoyo de la Comisión Europea a la elaboración de esta publicación no constituye una aprobación de su contenido, que refleja únicamente las opiniones de los autores, y la Comisión no se hace responsable del uso que pueda hacerse de la información aquí difundida.

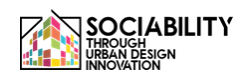

## **INTRODUCCIÓN**

El proyecto STUD.IO (Sociability Through Urban Design Innovation): breve presentación El proyecto STUD.IO es una Asociación Estratégica en el ámbito de la Educación Superior realizada en colaboración entre ocho entre universidades y organizaciones, de Italia, Eslovaquia, Rumanía y España; en concreto, el proyecto incluye 4 Universidades y cuatro organizaciones privadas (con y sin ánimo de lucro) implicadas activamente en la mejora del bienestar social y el desarrollo de políticas sociales innovadoras. El proyecto surge de la necesidad detectada durante los estudios realizados sobre el terreno por la organización líder, en colaboración con las universidades socias, acerca de las necesidades que tienen hoy en día los centros urbanos, ya sean pequeños-medianos-grandes, en relación con los nuevos retos sociales relacionados con ellos.

Uno de los elementos que afectan a la vida en la ciudad del individuo y a su sociabilidad es necesariamente la organización urbana y las políticas sociales relacionadas con ella; por esta motivación, saber comprender plenamente las necesidades, las exigencias sociales, los principales problemas y los puntos fuertes del contexto de la ciudad, así como saber planificar y diseñar intervenciones adecuadas deben ser conocimientos y competencias de quienes trabajan en la planificación urbana y territorial, teniendo en cuenta los aspectos sociológicos y psicológicos absolutamente pertinentes.

Teniendo en cuenta la necesidad encontrada tanto a nivel local como en los cursos de formación universitaria, el proyecto pretende relacionar las ciencias complementarias de la psicología, la sociología y el urbanismo con el fin de crear un itinerario universitario especializado acompañado de herramientas y metodologías innovadoras, utilizando especialmente tecnologías de vanguardia, para mejorar y perfeccionar la carrera de los estudiantes universitarios y no universitarios que trabajan y estudian en el ámbito del desarrollo urbano y la sociedad. El objetivo principal del proyecto es dotar a las universidades de itinerarios de estudio, divididos en módulos específicos que cubran diferentes áreas temáticas (urbanística, social, antropológica, medioambiental, política) para responder a las necesidades del desarrollo urbano con el fin de satisfacer las necesidades psicológicas, relacionales, sociológicas y fisiológicas de los individuos que viven en las ciudades. Para alcanzar este objetivo, STUD.IO ha previsto la puesta en marcha de cuatro resultados intelectuales

**1. una Revisión de la Literatura** sobre los principales modelos e investigaciones actualmente disponibles en el campo de la integración entre Sociología, Psicología y Urbanismo, con el fin de comprender las corrientes de pensamiento académico y las necesidades específicas de aprendizaje de los estudiantes, que se enriquecerá con experimentos y grupos de discusión;

**2. la creación de la Plataforma STUD.IO**, una plataforma OnLine de apoyo al proyecto, una herramienta interactiva compuesta por varias secciones de formación y espacios de colaboración entre

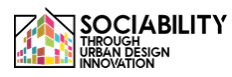

profesores y estudiantes de diferentes facultades, institutos y países, con el fin de lograr un mayor intercambio de conocimientos, habilidades y enfoques metodológicos sobre el tema;

**3. la creación del Plan de Estudios Conjunto** para la formación de un experto en consultoría, planificación y gestión de recursos territoriales para la promoción de la sociabilidad en contextos urbanos, dirigido en una fase piloto a cuarenta estudiantes que participarán en un Programa Intensivo de Estudios de 15 días de duración.

**4. Fase de experimentación y publicación de directrices** para estudiantes y expertos en la materia, con el fin de dar a los estudiantes la oportunidad de poner en práctica y experimentar directamente los conocimientos adquiridos para aplicar el modelo STUD.IO en contextos específicos.

En este documento, detallamos los resultados de la implementación de la plataforma de e-learning STUD.IO (Intellectual Output 2). Todo el material fue desarrollado dentro del proyecto, tanto las conferencias como las entrevistas realizadas a los profesionales que aceptaron tomar y contribuir a la actividad, con el objetivo de proporcionar material de calidad y actualizado en una plataforma abierta y accesible a todos.

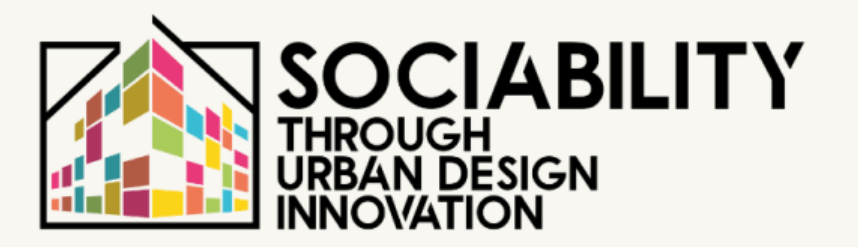

**Intellectual Output 2 - STUD.IO** STUD.IO: E-Learning Platform

# **1. CARACTERÍSTICAS Y OBJETIVOS DE LA PLATAFORMA: CONTENIDOS, ENTREVISTAS Y LECCIONES**

**STUD.IO E-LEARNING PLATFORM** 

### **Plataforma de teleformación STUD.IO: características y objetivos**

El partenariado del proyecto STUD.IO trabajó en la creación del entorno digital y los contenidos relacionados con los objetivos de formación y aprendizaje perseguidos: Con el fin de proporcionar una enseñanza ágil y accesible tanto para los estudiantes como para los ciudadanos, se puso en línea una plataforma digital dentro del sitio web del proyecto www.studio-project.eu.

La creación de la plataforma permitió a la asociación disponer de un espacio digital escalable, basado en la tecnología MOODLE, ampliamente utilizada en entornos universitarios y académicos, en el que se liberaron contenidos formativos que se abrieron a la comunidad de estudiantes interesados.

Durante la fase piloto del proyecto, la plataforma acogió a los estudiantes del Programa Intensivo de Estudios (PIE) STUD.IO, que participaron en la prueba del proyecto y en la Escuela de Invierno celebrada en enero de 2023. De hecho, la plataforma es uno de los requisitos formativos del Memorando de Entendimiento (MoU) firmado entre los socios para la obtención del título en "Enfoque interdisciplinar para promover la sociabilidad en entornos urbanos".

El elemento innovador de la plataforma es sin duda su amplio alcance, ya que no está vinculada exclusivamente a la condición de estudiante universitario, sino que está abierta a todos los ciudadanos interesados en los temas: previo registro o a través de un acceso de invitado con menos prestaciones, es posible acceder a los espacios de formación y hacer uso de las conferencias y el material didáctico.

Además, la plataforma se ha dividido en diferentes perfiles para una mejor gestión de los espacios, así como de la interacción con los alumnos. La subdivisión por perfiles permite gestionar y mejorar la comunicación entre quienes participarán en la plataforma; los profesores encargados de las secciones de e-learning, de hecho, tienen la posibilidad de visualizar e interactuar fácilmente con todos los participantes, en particular con los alumnos que seguirán las lecciones del curso piloto, validadas mediante pruebas especiales escritas y orales, estructuradas a través del software Moodle.

Por ello, presentamos los contenidos de la plataforma a través de enlaces y descripciones de los contenidos formativos, así como manuales de uso para Profesores y Alumnos para la completa usabilidad de la herramienta.

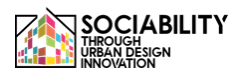

### **1. Contenidos de la plataforma: entrevistas y lecciones en vídeo**

STUD.IO E-Learning contiene un total de 16 módulos de formación, con más de 25 horas de material de vídeo y más de 100 horas de autoaprendizaje a través de los materiales de formación proporcionados para cada módulo.

Cada módulo de formación va acompañado de ejercicios definidos por cada profesor, con preguntas de opción múltiple o abiertas.

Para obtener la certificación de finalización del módulo, cada estudiante debe completar todas las acciones previstas por el módulo individual, marcando "marcar como realizado" una vez completado.

El alumno que acceda al módulo dispondrá de:

- Material de vídeo, utilizable a través de youtube, con traducción en los idiomas de la asociación y en traducción automática de google; el material también está subtitulado tanto con corrección por parte de la asociación como automáticamente por youtube.

- Material de formación descargable, folletos, lecturas y estudios en profundidad, así como la transcripción de la lección para facilitar el estudio y el análisis en profundidad;

- Una sección del foro donde puedes interactuar con otros estudiantes y profesores;

- Una sección de preguntas y respuestas para completar el módulo y obtener un certificado de finalización. A continuación se muestra un ejemplo de cuestionario para uno de los módulos completados:

Además de la plataforma de aprendizaje, los materiales producidos durante la aplicación, como el libro "Promover la sociabilidad en los entornos urbanos" y el Manual para experimentar con actividades locales, se han colocado en www.studio-project.eu.

En general, por tanto, la plataforma alberga

- 14 videoconferencias para un total de 12 horas de conferencias grabadas que pueden utilizarse en línea;

- 9 entrevistas en vídeo con expertos, responsables políticos y profesores de política social, sociología urbana y urbanismo.

- La publicación científica "Promover la sociabilidad en los entornos urbanos" y las herramientas de investigación relacionadas (IO1)

- El Manual STUD.IO y las herramientas de participación y facilitación de itinerarios de sociabilidad.

- Un blog y una sección de networking donde los usuarios registrados pueden interactuar y establecer contactos.

Los alumnos que participaron en la formación del título en "Enfoque interdisciplinar para promover la sociabilidad en entornos urbanos" utilizaron en parte los contenidos de la plataforma para estructurar su trabajo de proyecto de cara a la evaluación final individual por parte de los profesores, y el consiguiente reconocimiento de créditos.

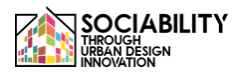

Los módulos de formación de la plataforma: áreas y contenidos

A través de la plataforma, se desarrollaron módulos de formación para cada una de las 4 áreas del proyecto, es decir, las áreas Urbana, Medioambiental, Sociológica y Psicológica.

Para cada una de ellas, presentamos los contenidos de la plataforma; en la siguiente sección, se ofrece información detallada y enlaces de acceso.

A continuación figura el catálogo de cursos disponibles:

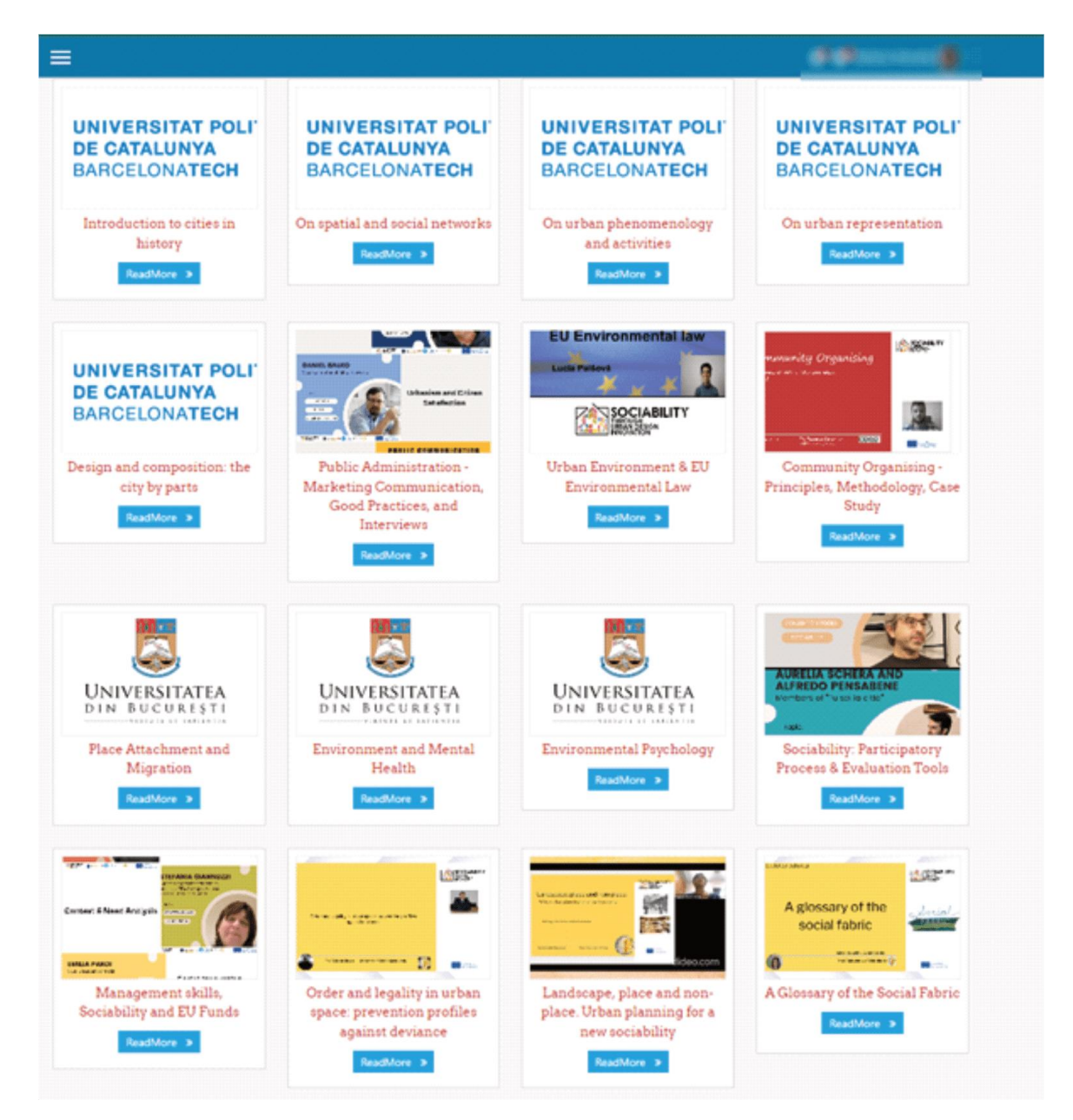

#### **Área sociológica - por la Universidad de Enna 'Kore**

- Un glosario del tejido social;

- Orden y legalidad en el espacio urbano: perfil de prevención contra la desviación

- Paisaje, lugar y no-lugar: qué urbanismo para una nueva sociabilidad

#### **Área de Urbanismo - Editado por ETSAB-UPC Laboratorio de Urbanismo de Barcelona**

- Introducción al hecho urbano y a la planificación y el diseño urbanos; diferentes épocas y diversas escalas

- Introducción a los elementos urbanos en los que interactuarán los ciudadanos, entendidos como los escenarios en los que se desarrolla la sociabilidad

- Introducción a la lectura de los apoyos y equilibrios naturales en los que se asientan las ciudades

- Introducción a la representación cartográfica

- Introducción a la fenomenología urbana como enfoque clave para el análisis urbano

- Introducción a las teorías y métodos de análisis de redes aplicados al diseño urbano

#### **Área psicológica - por la Universidad de Bucarest-** Psicología medioambiental

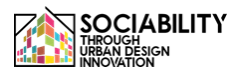

- Medio ambiente y salud mental
- Fijación de lugares y migración

#### **Área medioambiental - por la Universidad Eslovaca de Agricultura de Nitra**

- Derecho medioambiental de la UE conceptos básicos
- Entorno urbano

A continuación ofrecemos los detalles del material de la plataforma, incluido el enlace de acceso al recurso y una breve descripción del contenido.

Todo el material está disponible previa inscripción gratuita en la plataforma e-learnign: www.elearning.studio-project.eu

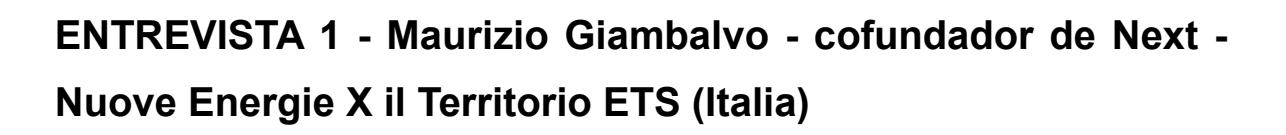

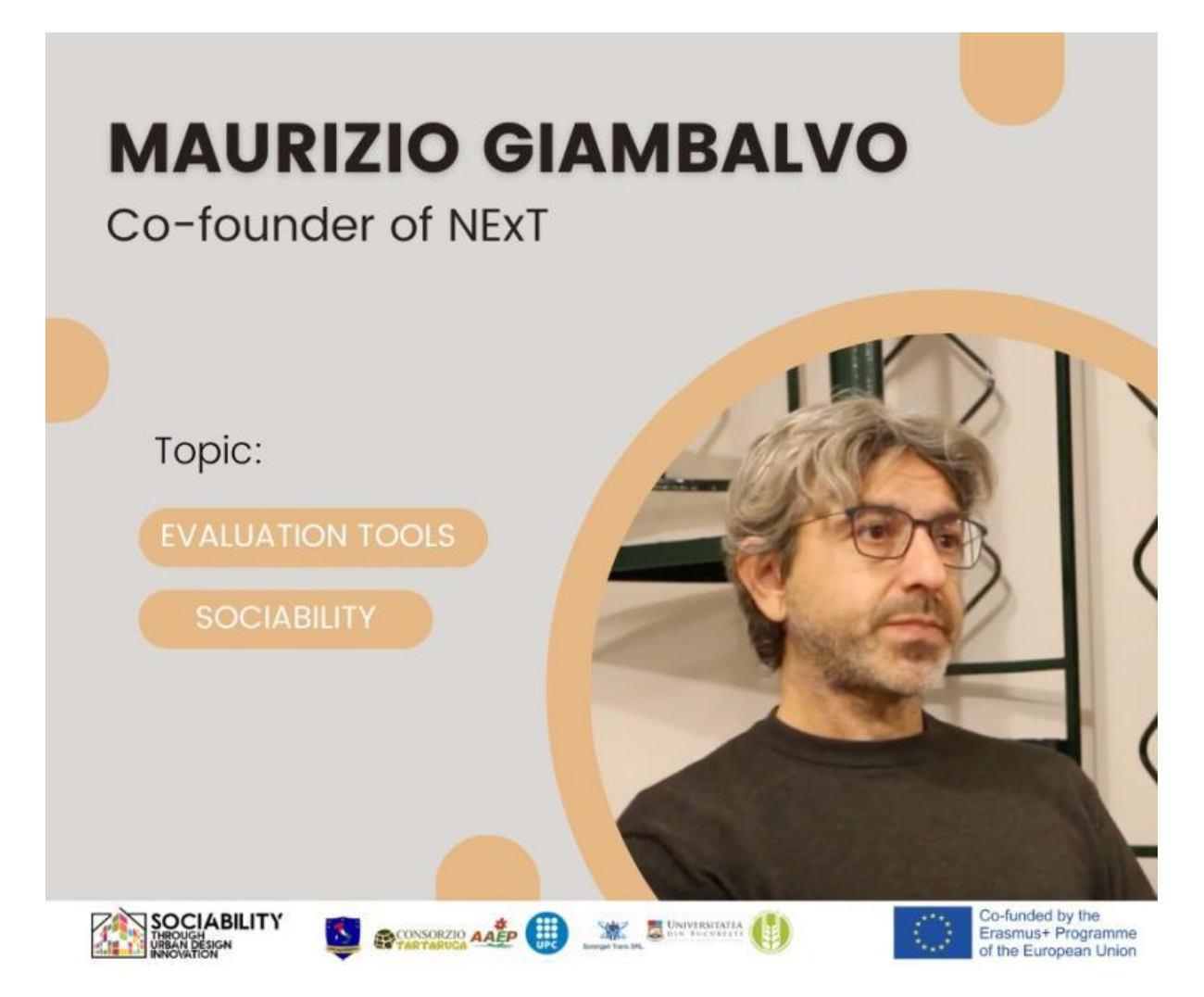

NExT, fundada en 2000, ha estado a la vanguardia de la investigación social, promoviendo procesos participativos y evaluando el impacto de proyectos sociales. En esta entrevista, Maurizio comparte valiosas ideas sobre su misión, su enfoque y el poder transformador de su trabajo, centrándose en las herramientas de evaluación y la promoción de la sociabilidad.

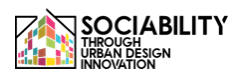

**ENTREVISTA 2 - Michelangelo Pavia Giambalvo - fundador de Neu [nòi] Spazio al Lavoro (Italia)**

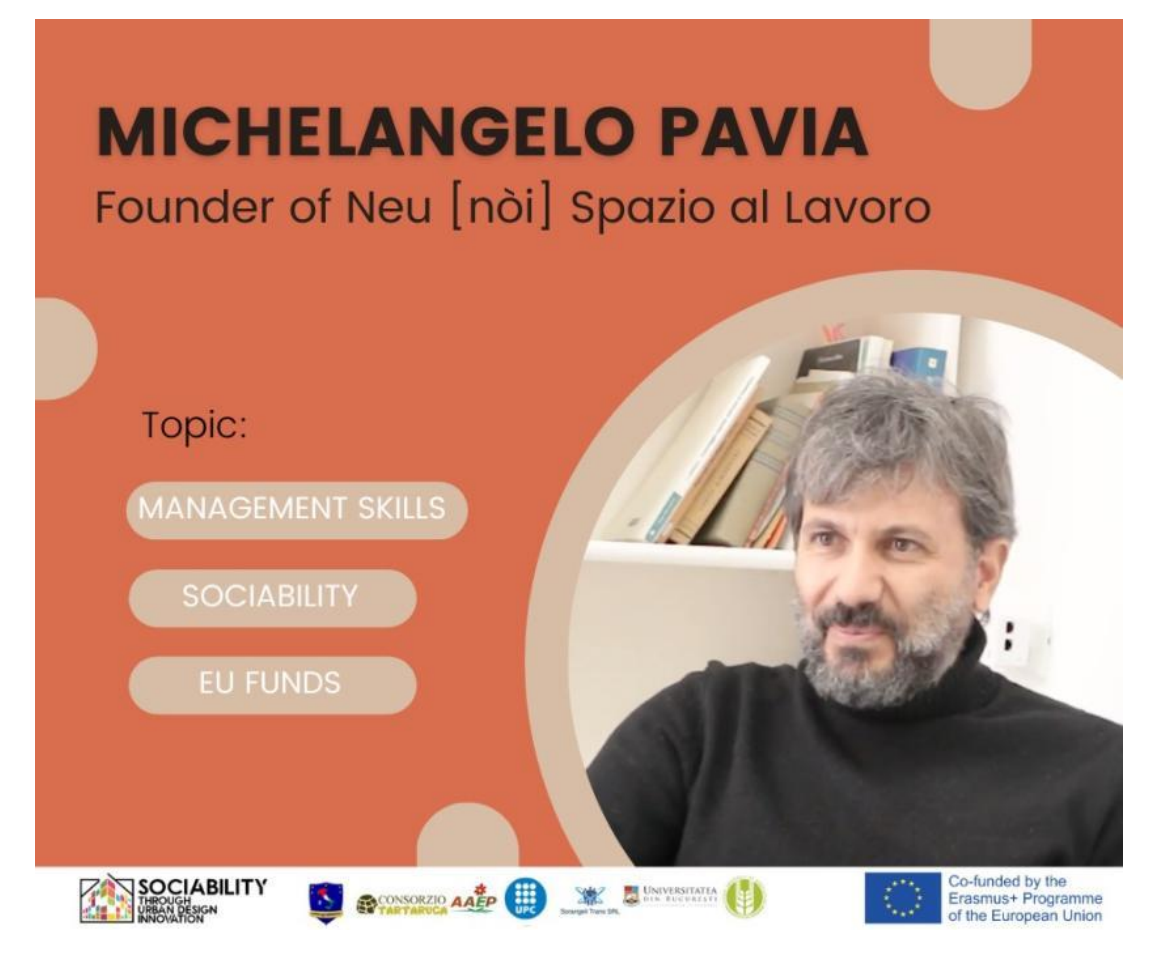

Michelangelo es fundador de Neu[nòi] Spazio al Lavoro, uno de los primeros co-workin de Sicilia, abierto desde enero de 2012. El objetivo de Neu [nòi] es llevar a Sicilia el modelo de trabajo cooperativo.

Neu [nòi] es también una organización sin ánimo de lucro cuyo objetivo es fusionar el mundo de las organizaciones sin ánimo de lucro con el de la iniciativa empresarial.

En esta entrevista hablará de capacidad de gestión, sociabilidad y fondos de la UE.

# **ENTREVISTA 3 - Stefania Giannuzzi - Arquitecta y experta en políticas medioambientales - Proyecto "Le città gentilI"**

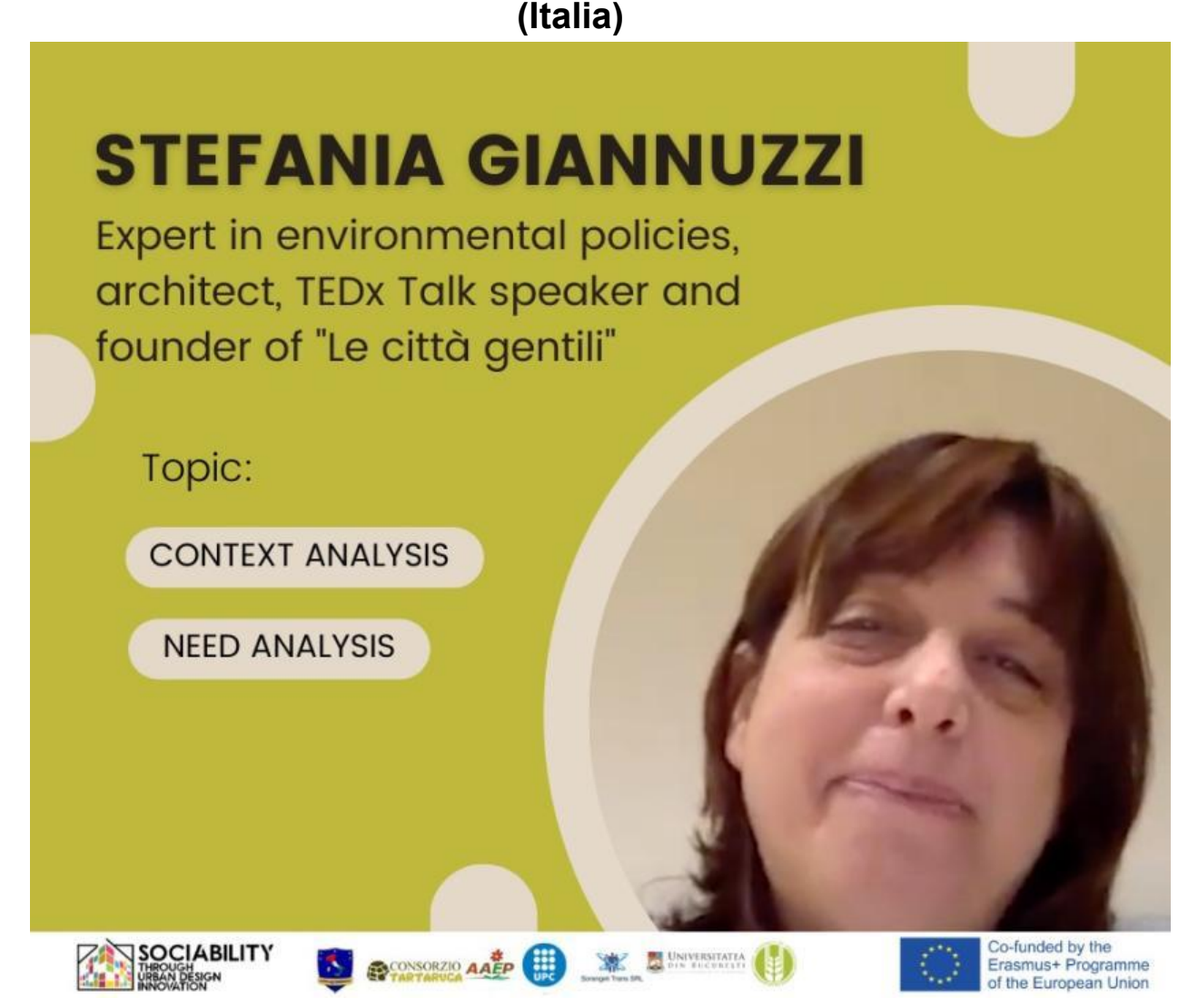

Stefania es experta en políticas medioambientales, arquitecta, ponente de TEDx Talk y fundadora de "Le città gentili" (Las ciudades amables), un proyecto que aplica el concepto de amabilidad al desarrollo de las ciudades, tanto en términos de planificación urbana como de estrategias encaminadas a crear ciudades sostenibles. En esta entrevista explica el análisis del contexto y las necesidades.

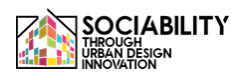

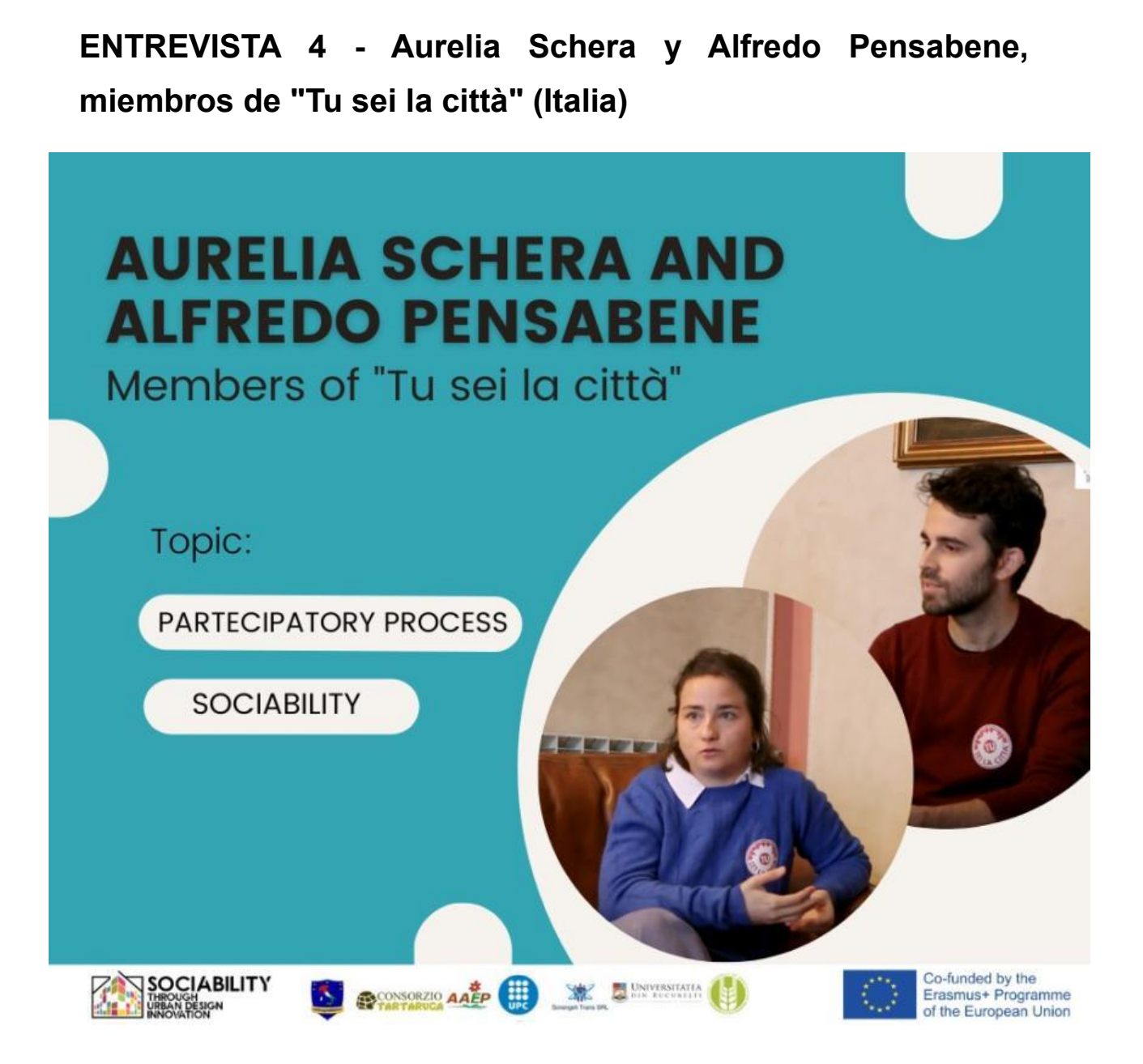

Aurelia y Alfredo son miembros de "Tu sei la città", una organización de promoción social formada por jóvenes con sede en Palermo, cuyo principal objetivo es promover la regeneración urbana y tratar temas como la sostenibilidad medioambiental, la movilidad sostenible y la valorización de la cultura y las tradiciones sicilianas. En esta entrevista nos hablarán del proceso participativo para la sociabilidad.

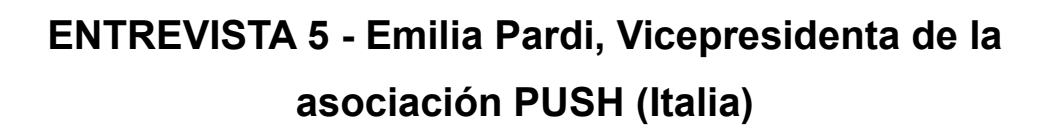

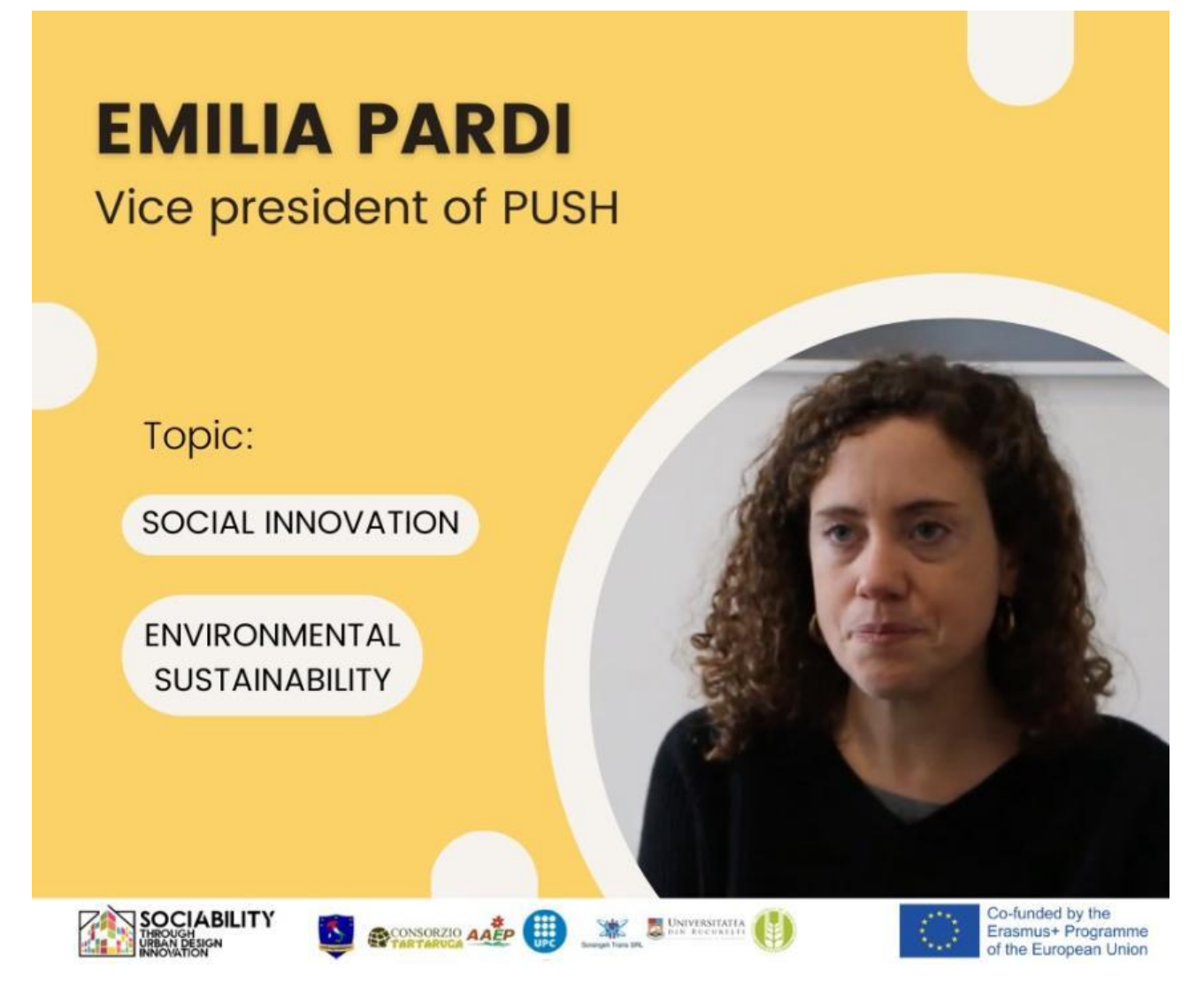

Emilia es vicepresidenta de PUSH, una organización centrada en la innovación social y la sostenibilidad medioambiental creada en Palermo en 2013. Sus miembros son diseñadores, arquitectos e ingenieros que ejecutan proyectos para incidir en las comunidades locales y apoyar a la administración pública. En esta entrevista nos habla de la innovación social y la sostenibilidad medioambiental en Palermo.

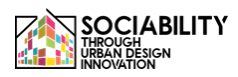

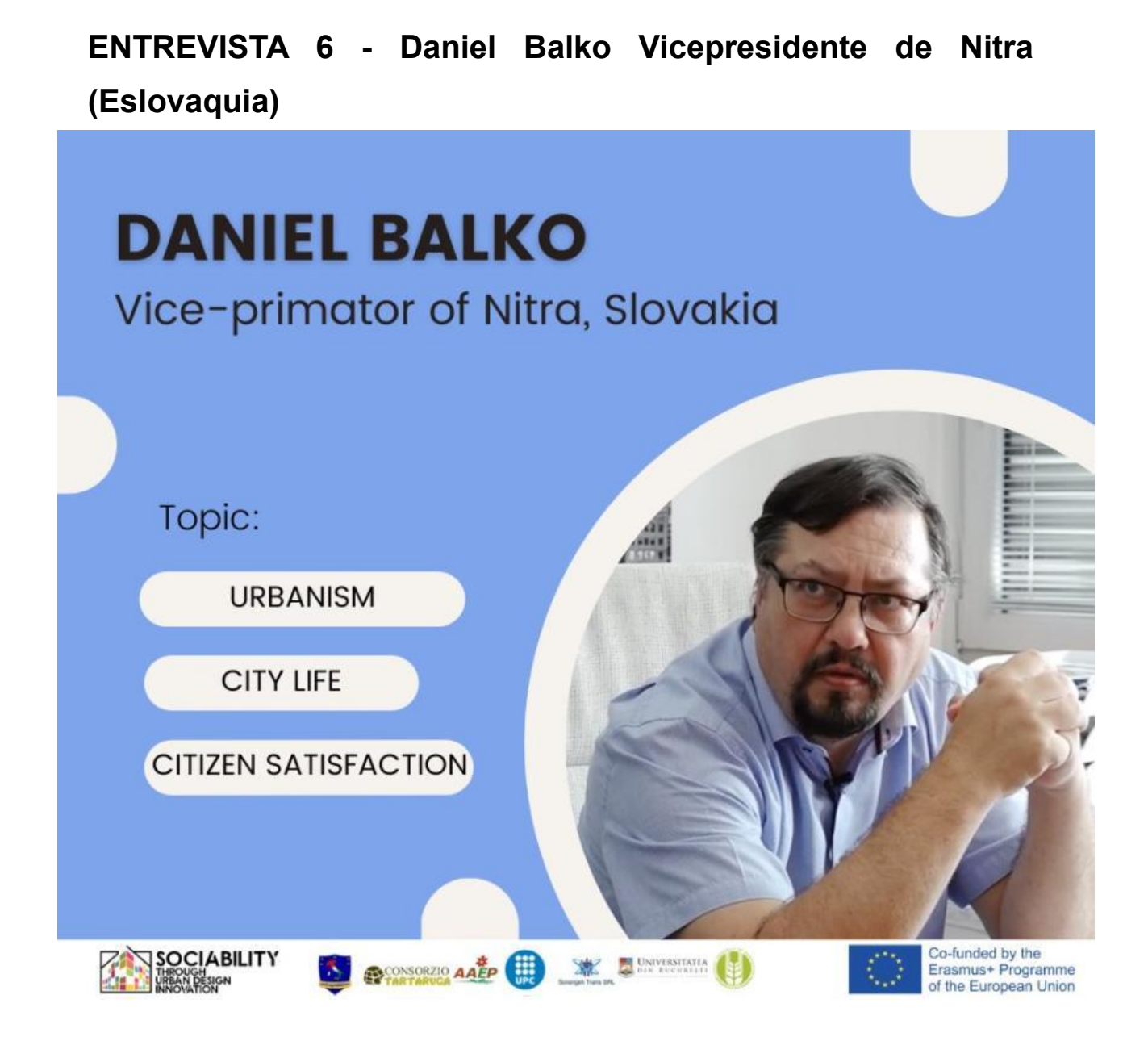

Daniel es el viceprimer ministro de Nitra, una ciudad de Eslovaquia.

En esta entrevista hablará de urbanismo, vida en la ciudad y satisfacción ciudadana.

#### **ENTREVISTA 7 - Miroslav Kollar Alcalde de Hlohovec**

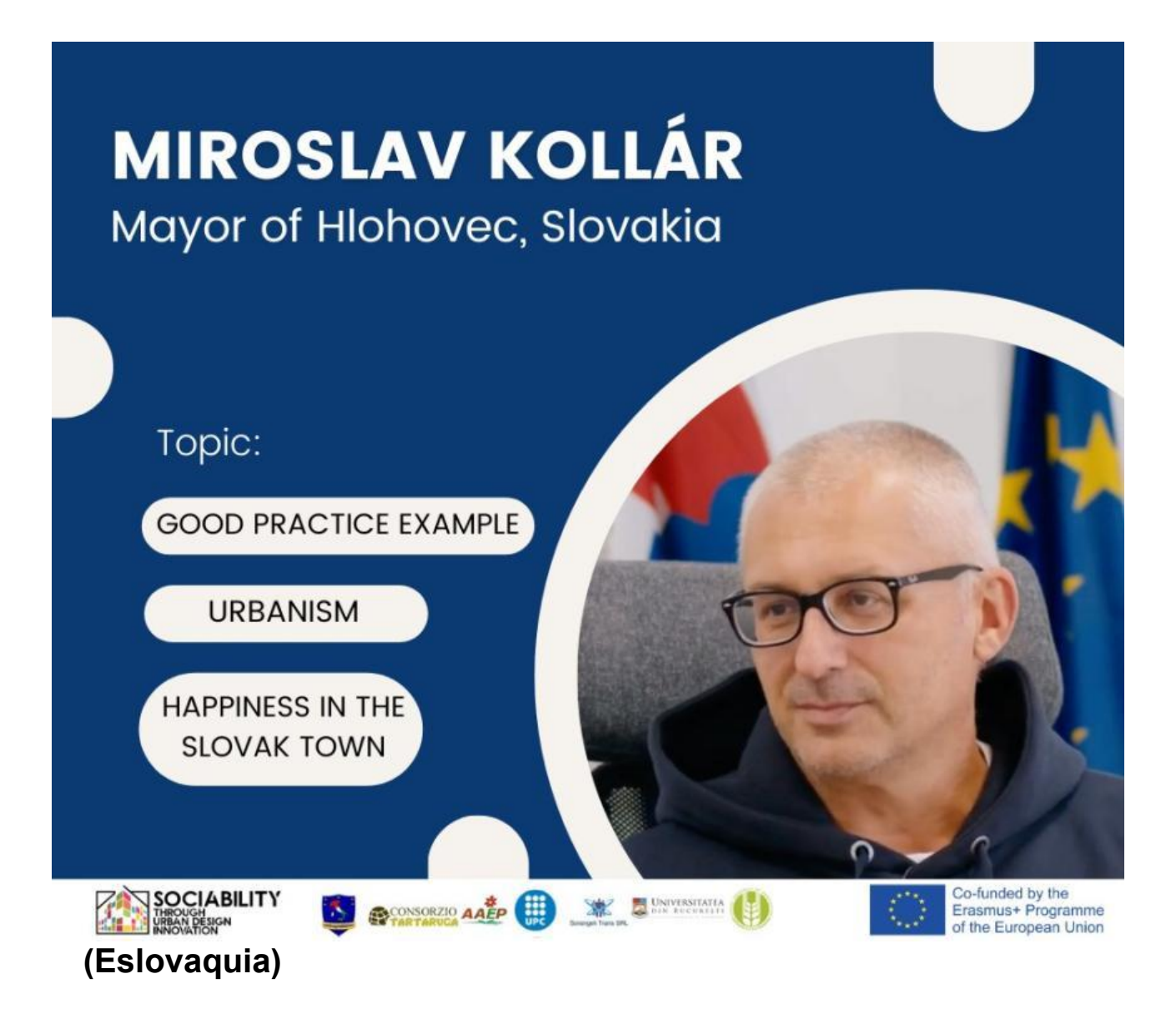

Miroslav Kollar es el alcalde de la ciudad eslovaca de Hlohovec. En esta entrevista nos hablará del ejemplo de buenas prácticas: urbanismo y felicidad en la ciudad eslovaca de Hlohovec.

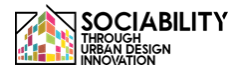

#### **ENTREVISTA 8 - Alexandru Palas - Experto y organizador comunitario (Rumanía)**

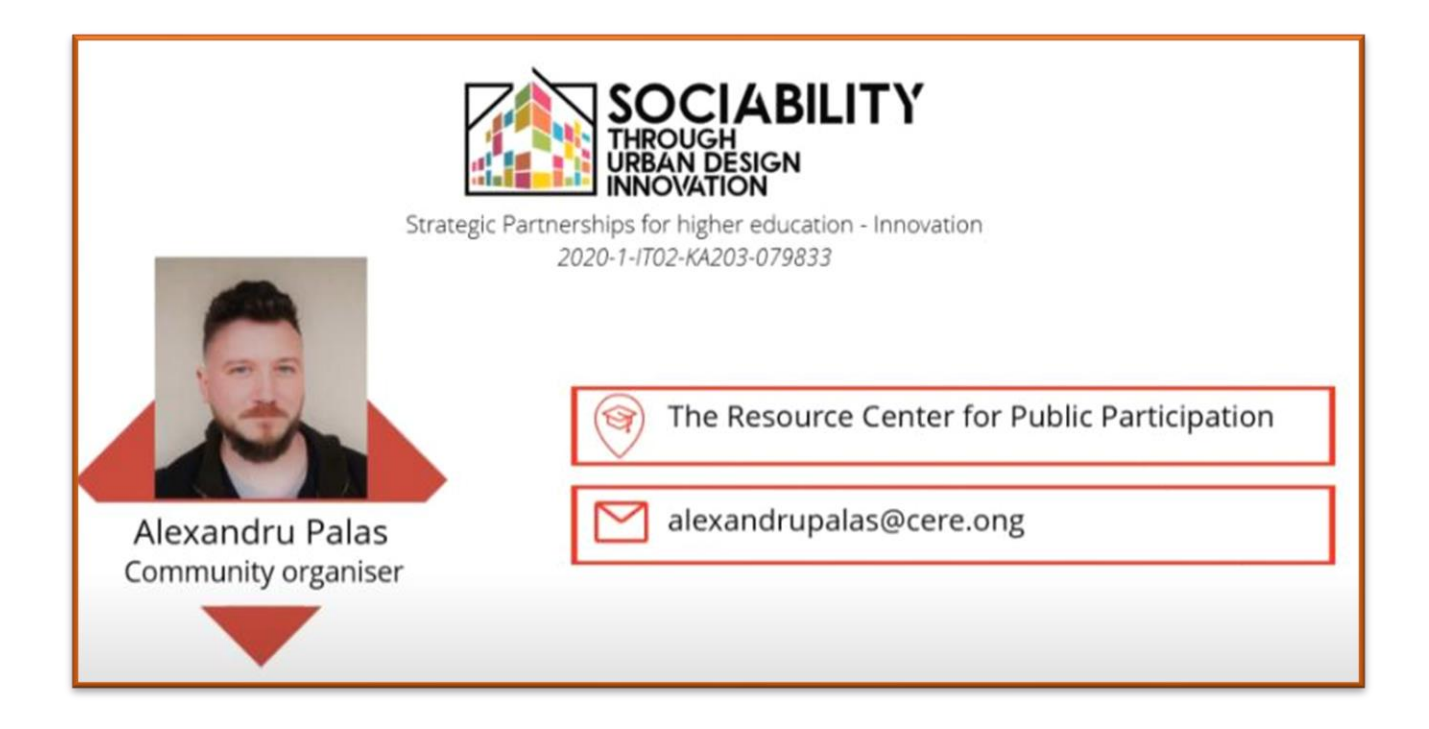

Alexandru Palais es un experto que trabaja como organizador comunitario para "El Centro de Recursos para la Participación Pública".

En esta entrevista nos hablará de un caso práctico: el **grupo cívico informal Grozavesti.**

Esta es la primera de 3 entrevistas

**ENTREVISTA 9 - Alexandru Palas - Experto y organizador comunitario (Rumanía)**

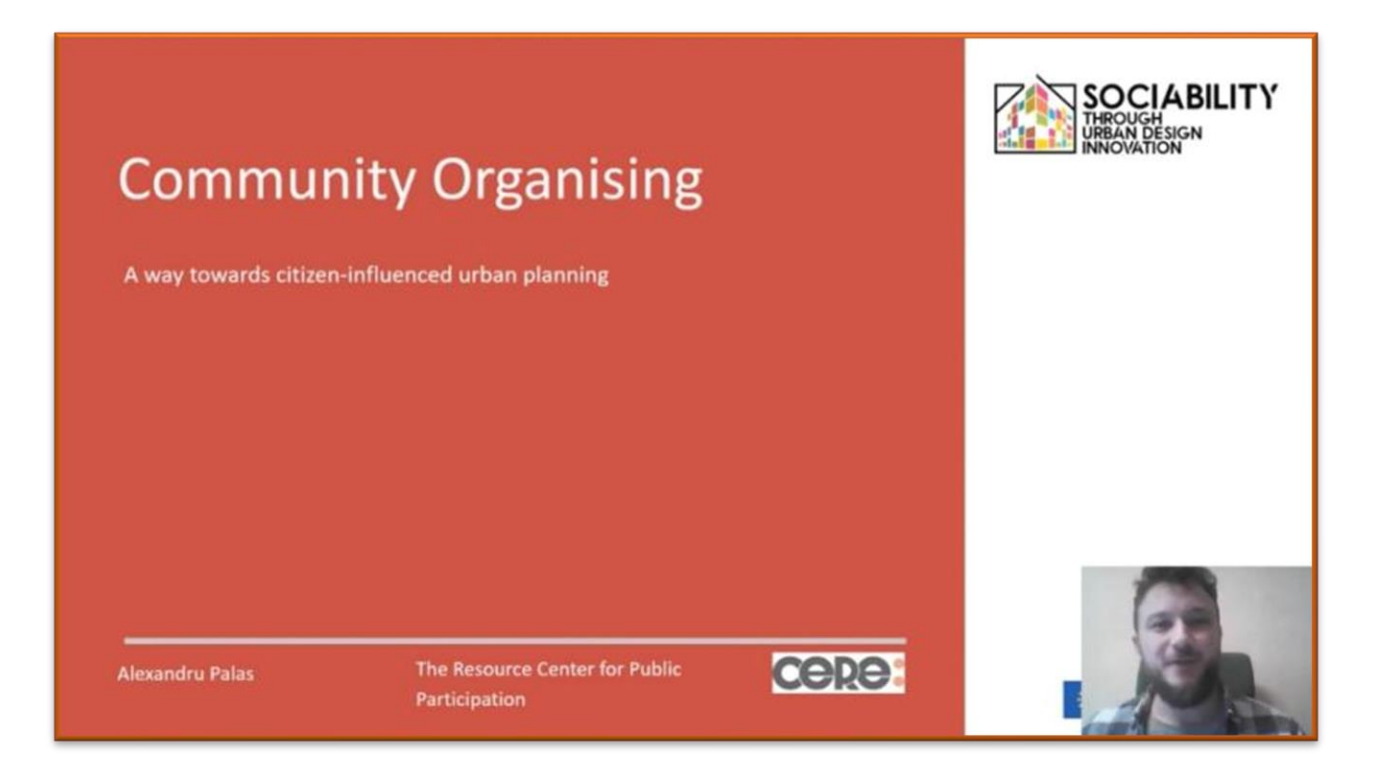

Segunda parte de la entrevista con Alexandru Palais es un experto que trabaja como organizador comunitario para "El Centro de Recursos para la Participación Pública".

En esta entrevista nos hablará de **la organización comunitaria, una vía hacia la planificación urbana influenciada por los ciudadanos.**

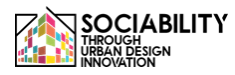

#### **ENTREVISTA 9 (PT2) - Alexandru Palas - Experto y organizador comunitario (Rumanía)**

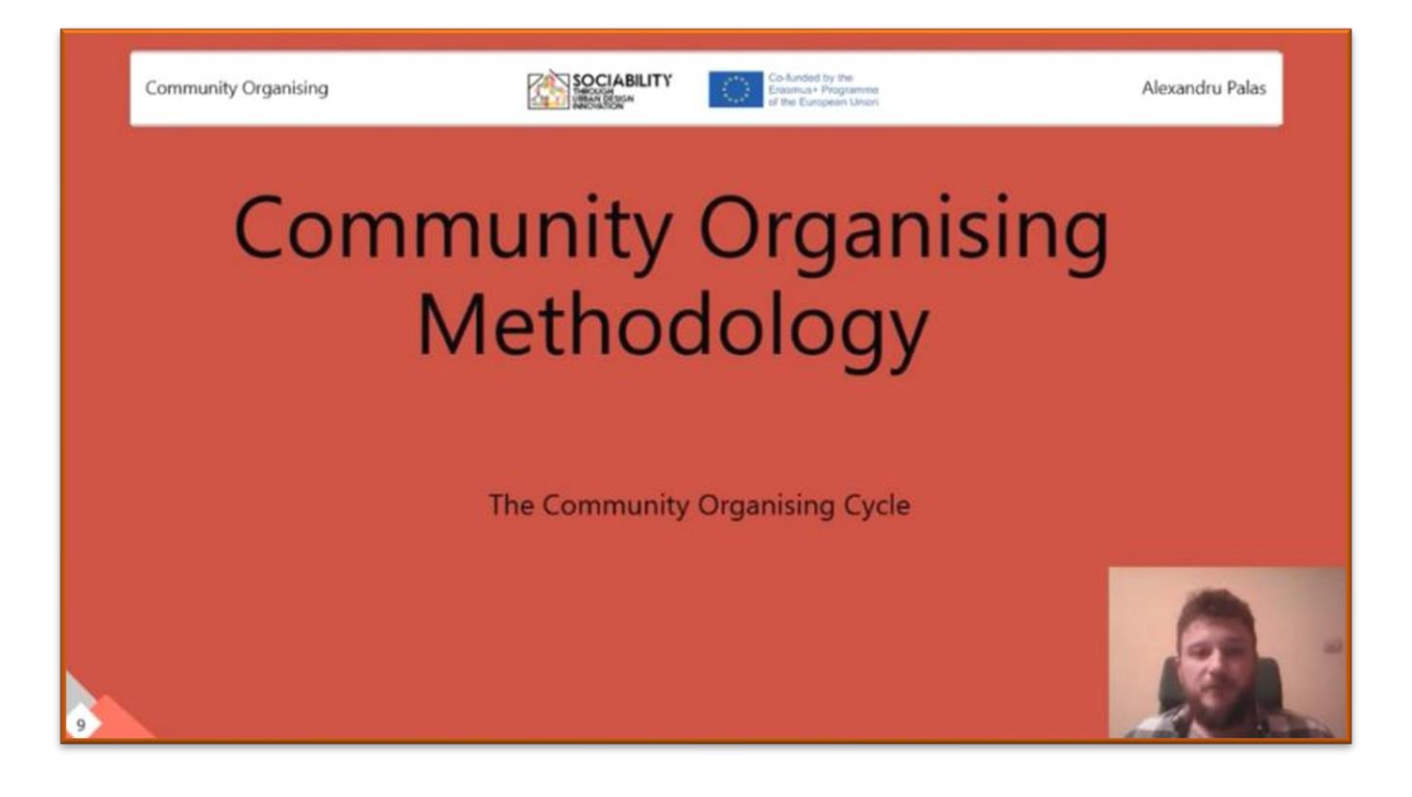

Tercera parte de la entrevista con Alexandru Palais es un experto que trabaja como organizador comunitario para "El Centro de Recursos para la Participación Pública".

En esta lección, hablará sobre la **metodología de la organización comunitaria: el ciclo de organización comunitaria.**

**LECCIÓN 1 - Loreta Schwarczova - profesora de la Facultad de Estudios Europeos y Desarrollo Regional de la Universidad Eslovaca de Agricultura de Nitra.**

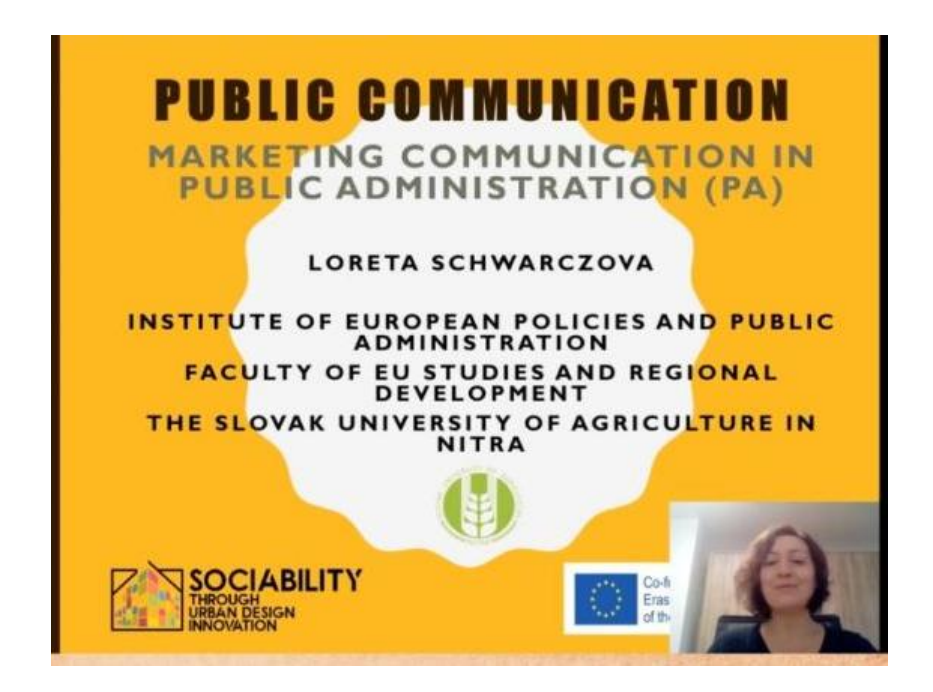

En esta lección, hablará sobre la comunicación de marketing en la administración pública. Temas:

-Proceso de comunicación - definiciones generales

-Comunicación de marketing en general (herramientas)

-Comunicación de marketing en la administración pública (AP) (municipios) - herramientas y características

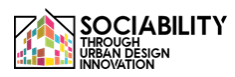

**LECCIÓN 2 - Lucia Palšová miembro del Instituto de Derecho de la Facultad de Estudios Europeos y Desarrollo Regional de la Universidad de NItra, Eslovaquia**

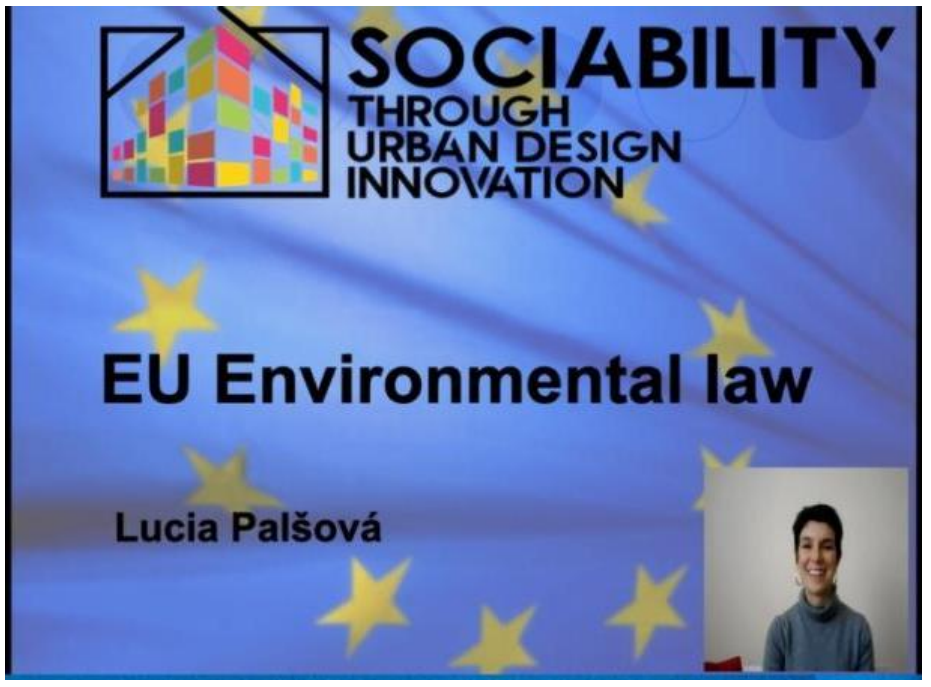

El objetivo de la conferencia es enseñar a los estudiantes los fundamentos del Derecho medioambiental de la UE. El medio ambiente urbano es un ámbito profundamente regulado por los planteamientos comunes de la normativa de la UE. Por lo tanto, las clases ofrecerán una visión general del sistema jurídico de la UE. Los estudiantes comprenderán el concepto de cómo la ley trata de regular el medio ambiente urbano. Los resultados de la enseñanza: los estudiantes serán capaces de comprender la legislación medioambiental de la UE y los aspectos básicos de su funcionamiento. La conferencia presentará la investigación reciente y la normativa legal vigente.

**LECCIÓN 3 - Mária Buhuñová es arquitecta paisajista, investigadora en la Facultad de Horticultura e Ingeniería Paisajística de SUA Nitra y miembro del Comité Directivo de la Asociación de Diseño de Jardines y Paisajismo.**

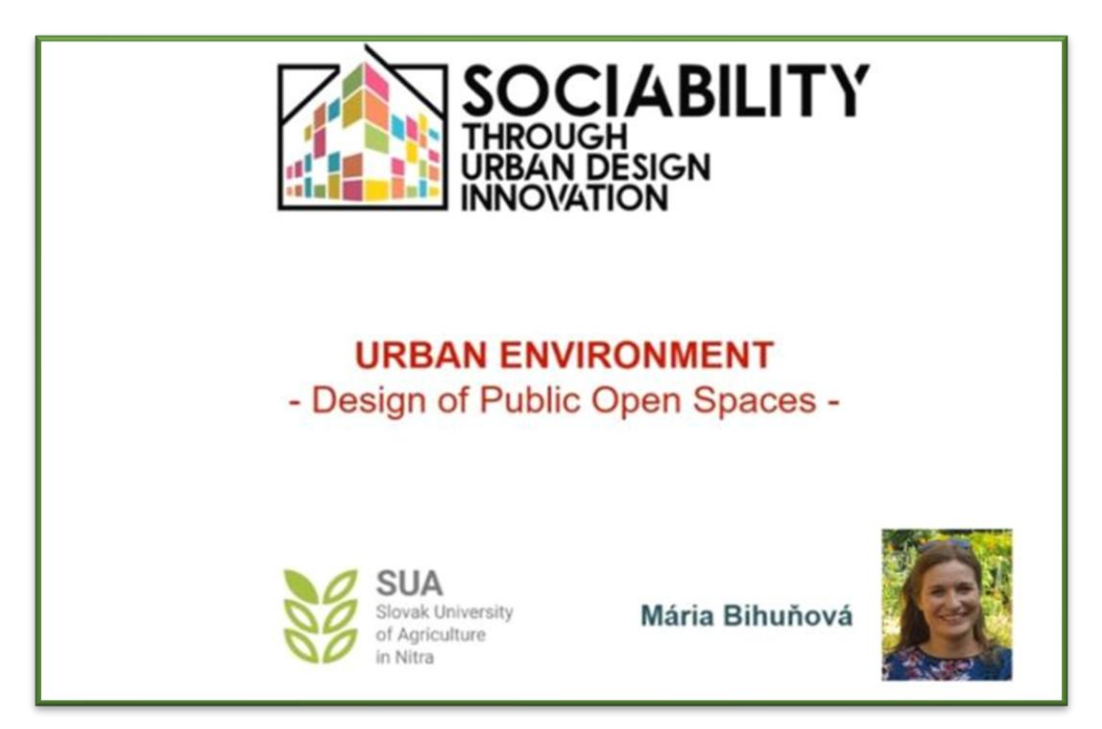

El objetivo de la conferencia de la arquitecta Mária Buhuñová es enseñar a los estudiantes el entorno urbano. Dado que más del 80% de la población europea vive en ciudades, los estudiantes obtendrán conocimientos sobre la calidad del entorno urbano y las amenazas derivadas de la concentración urbana. Por lo tanto, la conferencia se centrará en particular en varios aspectos sociales e interacciones sociales del entorno urbano. Durante la conferencia también se presentarán algunos ejemplos prácticos.

Los resultados de la enseñanza: los estudiantes serán capaces de evaluar el entorno urbano y las posibles cuestiones que deben tenerse en cuenta en la planificación urbana.

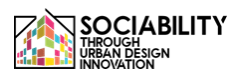

**LECCIÓN 4 - MariaClaudia Cusumano - Doctoranda en la Universidad de Enna "Kore"**

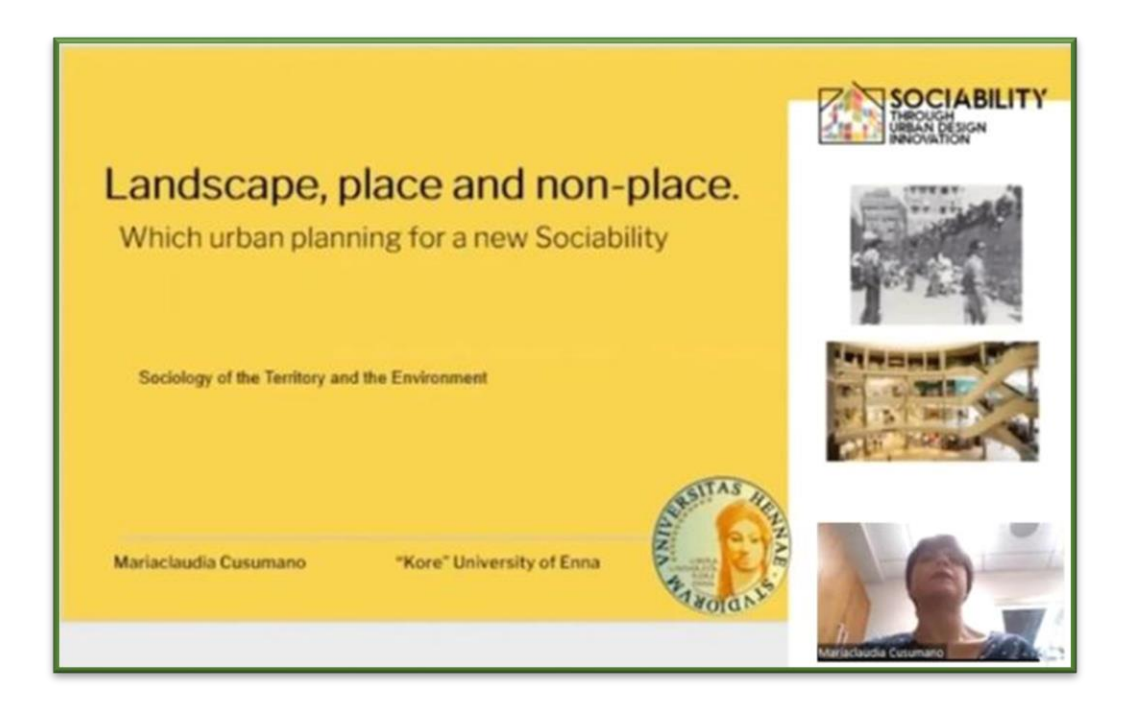

La lección pretende proporcionar un buen conocimiento de las dinámicas sociales y urbanas, que están conectadas con los fenómenos de consumo típicos de la sociedad de consumo, considerando también la cuestión del no-lugar como expresión de la desintegración de la sociedad moderna.

A través de la visión del mundo de Pasolini es posible reflexionar sobre el significado del paisaje como expresión tanto de la belleza como de la ética. Pasolini aporta una idea compleja de los lugares que mantiene unidas las diferencias, la variedad y la autenticidad. Partiendo de la visión de Pasolini, los estudiantes podrán acercarse a las ideas de nolugar de Marc Auge. Se trata de espacios típicamente de la era de la Surmodernidad. Además, se caracterizan por la homologación y la estandarización.

**LECCIÓN 5 - Nicola Malizia - profesor asociado de Sociología de la desviación, Criminología, Sociología del derecho en la Universidad de Enna "Kore".**

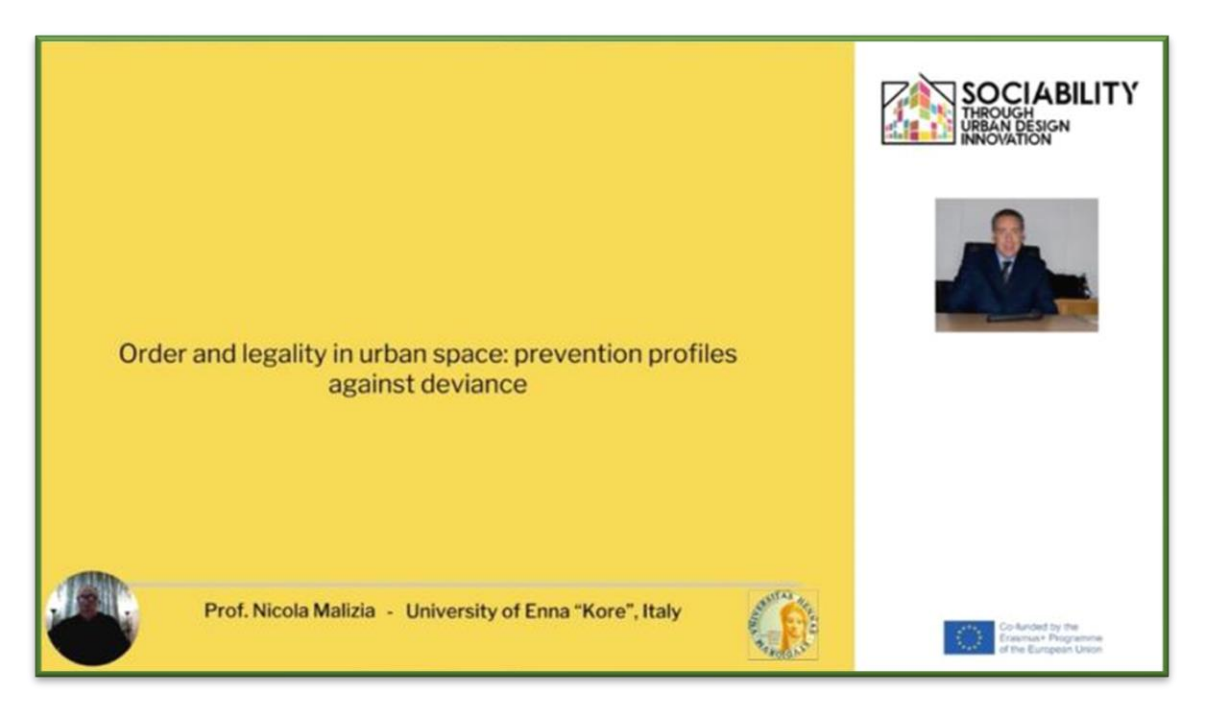

En esta lección habla de los conceptos de orden y legalidad, así como de la forma de identificar perfiles para la prevención de la desviación en el espacio urbano.

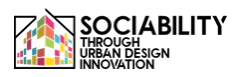

**LECCIÓN 6 - Doctora Giada Cascino en colaboración con el profesor Sergio Severino de la Universidad de Enna "Kore".**

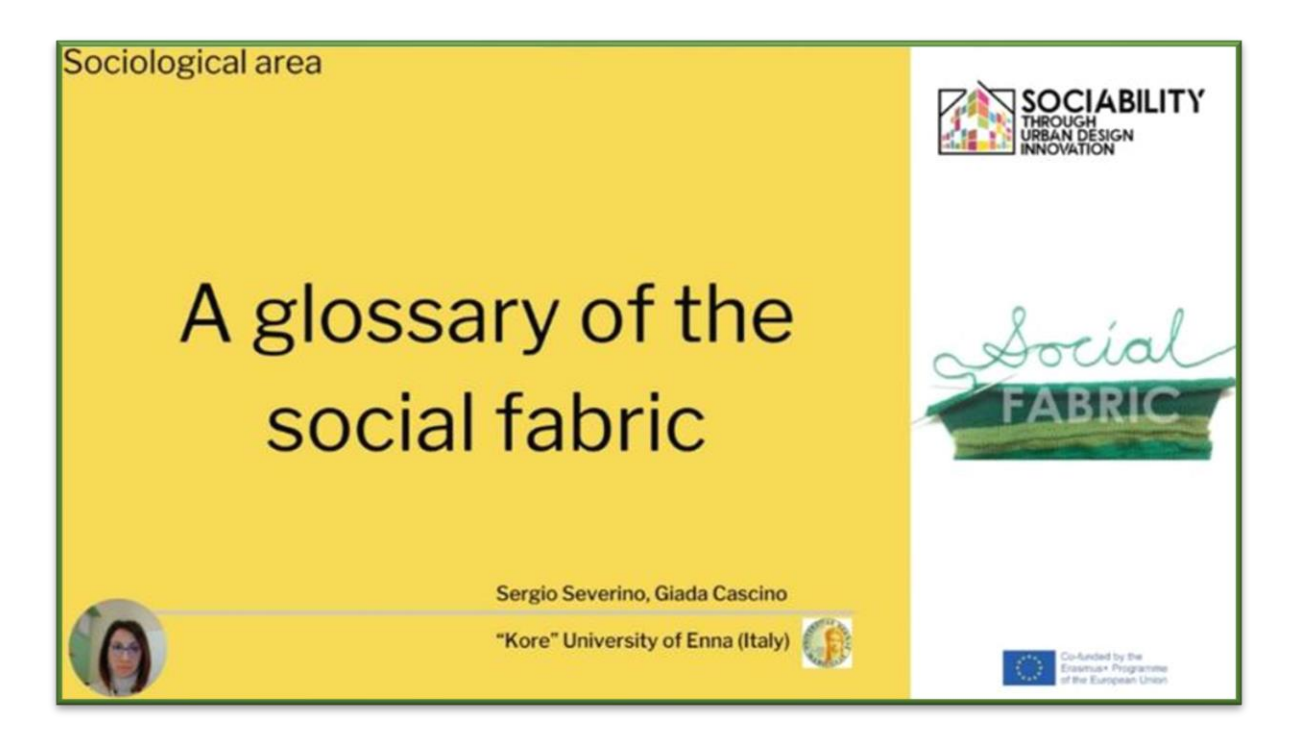

Esta lección pretende crear un marco sociológico de significado sobre algunos elementos sociales primarios que, con sus propiedades, constituyen el tejido social.

La lección ofrece un glosario esencial que hace hincapié tanto en las formas y propiedades elementales de las relaciones sociales, con especial referencia a los conceptos de acción social, relación, interacción social, grupos y sus propiedades, como en una visión más articulada de las relaciones sociales, a través de los conceptos de red y capital social.

#### **LECCIÓN 7 - prof. Gómez-Escoda Eulàlia, Laboratorio de Urbanismo de Barcelona, ETSAB-UPC**

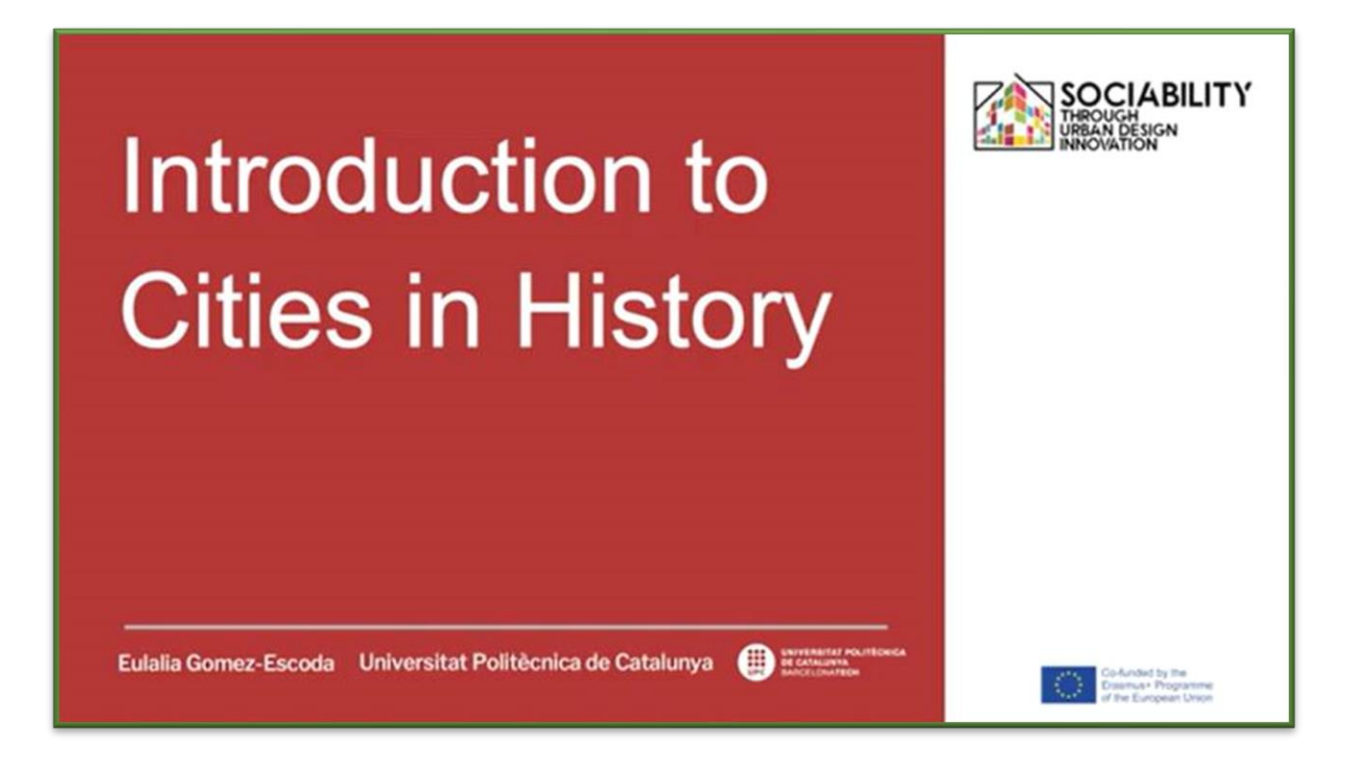

Una introducción a la historia urbana. El origen de las ciudades puede explicarse a partir de razones fundamentales que tienen que ver con la interacción entre las personas, todas ellas presentando un primer grado de sociabilidad avant la lettre. Producidas por la Universitat Politecnica de Catalunya, estas video-lecciones tienen los siguientes objetivos: - Introducir al hecho urbano a través de ejemplos de creación de ciudades - Introducir al planeamiento y diseño urbano a través de ejemplos de transformación urbana.

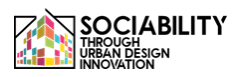

#### **LECCIÓN 8 - prof. Alvaro Clua, Laboratorio de Urbanismo de Barcelona, ETSAB-UPC**

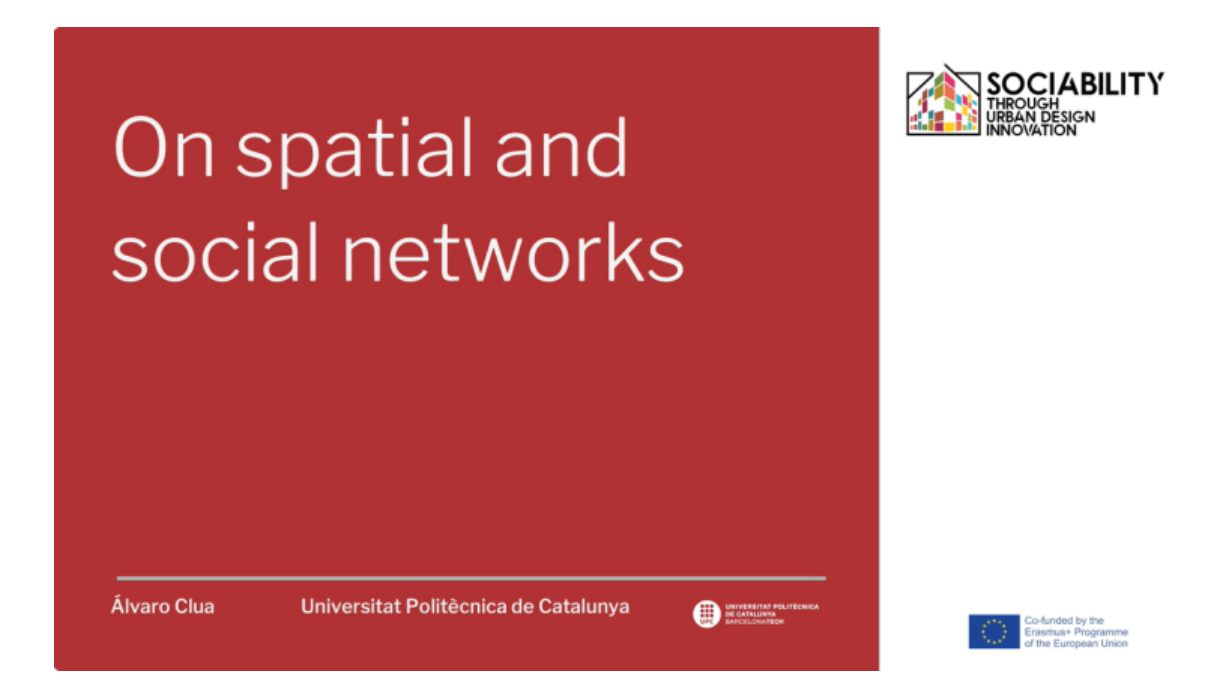

Una introducción al estudio de las interacciones entre las personas y la forma urbana a través de la lente de las teorías y métodos del análisis de redes. Producidas por la Universitat Politecnica de Catalunya, estas lecciones en vídeo tienen los siguientes objetivos: - Introducir las teorías y métodos de análisis de redes aplicados al diseño urbano. - Presentar los conceptos básicos y las herramientas de la teoría de la "sintaxis espacial" como uno de los enfoques más relevantes para comprender la accesibilidad y el movimiento potencial en las ciudades.

#### **LECCIÓN 9 - prof. Alvaro Clua, Laboratorio de Urbanismo de Barcelona, ETSAB-UPC**

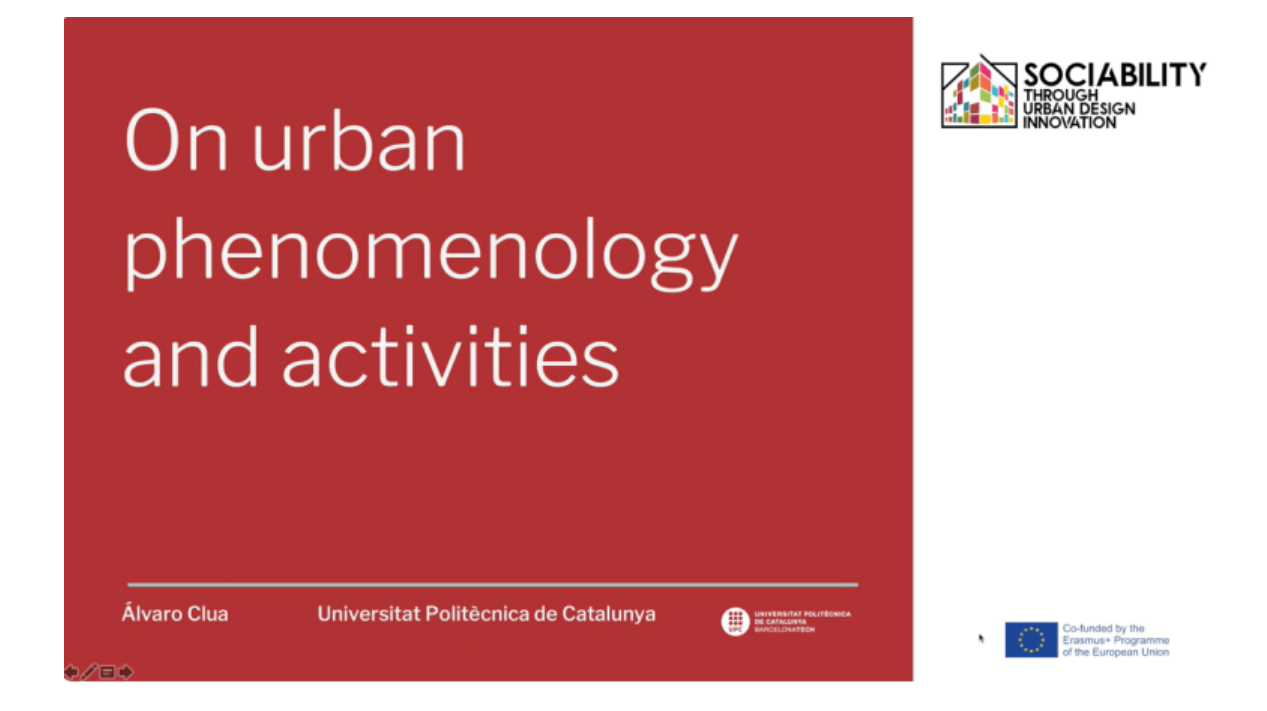

El estudio de la vida urbana ha sido una preocupación clave abordada por un variado número de disciplinas desde los años sesenta. Esta presentación da a conocer algunos de los personajes y trabajos más relevantes sobre la percepción fenomenológica del espacio público. Producidas por la Universitat Politecnica de Catalunya, estas videolecciones tienen los siguientes objetivos - Introducir la fenomenología urbana como un enfoque clave para el análisis urbano. - Dar un conjunto de herramientas prácticas para el estudio de la vida social entre edificios.

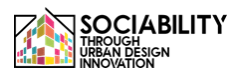

#### **LECCIÓN 10 - prof. Gómez-Escoda Eulàlia, Laboratorio de Urbanismo de Barcelona, ETSAB-UPC**

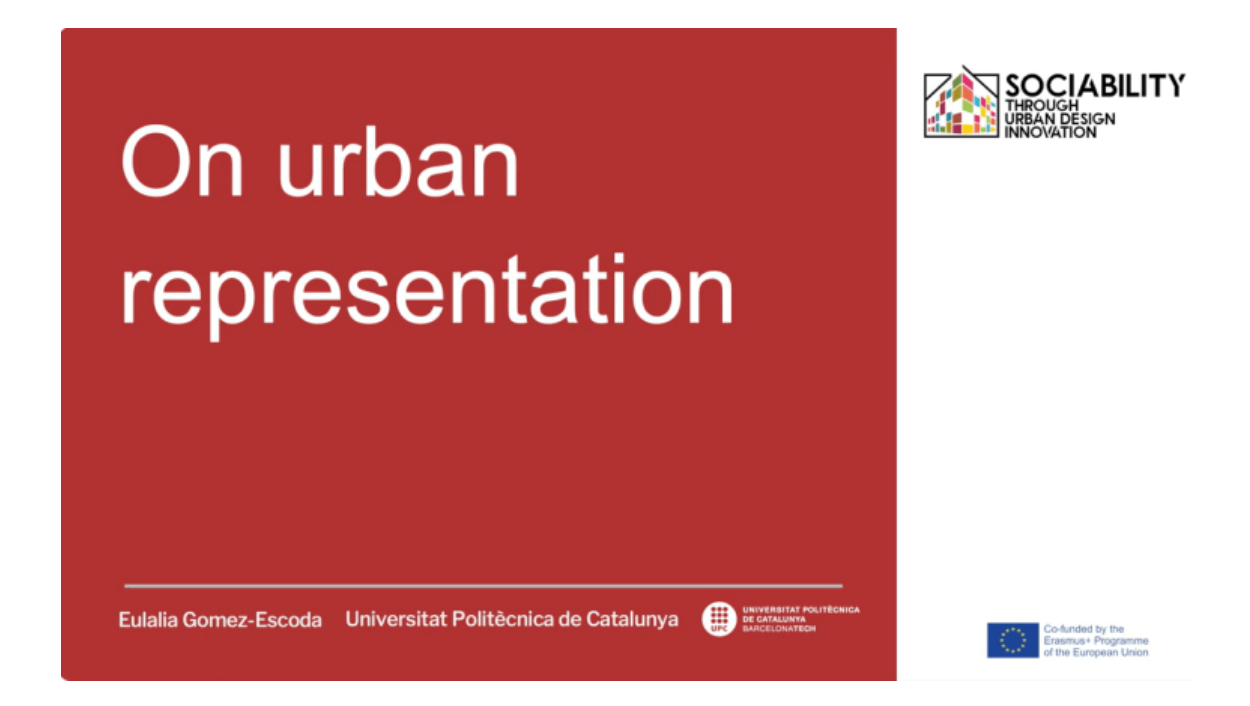

Cada ciudad puede representarse de infinitas maneras: a través de mapas geológicos que explican la composición del suelo; a través de mapas morfológicos expresivos que dibujan fragmentos urbanos; a través de diagramas que miden los equilibrios de actividades; a través de cartografías que captan la actividad humana dentro de la forma urbana. Producidas por la Universitat Politecnica de Catalunya, estas lecciones en vídeo tienen los siguientes objetivos - introducir a la representación cartográfica de una ciudad entendida como dibujo convencional y codificado, expresión sintética de su materialidad y reflejo de sus dinámicas, conflictos y esperanzas. - introducir a la cartografía como herramienta que cuantifica datos y los localiza en el territorio..

**LECCIÓN 11 - prof. Gómez-Escoda Eulàlia, Laboratorio de Urbanismo de Barcelona, ETSAB-UPC**

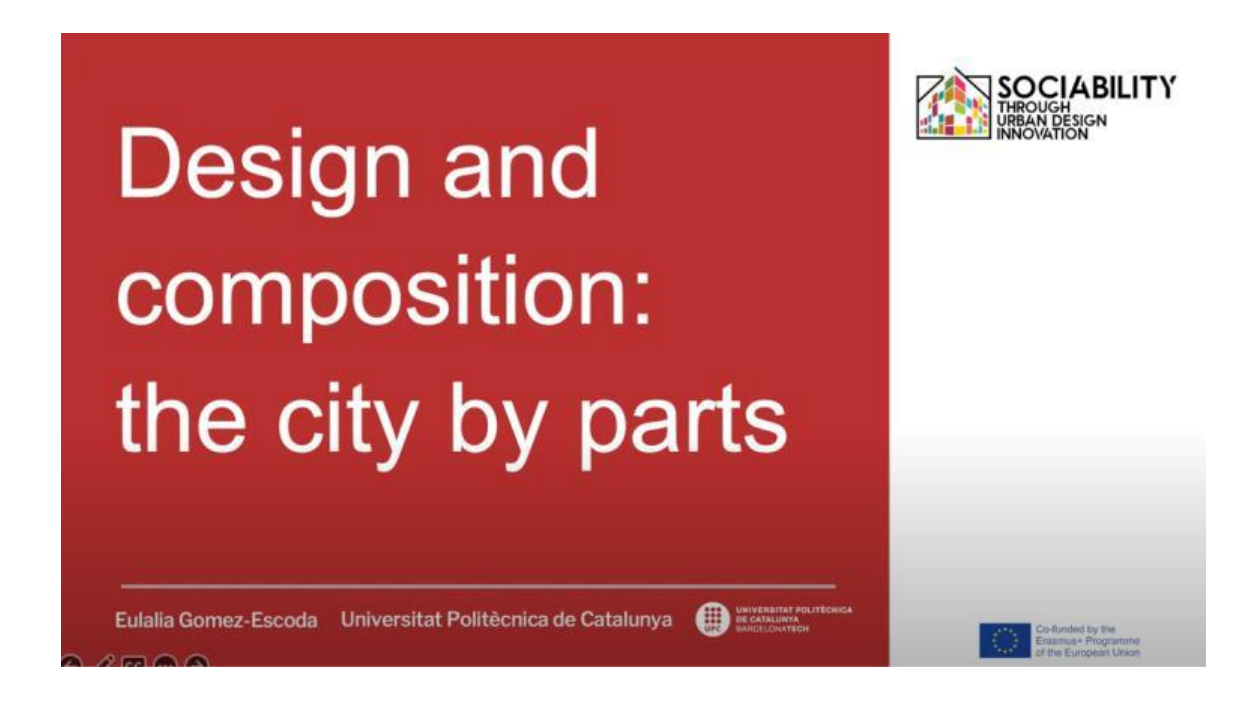

Esta videolección ha sido producida por la Universitat Politecnica de Catalunya y tiene como objetivo presentar los elementos urbanos en los que interactúan los ciudadanos como escenarios en los que se desarrolla la sociabilidad: calles, plazas y manzanas.

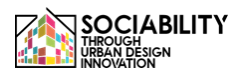

**LECCIÓN 12 - prof. Gómez-Escoda Eulàlia, Laboratorio de Urbanismo de Barcelona, ETSAB-UPC**

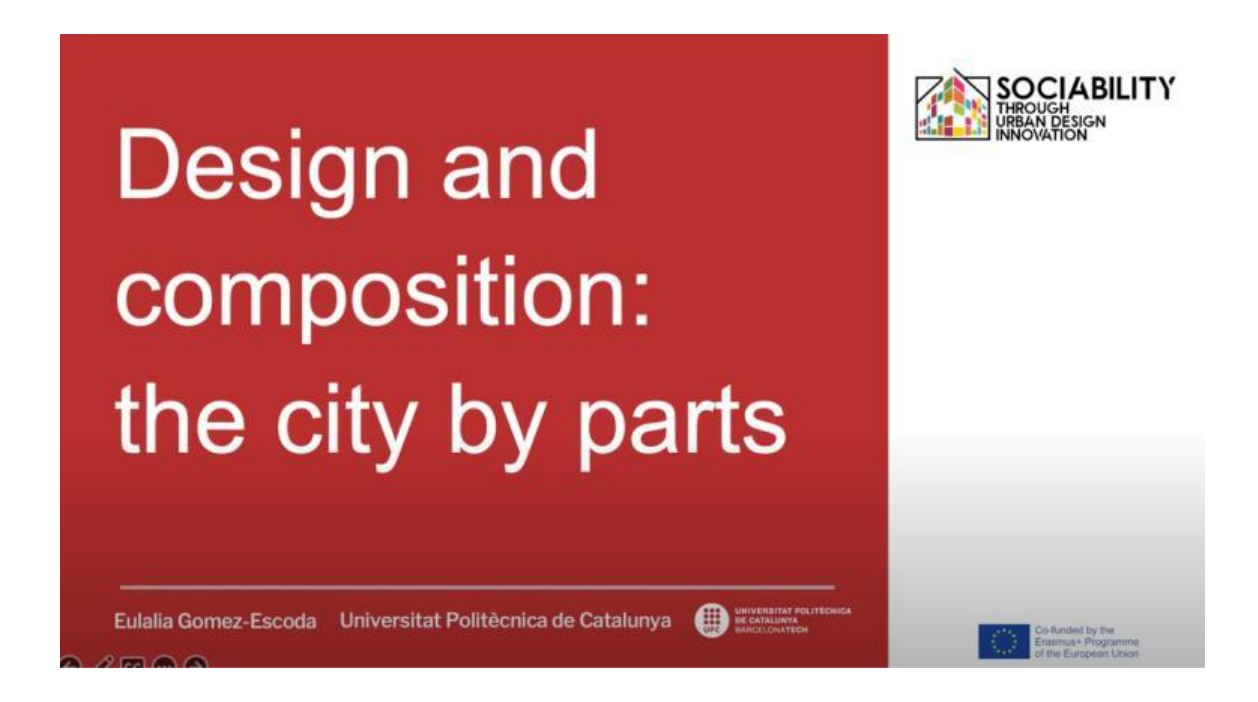

Esta videolección ha sido producida por la Universitat Politecnica de Catalunya y tiene como objetivo presentar los elementos urbanos en los que interactúan los ciudadanos como escenarios en los que se desarrolla la sociabilidad: calles, plazas y manzanas.
## **LECCIÓN 13 - Rotărescu Violeta-Ștefania, Universidad de Bucarest (România)**

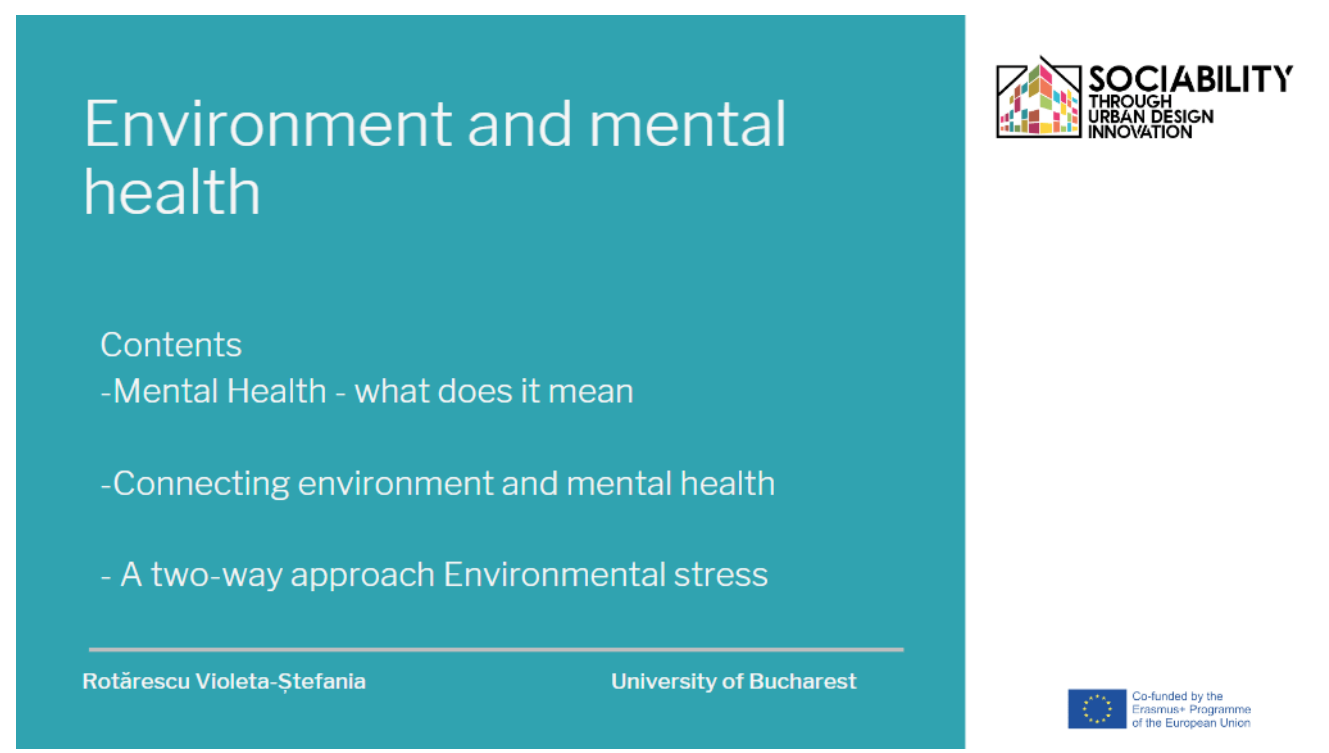

Una introducción al tema del Medio Ambiente y la Salud Mental. Este vídeo ha sido producido por la Facultad de Psicología y Ciencias de la Educación de la Universidad de Bucarest. Temas principales: -Salud mental - qué significa -Conexión entre medio ambiente y salud mental un enfoque bidireccional Estrés medioambiental Objetivos: -Conocer la conexión entre medio ambiente y salud mental -Revisar los problemas mentales relacionados con los retos medioambientales

### **[ENLACE A LA LECCIÓN](https://www.youtube.com/watch?v=fzSOr_eFxTI)**

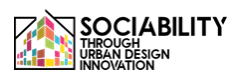

### **LECCIÓN 14 - Rotărescu Violeta-Ștefania, Universidad de Bucarest (România)**

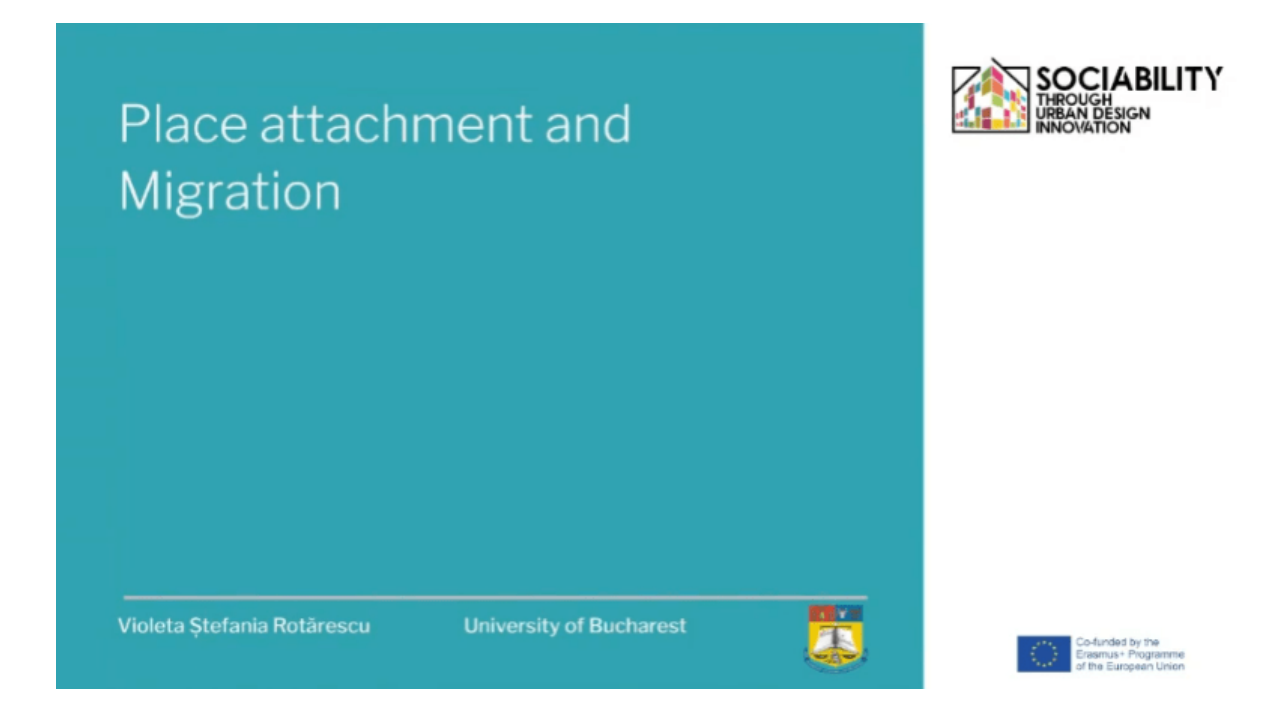

Una introducción al tema del apego al lugar y la migración. Este vídeo ha sido producido por la Facultad de Psicología y Ciencias de la Educación de la Universidad de Bucarest. Temas principales: - Apego a un lugar y migración - definiciones y significados - Apego a un lugar y su relación con la psicología y el entorno - Migración - significado, facetas y consecuencias Objetivos: - Familiarizar a los estudiantes con el significado básico de los conceptos - Conectar ideas y significados; crear una red mental de conceptos interrelacionados.

### **[ENLACE A LA LECCIÓN](https://www.youtube.com/watch?v=ihH_iRlWl7U)**

### **LECCIÓN 15 - Rotărescu Violeta-Ștefania, Universidad de Bucarest (România)**

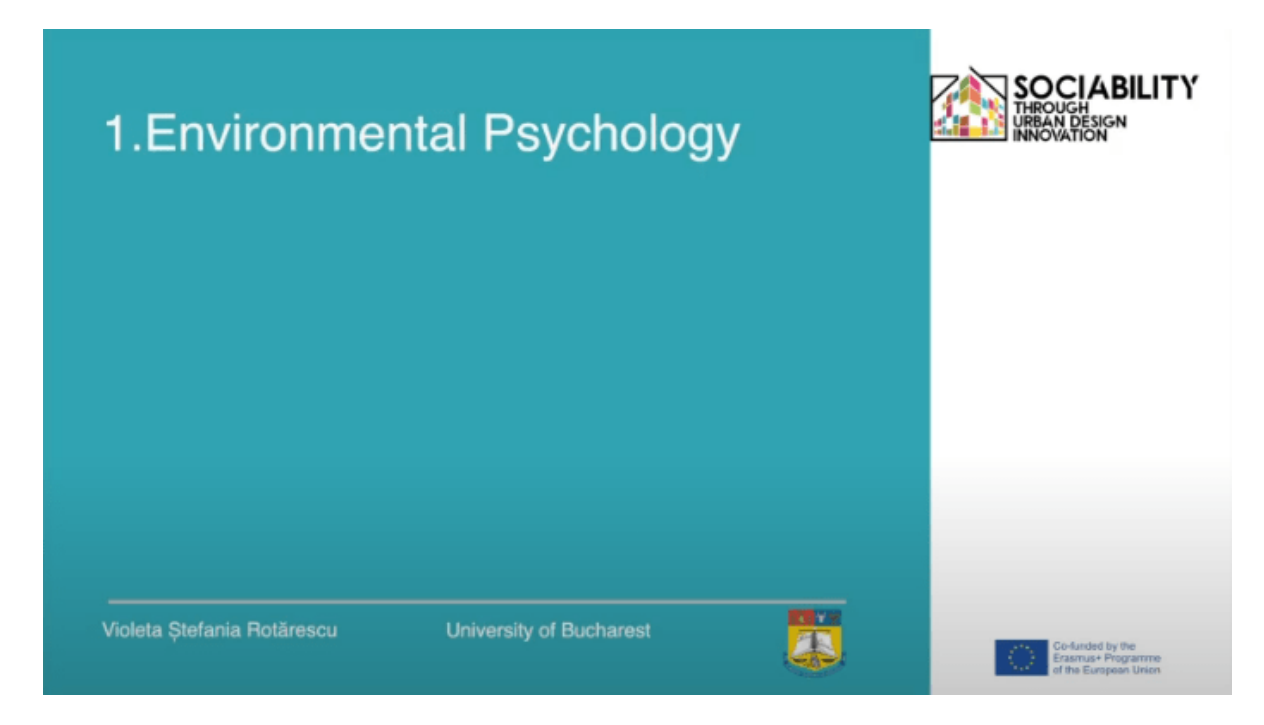

Introducción a la psicología ambiental. Este vídeo ha sido producido por la Facultad de Psicología y Ciencias de la Educación de la Universidad de Bucarest. Temas principales: -Psicología ambiental -definición, significados -Factores que influyen en el comportamiento ambiental - Influencias ambientales en el comportamiento humano -Función del medio ambiente en el bienestar -Fomento del comportamiento proambiental Objetivos del curso: -Conocer los principales conceptos de la psicología ambiental Conectar conceptos y ámbitos: medio ambiente y psicología; consecuencias.

### **[ENLACE A LA LECCIÓN](https://www.youtube.com/watch?v=NiKHScHm3q8)**

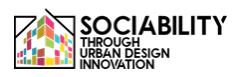

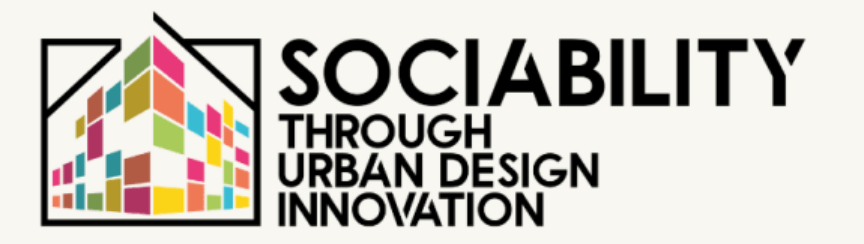

**electrónico STUD.IO**

## **2. MANUAL DEL USUARIO**

# **ESTUDIANTES**

**STUD.IO E-LEARNING PLATFORM** 

40 **Plataforma de aprendizaje** 

## **Manual del alumno para utilizar la plataforma de aprendizaje electrónico Stud.io**

**Manual del alumno para utilizar la plataforma Studio E-LearningErrore. Il segnalibro non è definito.**

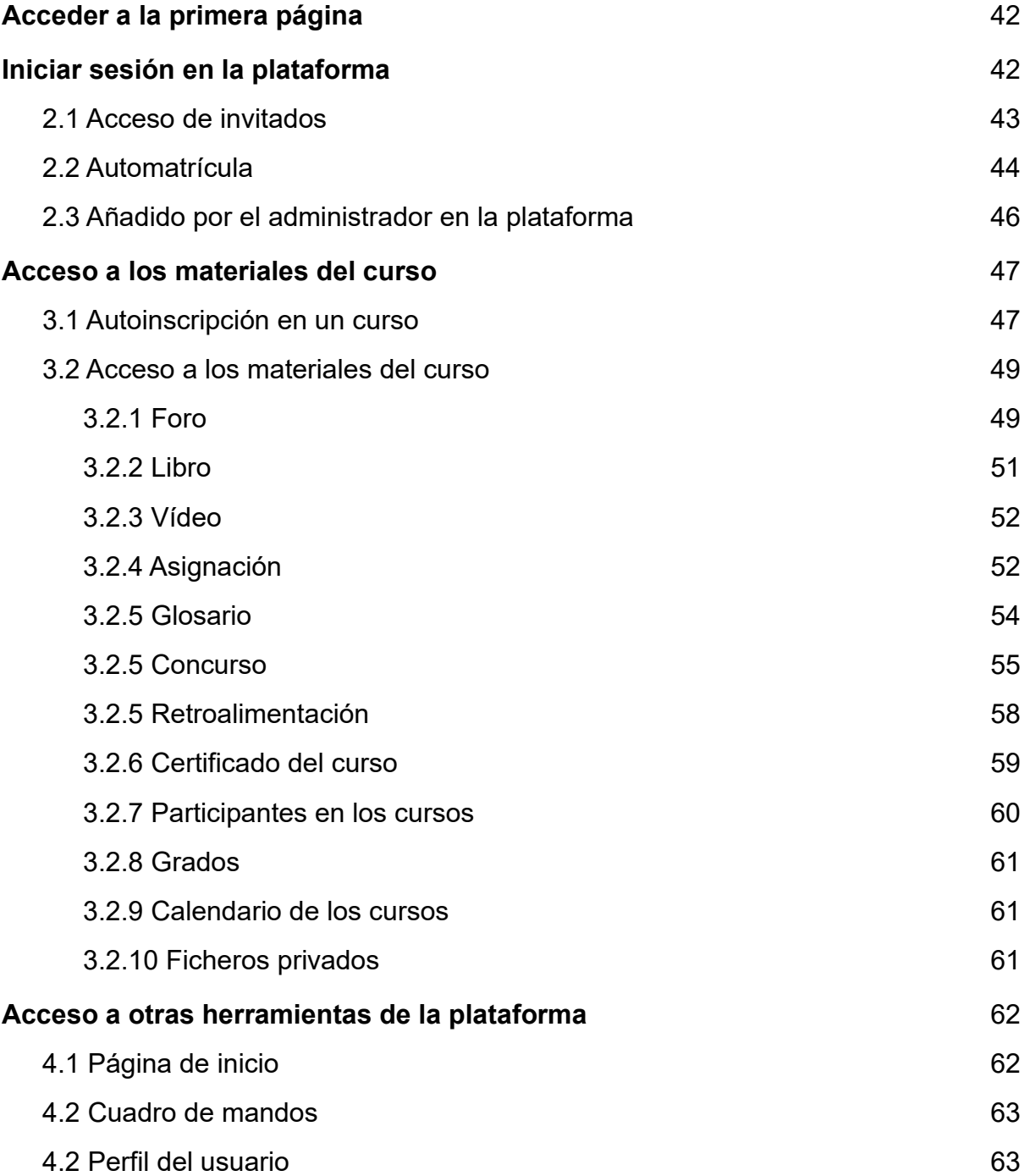

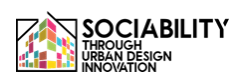

#### <span id="page-41-0"></span>**1. Acceder a la primera página - www.elearning.studio-project.eu**

En la primera página de la plataforma, sin estar registrado, el usuario puede acceder al menú del proyecto, donde hay información sobre el proyecto, la escuela de verano, los materiales y mucho más. También son visibles los cursos presentes en la plataforma, y la información del proyecto.

Para acceder a la plataforma es necesario iniciar sesión. Podemos ver la opción de inicio de sesión a la derecha (en color magenta). Pulsamos sobre ella.

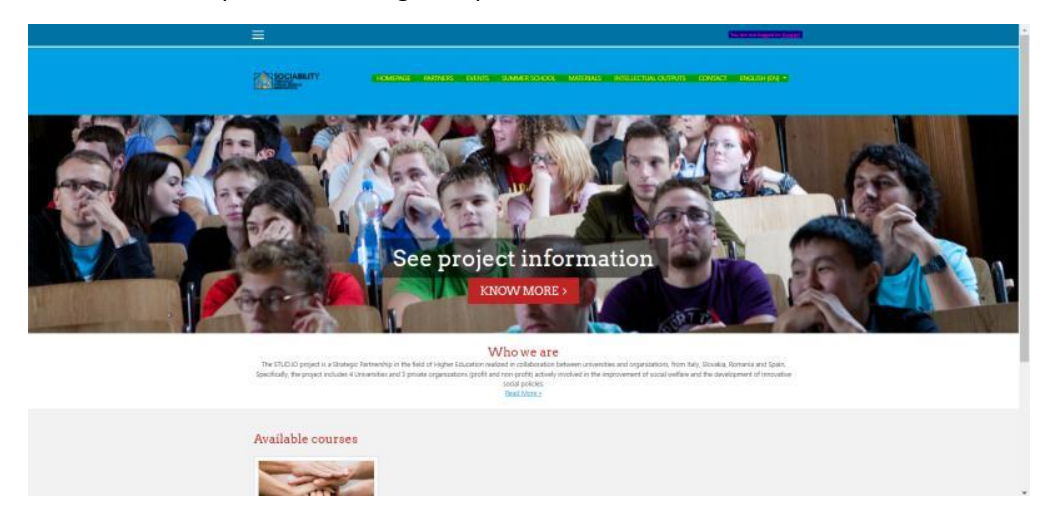

<span id="page-41-1"></span>**2. Iniciar sesión en la plataforma**

Hay más opciones para acceder a los materiales de la plataforma. Si la cuenta es creada por el administrador, el usuario utilizará las credenciales proporcionadas con la posibilidad de cambiar la contraseña. Si no, una persona puede registrarse por sí misma en la plataforma o visitarla como invitado. Pero estas opciones tienen sus propias limitaciones establecidas por los profesores o por los administradores. Por ejemplo, un invitado no podrá responder a las preguntas de un cuestionario o publicar una pregunta en un foro. Además, si un curso no es seleccionado por los administradores para ser accesible a los usuarios invitados o auto-registrados, entonces el curso no será visible para esos usuarios sólo para los usuarios que el administrador o el profesor inscriba.

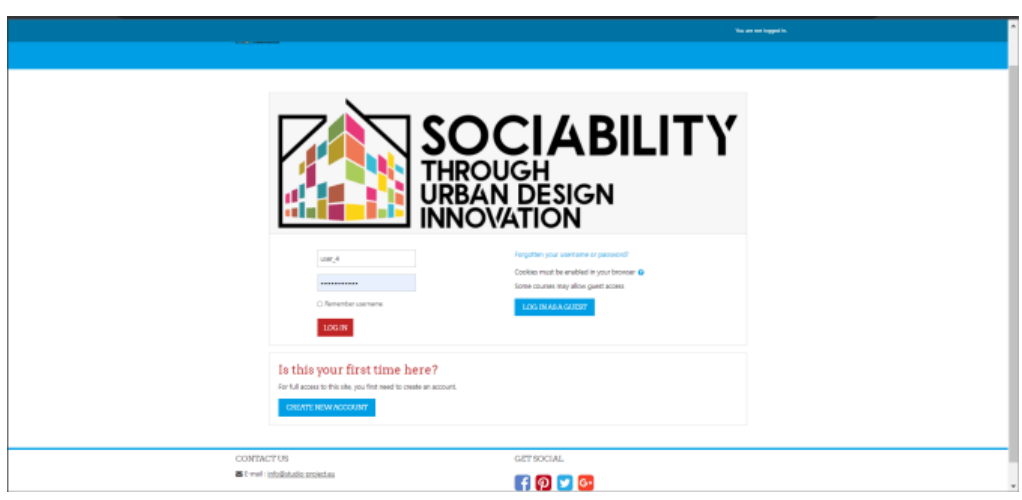

<span id="page-42-0"></span>**2.1 Acceso para invitados**

Para este tipo de acceso, haremos clic en el botón **INICIAR SESIÓN COMO INVITADO**. Entonces la página se recargará y se presentará el curso. Todos los materiales están disponibles para ser vistos pero no se puede acceder a todos ellos. Por ejemplo un invitado puede acceder al Libro de actividades y ver todo su contenido o ver el material de vídeo adjunto o acceder al foro, pero no podrá hacer una pregunta en el foro o en el chat. En el ejemplo del chat, aparece un mensaje emergente que indica al invitado que la actividad de chat no está abierta para el acceso de invitados y la posibilidad de crear una cuenta. Podemos hacer clic en el botón para continuar, y el proceso de auto-registro se presentará a continuación.

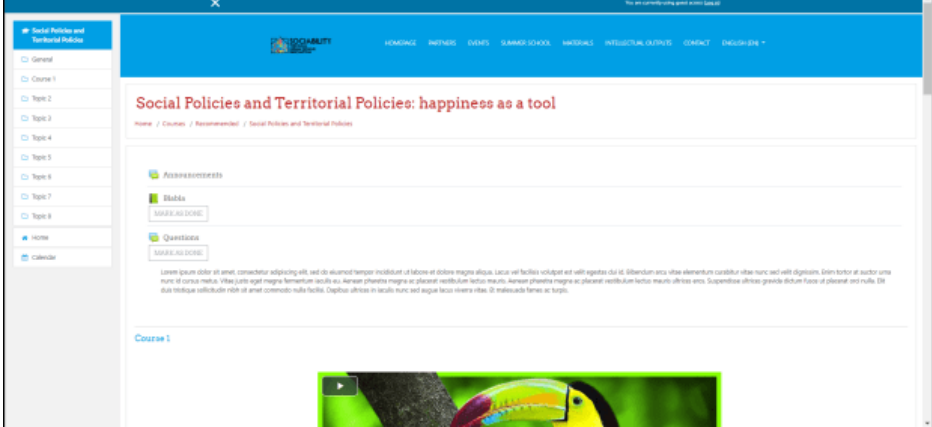

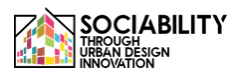

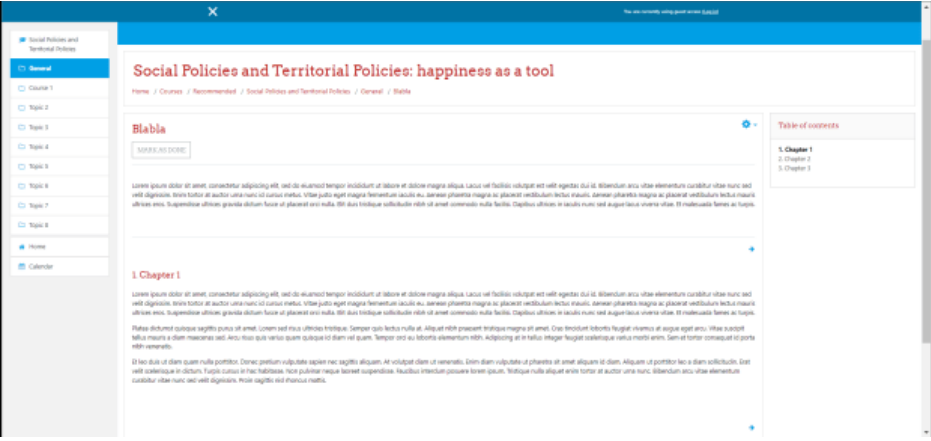

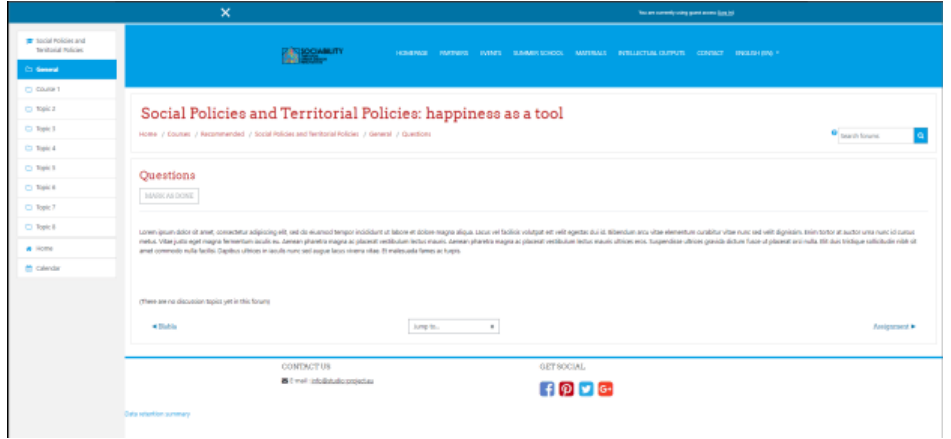

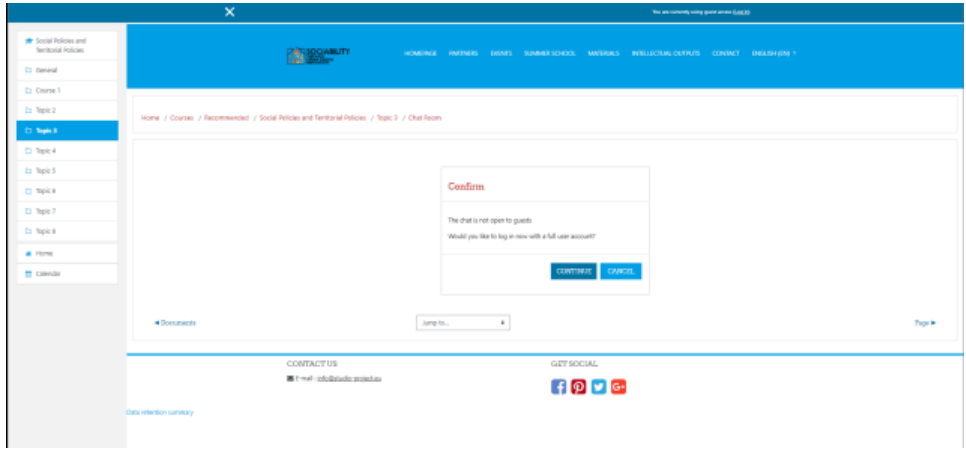

#### **2.2 Automatrícula**

<span id="page-43-0"></span>Vamos a hacer clic en el botón **CREAR UNA NUEVA CUENTA** de la página de inicio de sesión. A continuación, la página se recargará y aparecerán algunos campos.

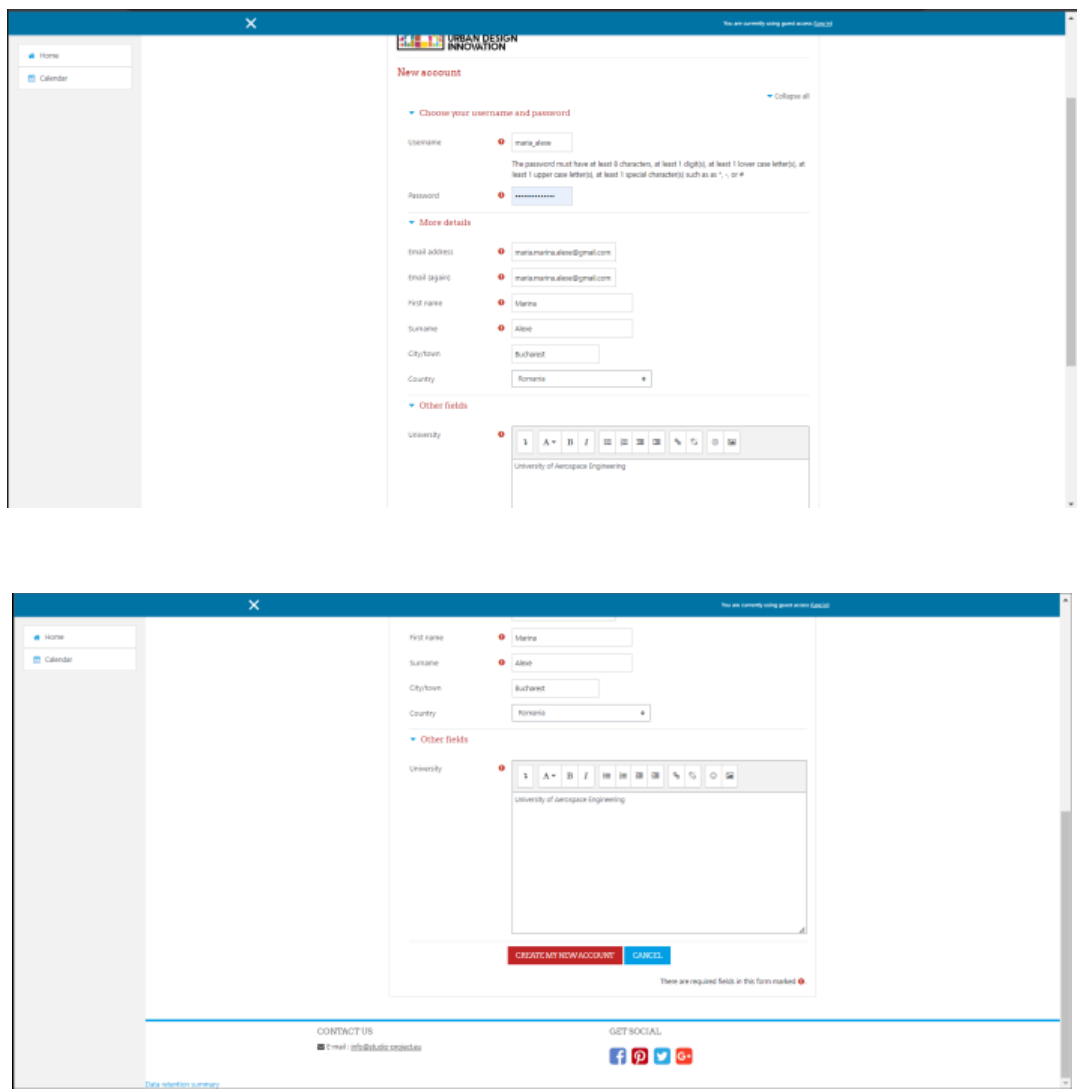

Una vez rellenados los campos necesarios, pulsamos el botón **CREAR NUEVA CUENTA**, a continuación se enviará un correo electrónico a la dirección de correo electrónico facilitada por el usuario.

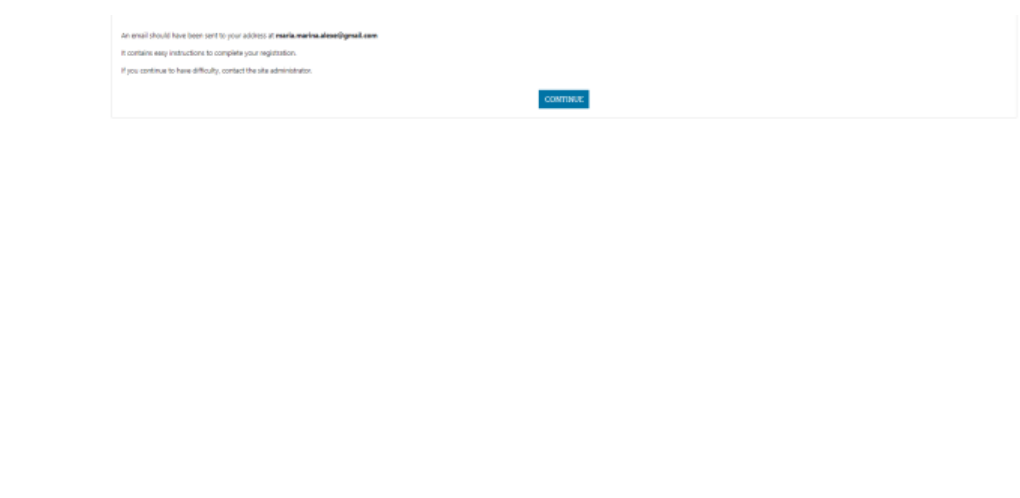

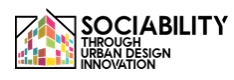

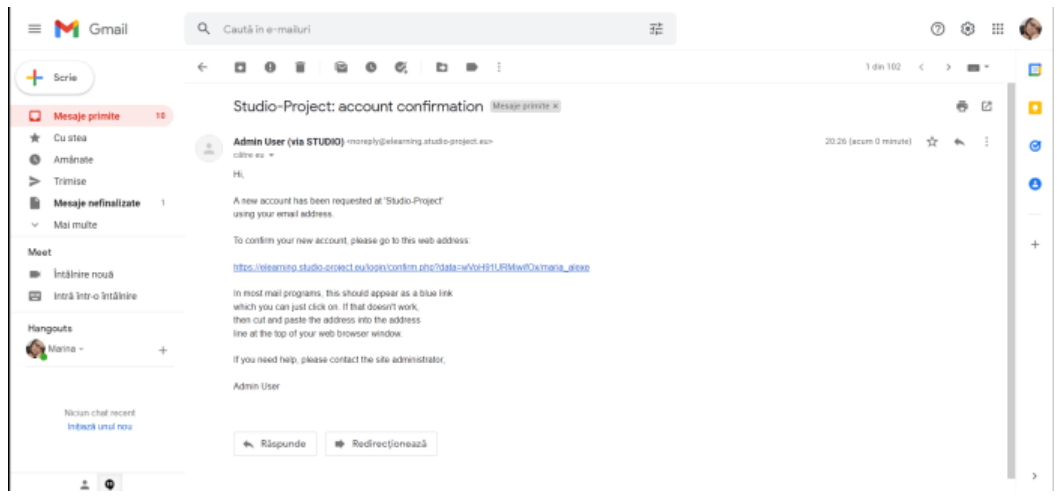

El usuario confirmará la creación de la cuenta haciendo clic en la url proporcionada y, a continuación, la cuenta se creará correctamente.

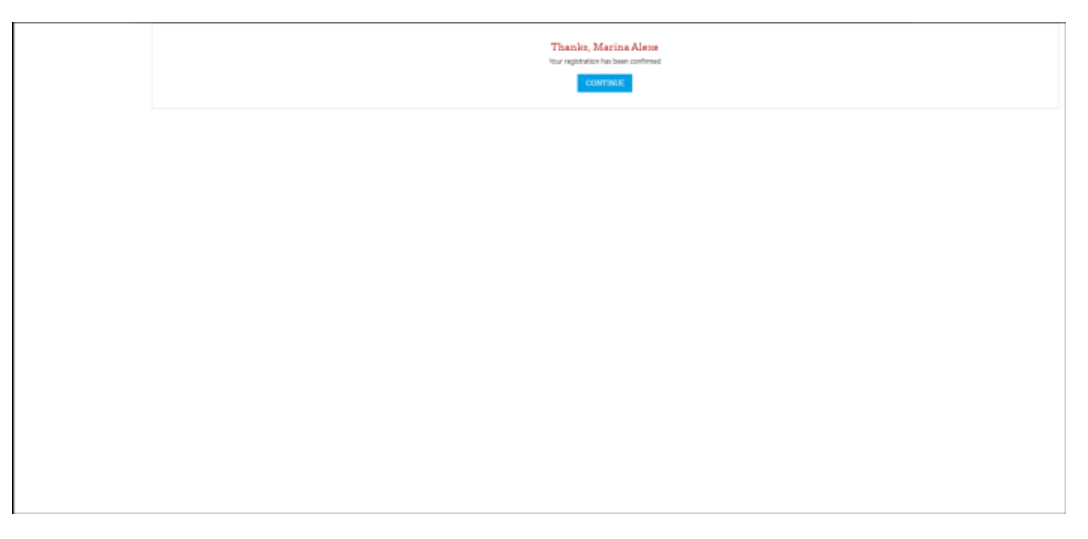

Pulsando sobre el botón CONTINUAR el usuario será redirigido a la página principal de la plataforma.

#### **2.3 Añadido por el administrador en la plataforma**

<span id="page-45-0"></span>En este caso, las credenciales se proporcionarán a través de un correo electrónico, después el usuario podrá modificar la contraseña y editar su perfil.

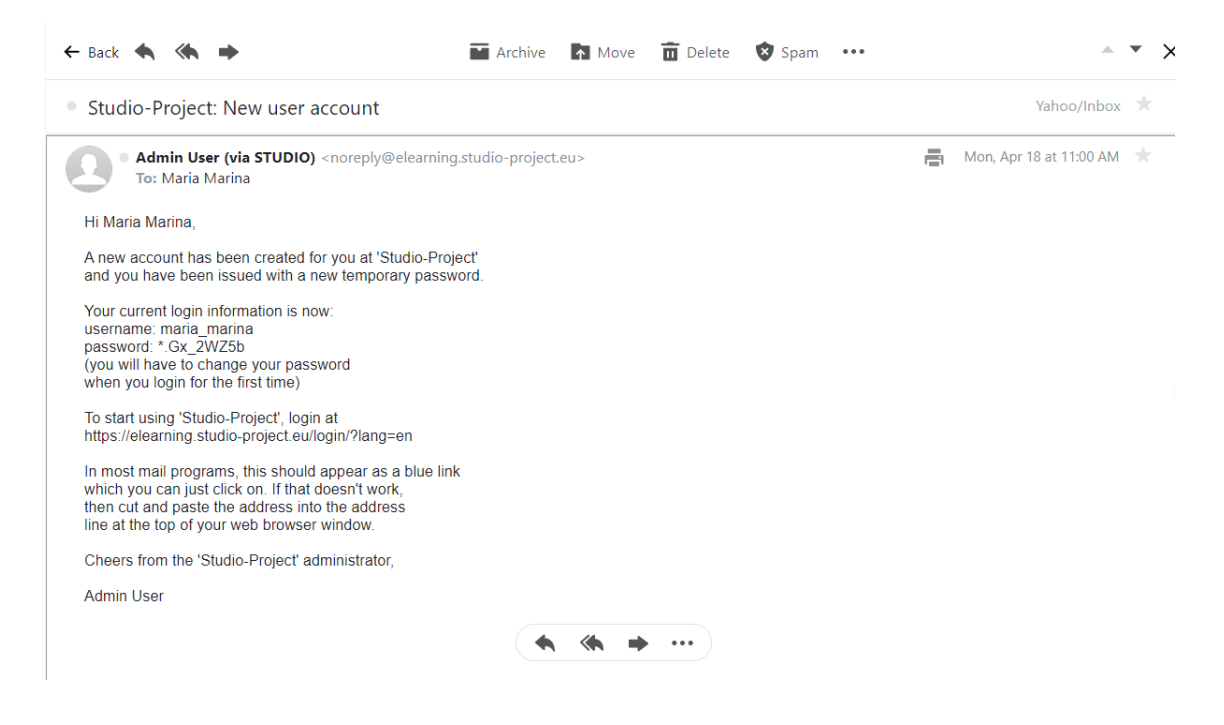

- <span id="page-46-1"></span><span id="page-46-0"></span>3. Acceso a los materiales del curso
	- 3.1 Autoinscripción en un curso

Si la cuenta fue creada por auto-registro, entonces es posible que no todos los cursos de la plataforma sean visibles para este tipo de cuenta (dependiendo de la configuración del administrador / profesor). Los cursos visibles aparecerán en la parte izquierda del menú.

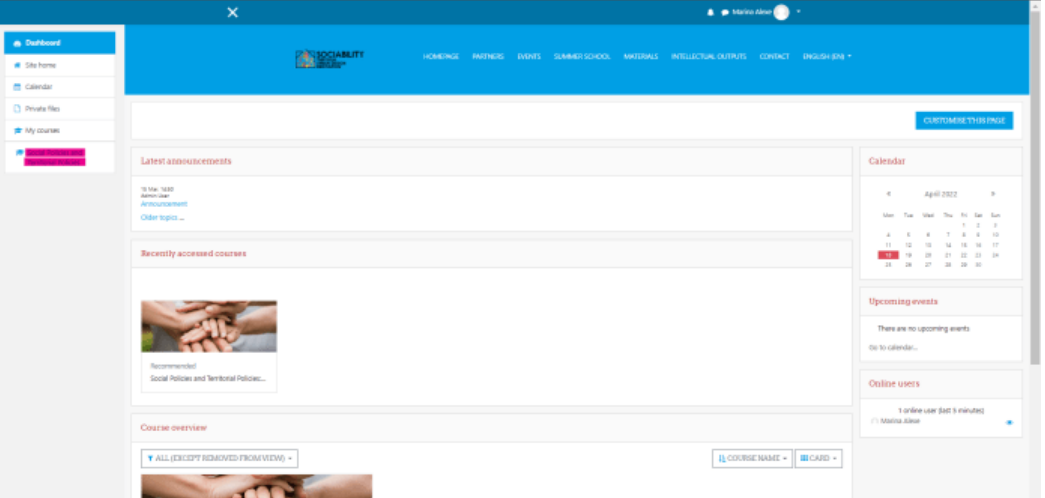

Hacemos clic en el curso, la página se recargará, y en la parte derecha de la página se presentará la opción de inscribirse en el curso.

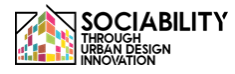

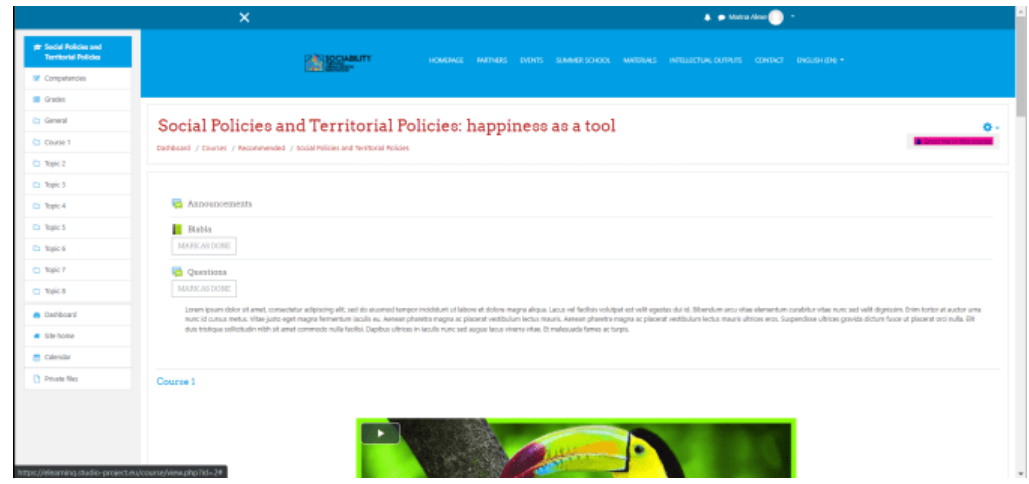

La página se recargará con una breve presentación del curso, una descripción y la posibilidad de acceder a los perfiles de los profesores. El usuario pulsará el botón **INSCRIBIRME**.

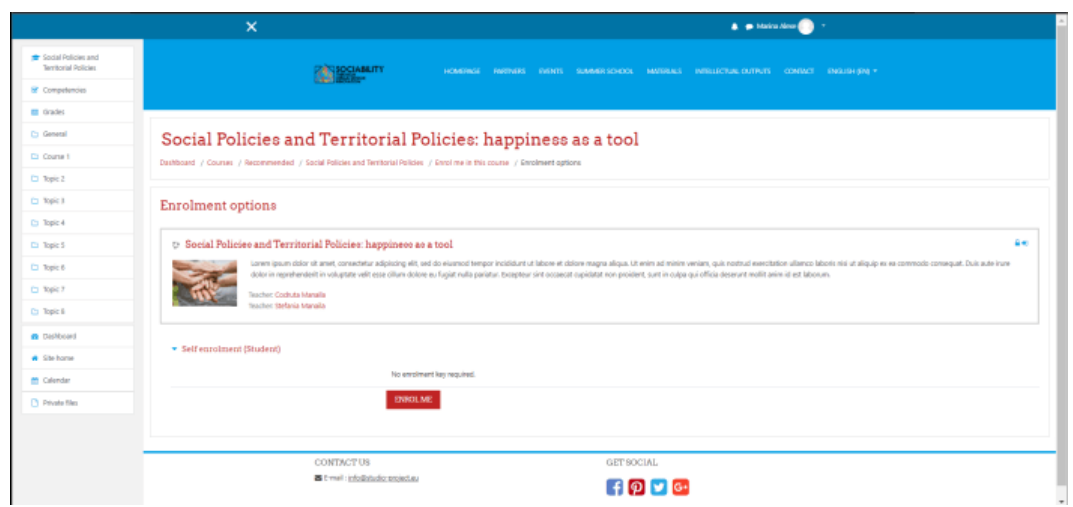

El usuario podrá ahora participar en el curso, en los cuestionarios y otras actividades, ser calificado y al final obtener una certificación. En el lado izquierdo, se presentará un mensaje de inscripción exitosa y un sencillo recorrido sobre cómo acceder a la plataforma.

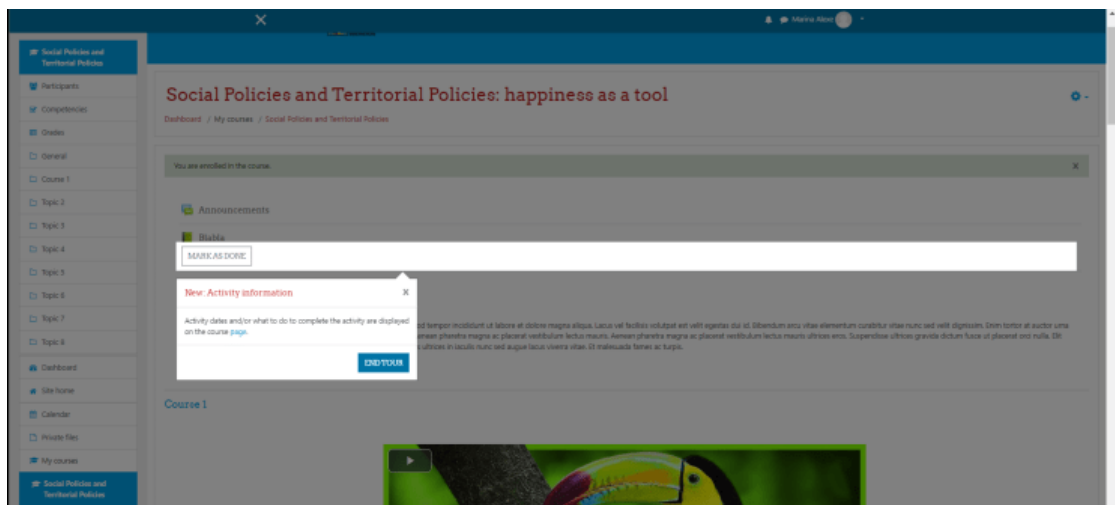

Además, si nos fijamos, el usuario se presenta ahora a través de la lista de los participantes. En el menú de la izquierda, hacemos clic en el botón Participantes, y la página se recargará con la lista de todos los participantes del curso. A partir de aquí, el usuario podrá comunicarse a través de mensajes de chat con los demás participantes o con el profesor, el administrador si ocurre algo.

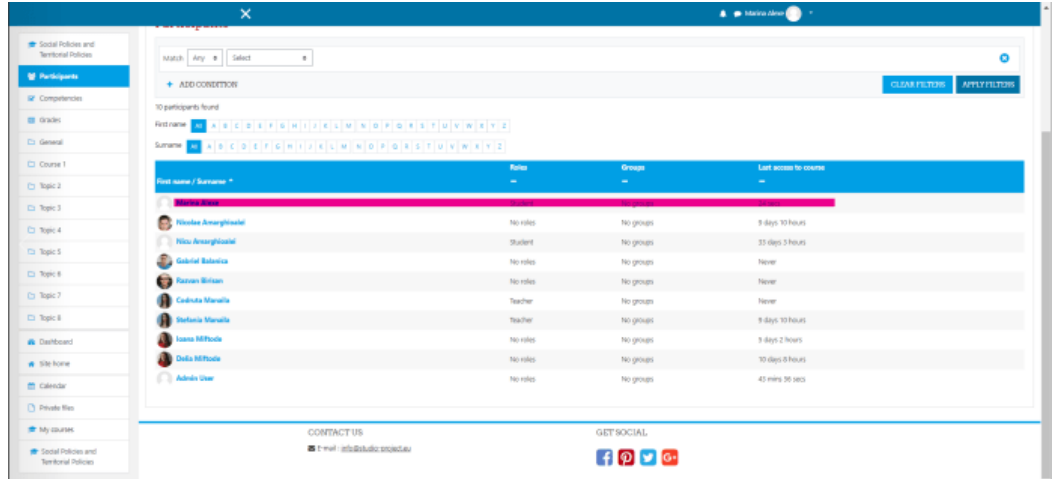

#### **3.2 Acceso a los materiales del curso**

<span id="page-48-0"></span>En relación con el acceso a los materiales, es el mismo tanto para los usuarios añadidos manualmente (por el administrador o por los profesores) como para los automatriculados.

<span id="page-48-1"></span>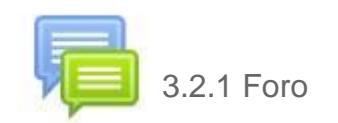

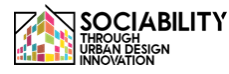

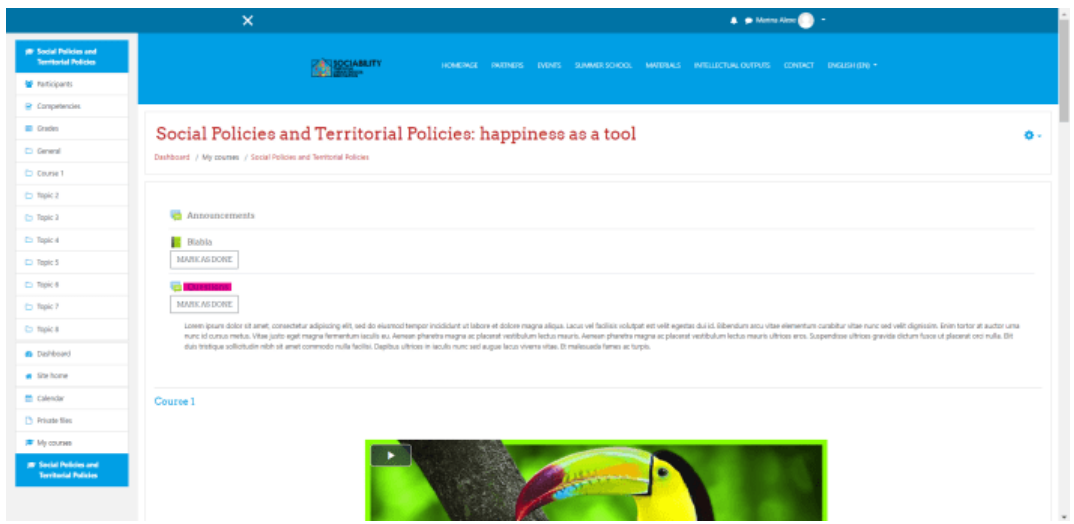

La actividad del foro, como su nombre indica, representa un foro en el que el profesor puede hacer anuncios o los alumnos pueden plantear preguntas. Estas preguntas nunca caducan, se pueden editar en los primeros 30 minutos, y los usuarios pueden responder a ellas. Hacemos clic en el tema Preguntas, luego en el botón **AÑADIR UN NUEVO TEMA DE DISCUSIÓN**, y a continuación introducimos el título y el contenido del mensaje del foro. Hacemos clic en el botón **PUBLICAR EN EL FORO, y** entonces se añadirá la pregunta.

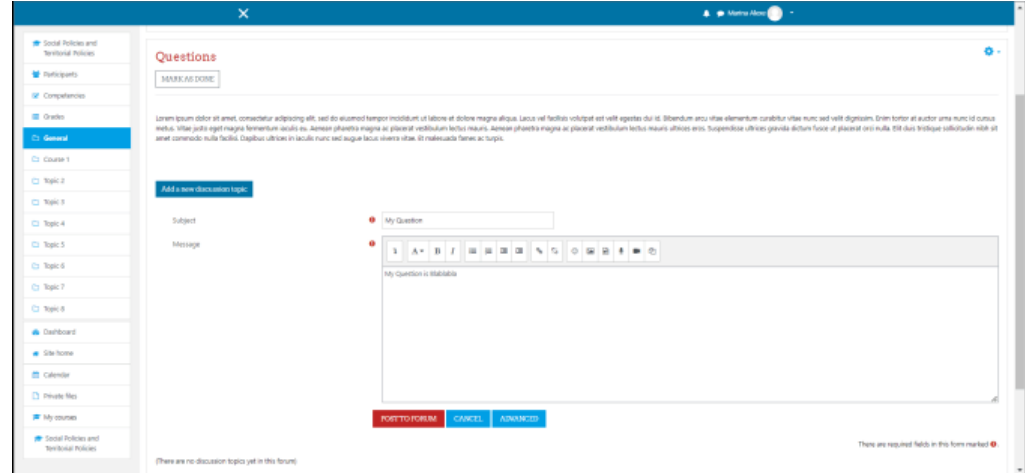

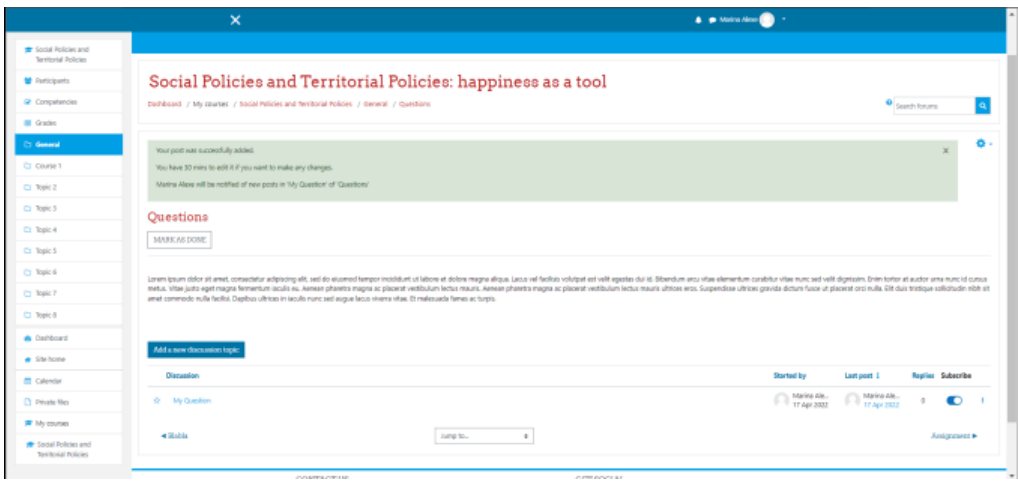

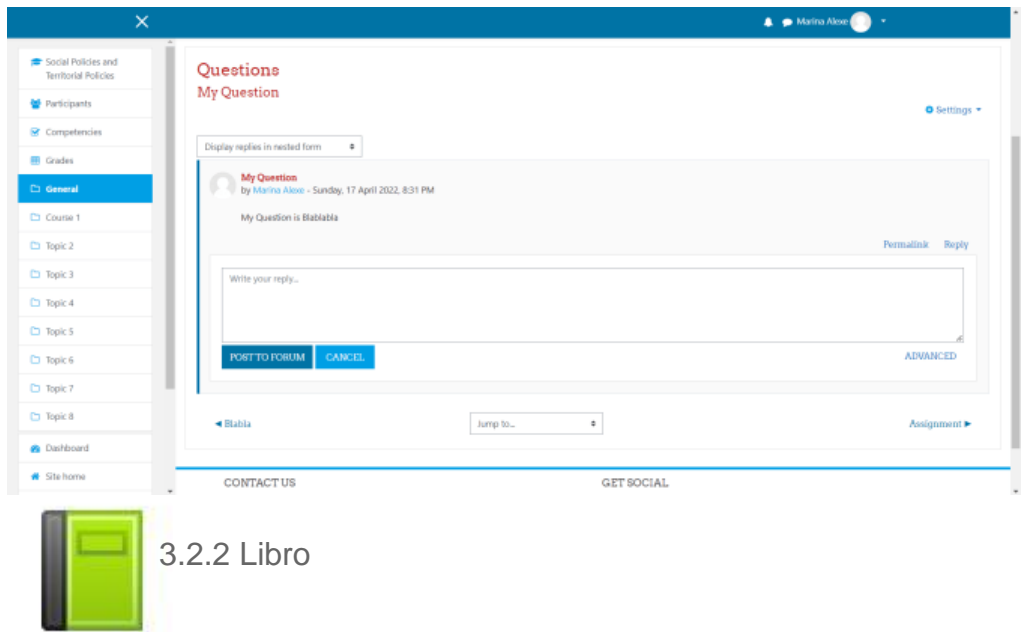

<span id="page-50-0"></span>La actividad del libro es sencilla de utilizar, basta con hacer clic sobre él y, como en el caso de un libro normal, se podrá acceder a todos los contenidos.

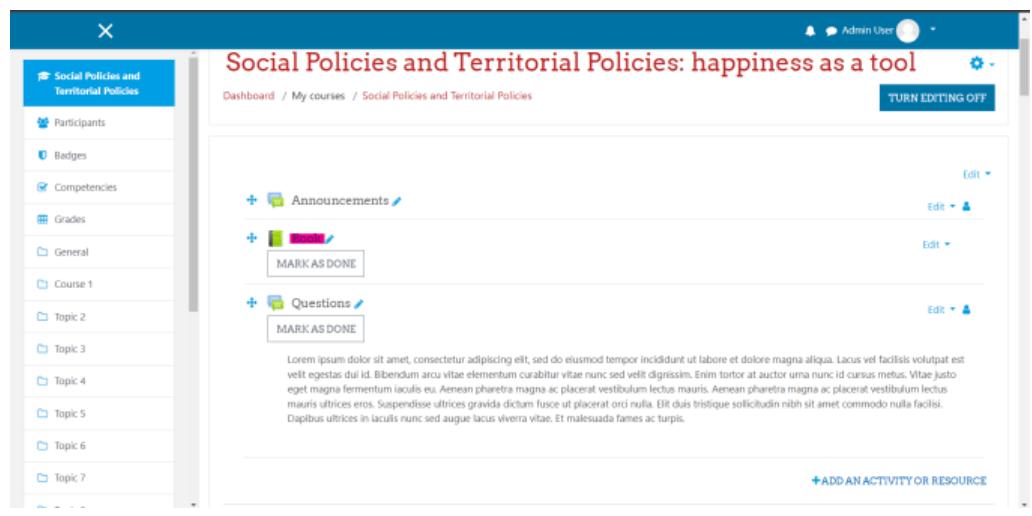

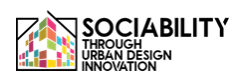

|                                                      | $\times$<br>A Adminitiver                                                                                                    |                                                          |
|------------------------------------------------------|----------------------------------------------------------------------------------------------------|----------------------------------------------------------|
| <b>P</b> Social Policies and<br>Territorial Policies |                                                                                                    |                                                          |
| <b>M</b> Pericipants                                 | Social Policies and Territorial Policies: happiness as a tool                                                                                                    |                                                          |
| <b>U</b> Badges                                      | Dashboard / My courses / Social Policies and Territorial Policies / General / Book                                                                                                    | TURN EDITING OFF                                         |
| E Competencies                                       | ۰.                                                                                                    | Table of contents                                        |
| <b>ITI</b> Grades                                    | Book                                                                                                    |                                                          |
| C) General                                           | MARK AS DONE                                                                                                    | $400+$<br>1. Chapter 1.<br>2. Chapter 2<br><b>4400**</b> |
| Ci Course 1                                          |                                                                                                    | $400 +$<br>3. Chapter 2                                  |
| Ct Topic 2                                           | Lorem ignum dolor sit amet, consectebut adipiscing elit, sed do elusmod tempor incididunt ut labore et dolore magna aliqua. Lacus vel facilisis volutpat est velit egentas dui id.<br>Eibendum arou vitae elementum curabitur vitae sunc sed velit dignissim. Enim tortor at auctor uma nunc id cursus metus. Vitae justo eget magna fermentum iaculis eu. Aenean<br>pharetra magna ac placeral vesilibulum lectus mauris. Aenean pharetra magna ac placeral vesilibulum lectus mauris ultrices eros. Suspendisse ultrices gravida dictum fusce ut<br>placenat orci nulla. Elit duis tristique soliicitudin nich sit amet commodo nulla facilisi. Depibus últrices in iaculis nunc sed augue lacus viverra vitae. Et malesuada fames ac turpis.               |                                                          |
| Ct Topic 2                                           |                                                                                                    |                                                          |
| <b>C</b> Topic 4                                     |                                                                                                    |                                                          |
| <b>CT</b> Topic S                                    | $\leftarrow$                                                                                                    |                                                          |
| <b>Ct</b> Tapic 6                                    |                                                                                                    |                                                          |
| <b>Ct Topic 7</b>                                    | 3. Chapter 2<br>Lorem igsum dolor sit amet, consectebut adipiscing elit, sed do eixemod tempor incididunt ut labore et dolore magna aliqua. Lacus vel facilisis volutpat est velit egentas dui id.<br>Ribendum arou vitae elementum curabitur vitae nunc sed velit dignissim. Enim tortor at auctor uma nunc id cursus metus. Vitae justo eget rragna fermentum iaculis eu. Aenean<br>pharetra magna ac placerat vestibulum lectus mauris. Aenean pharetra magna ac placerat vestibulum lectus mauris ultrices eros. Suspendisse ultrices gravida dictum fusce ut<br>placenat orci nulla. Elit duis tristique soliicitudin nibh sit amet commodo nulla facilisi. Depibus últicas in iaculis nunc sed augue lacus viverra vitae. Et malesuada fames ac turpis. |                                                          |
| C) Teste 8                                           |                                                                                                    |                                                          |
| <b><i>Cushboard</i></b>                              |                                                                                                    |                                                          |
| # Stehome                                            | Platea dictumst guisque sagittis pusus sit amet Loren sed risus ultricies trinique. Semper quis lectus nuila at. Aliquet nibh praesent tristique magna dit amet. Cras tincidunt<br>lobortis fisuplet vivemus at augus eget aros. Vitae suscipit tallas mauris a diam macornas sed. Arou risus quis varius quam quisque id diam vel quam. Tempor onci eu lobortis<br>elementum nich. Adipiscing at in tellus integer Nupiat scelerisgue varius morbi enim. Sem et torior consequat id porta nibh veneratis,                                                                                                    |                                                          |
| <b>M</b> Calendar                                    | Et leo duis ut diam quam riulla portfitor. Donec pretium vulputate sapien nec sopitiis aliquam. At volutpat diam ut veneratis. Enim diam vulputate ut pharetra sit amet aliquam.                                                                                                    |                                                          |

**3.2.3 Vídeo** 

<span id="page-51-0"></span>En cuanto al acceso a los recursos de vídeo, éstos están disponibles en los temas, sólo tenemos que hacer clic en el botón de reproducción.

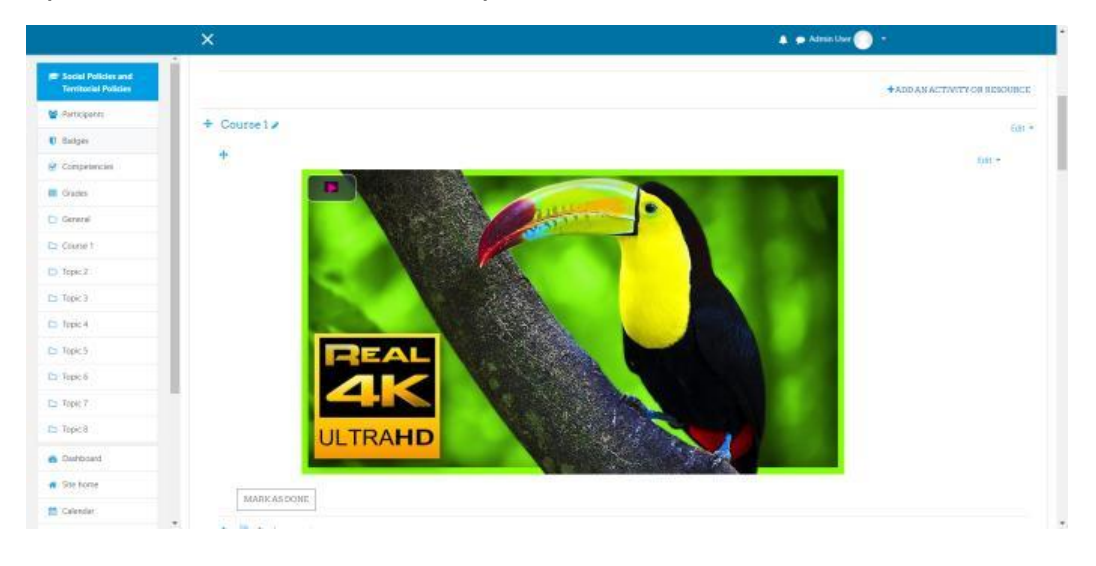

<span id="page-51-1"></span>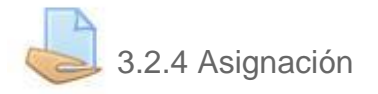

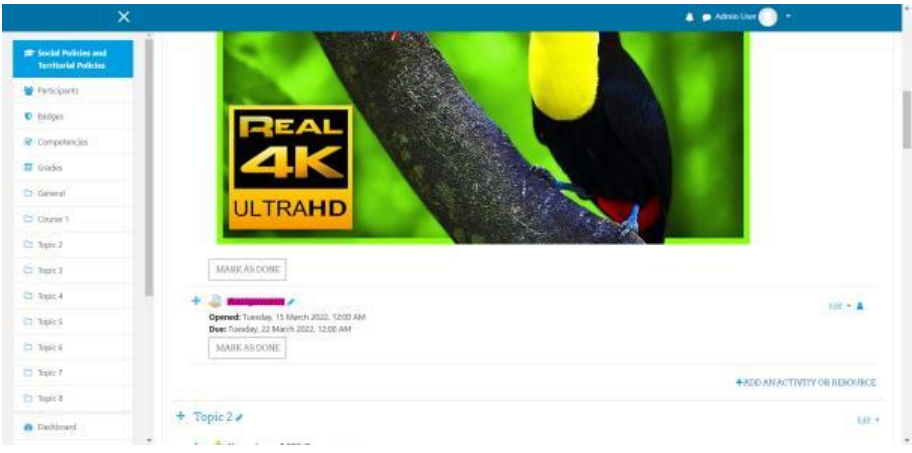

Las tareas son actividades en las que los usuarios suben archivos, trabajos, que son calificados por los profesores. Para acceder a ellas, como en los demás casos, basta con hacer clic en la actividad. La página se recargará y aparecerán los detalles relacionados con la tarea, como la descripción, el estado de envío o el estado de la calificación. Para subir los materiales necesarios para la tarea hacemos clic en el botón **AÑADIR ENVÍO**. Arrastramos y soltamos nuestros archivos en el borde para el Envío de archivos, y al final guardamos los cambios. La página se recargará y podremos ver el estado actual.

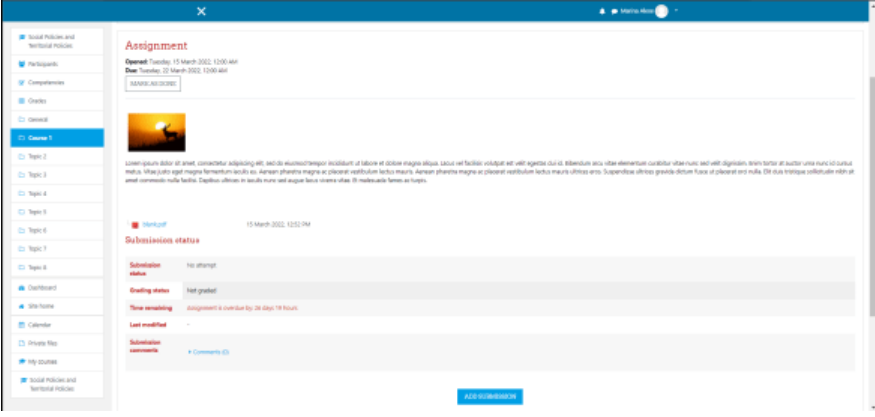

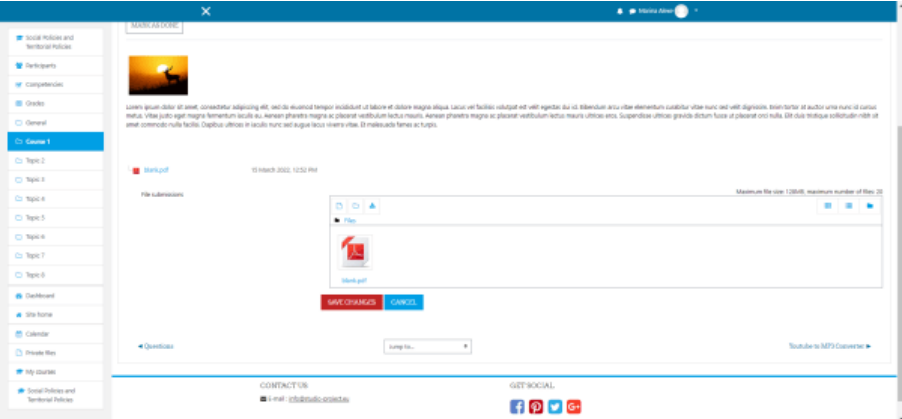

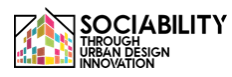

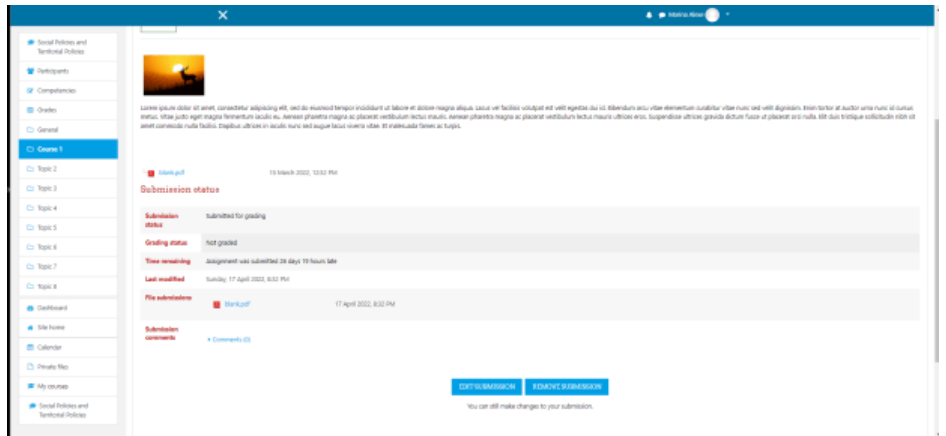

<span id="page-53-0"></span>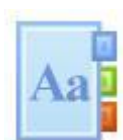

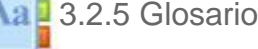

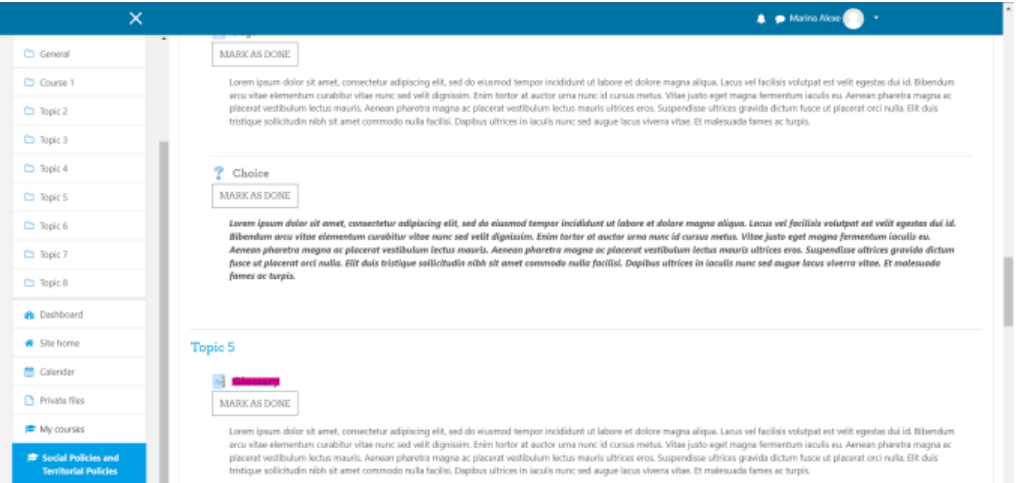

Para acceder al glosario, los pasos son los mismos que en el caso de Libro, simplemente hacemos clic sobre él, y se presenta una lista con los términos específicos explicados.

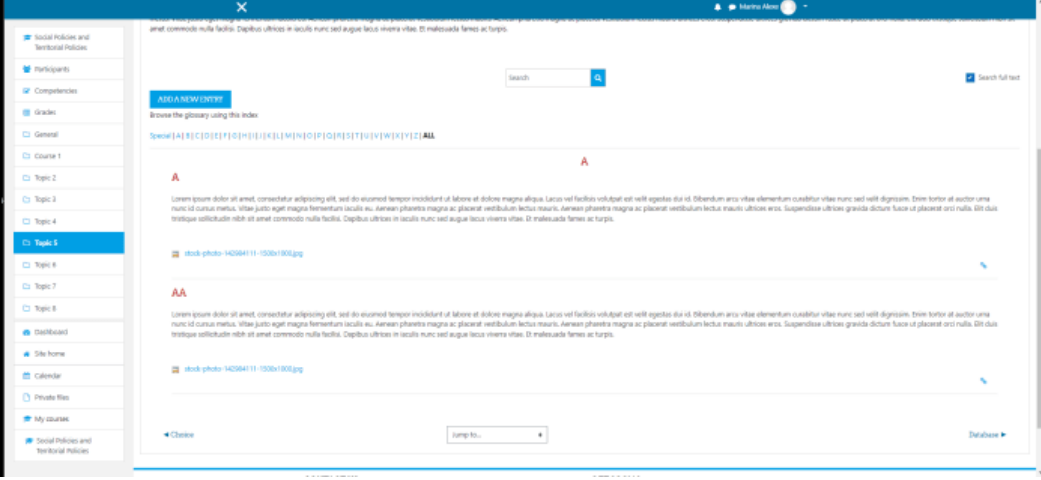

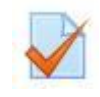

<span id="page-54-0"></span>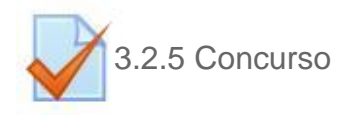

Para acceder al cuestionario, lo primero que hay que hacer es pulsar sobre él. A continuación, la página presentará la descripción del cuestionario. Para realizar el cuestionario, haremos clic en el botón INTENTAR CUESTIONARIO AHORA, y aparecerá un mensaje emergente anunciando el límite de tiempo del cuestionario.

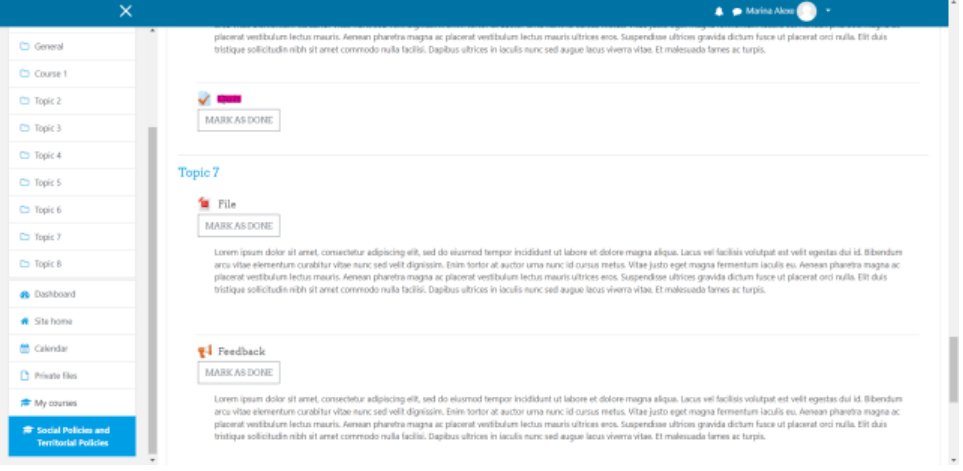

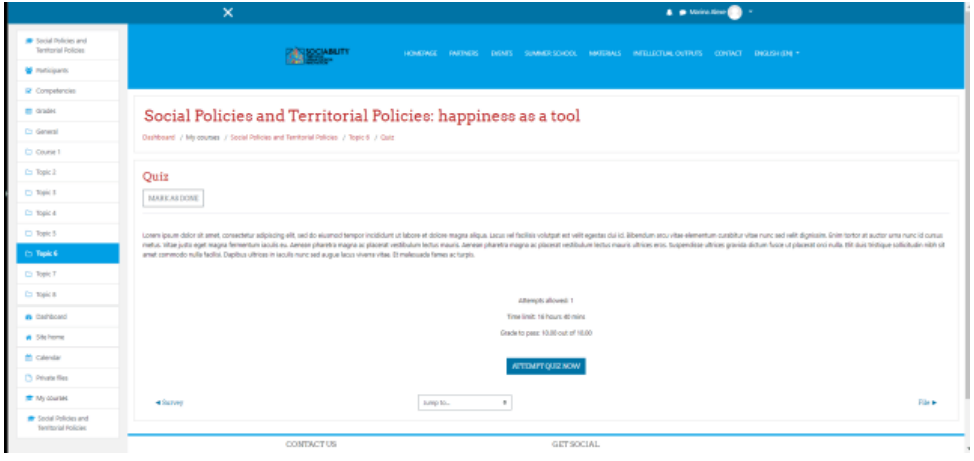

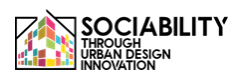

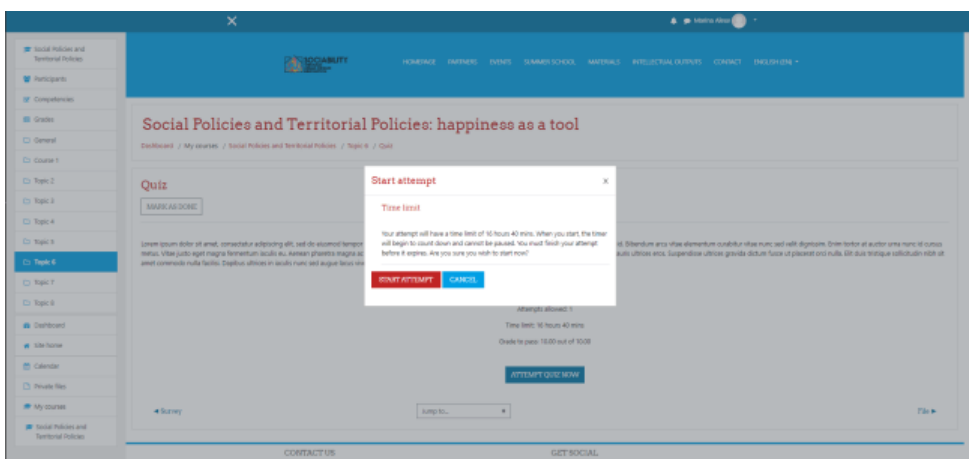

El tipo de las preguntas puede ser diferente, puede haber un ensayo, un verdadero / falso, dependiendo de la configuración del profesor.

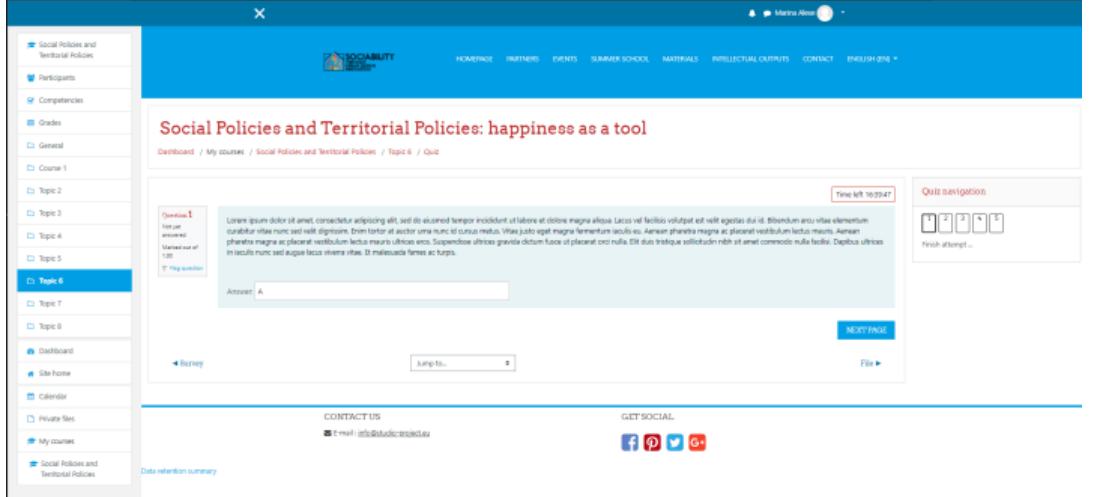

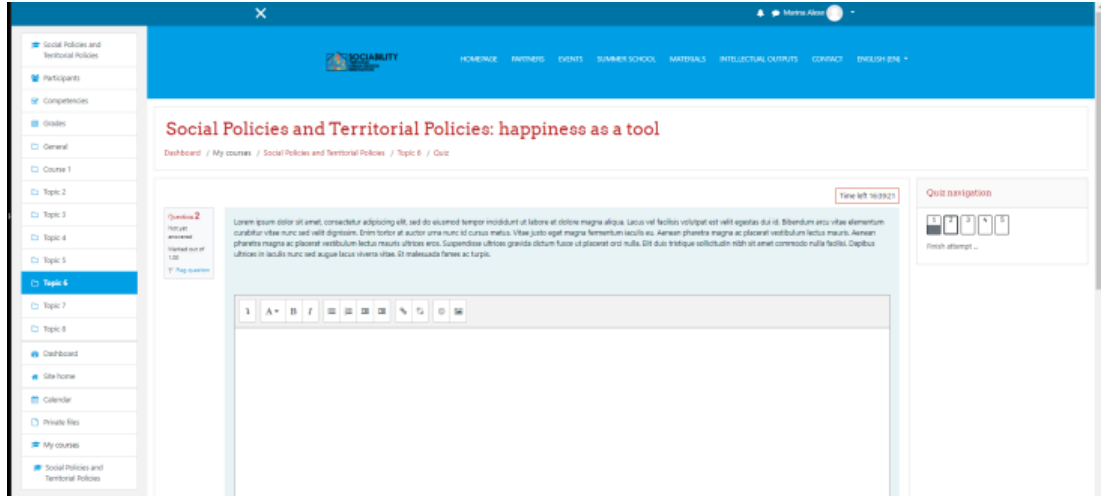

Cuando el usuario termina de responder a todas las preguntas, debe finalizar el intento pulsando en Finalizar intento.. en la parte izquierda, bajo la navegación Quiz.

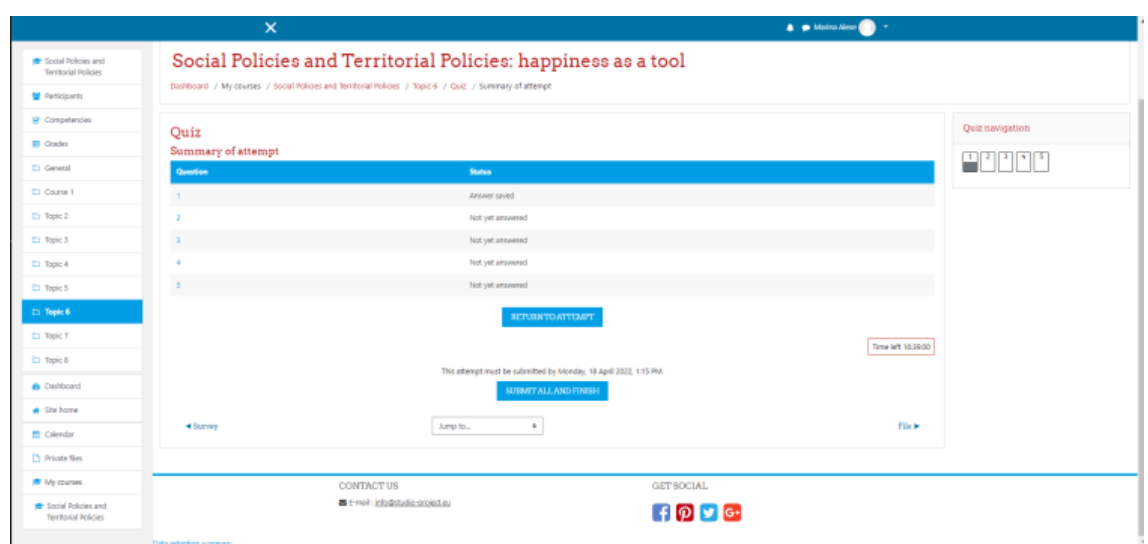

A continuación, aparecerán las respuestas a las preguntas, para que el usuario sepa cuáles eran las respuestas correctas.

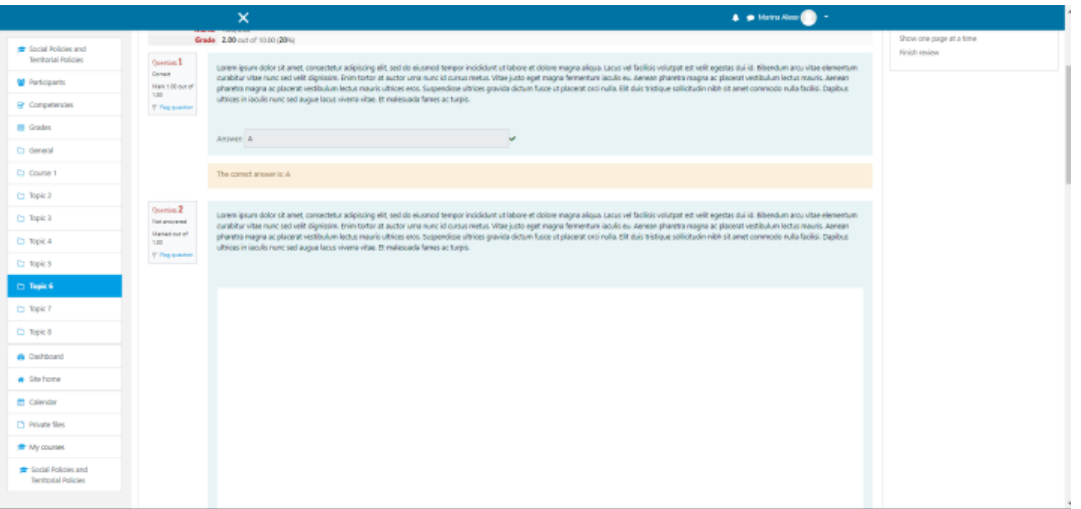

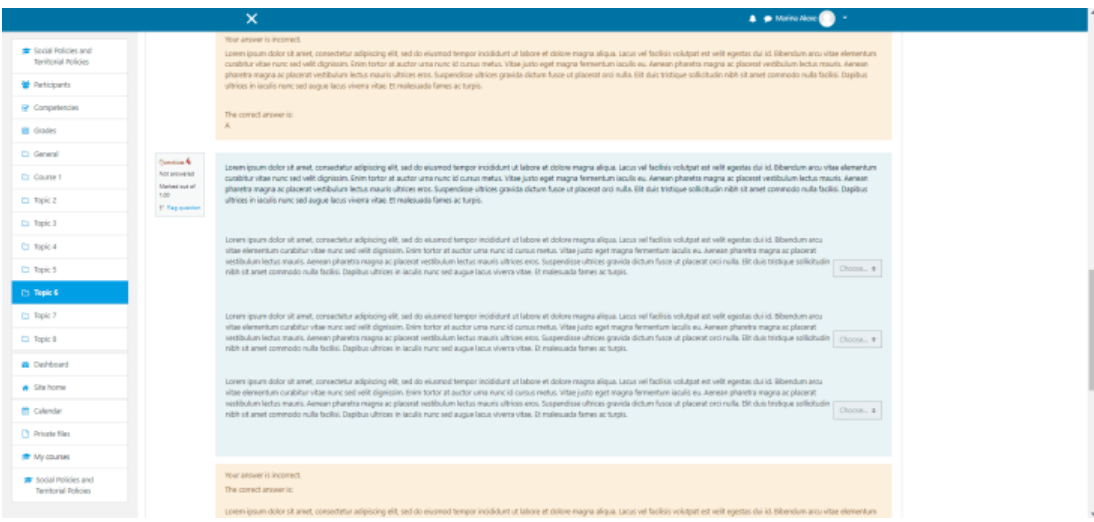

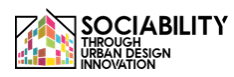

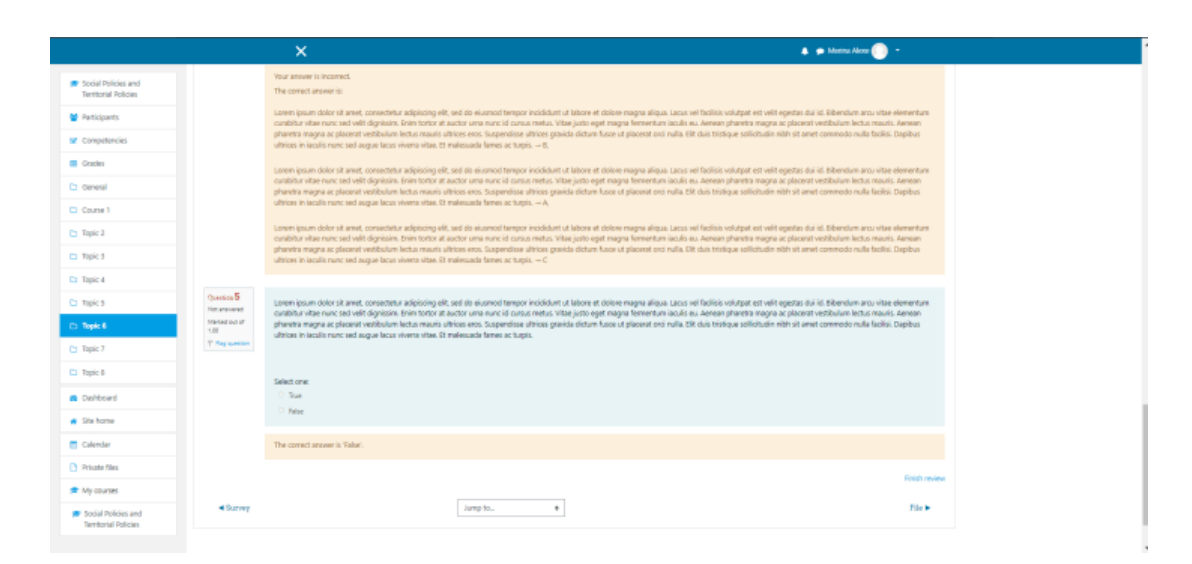

Después de ver todas las respuestas correctas, el usuario debe hacer clic en el botón Finalizar revisión, la página se recargará y se mostrará la calificación.

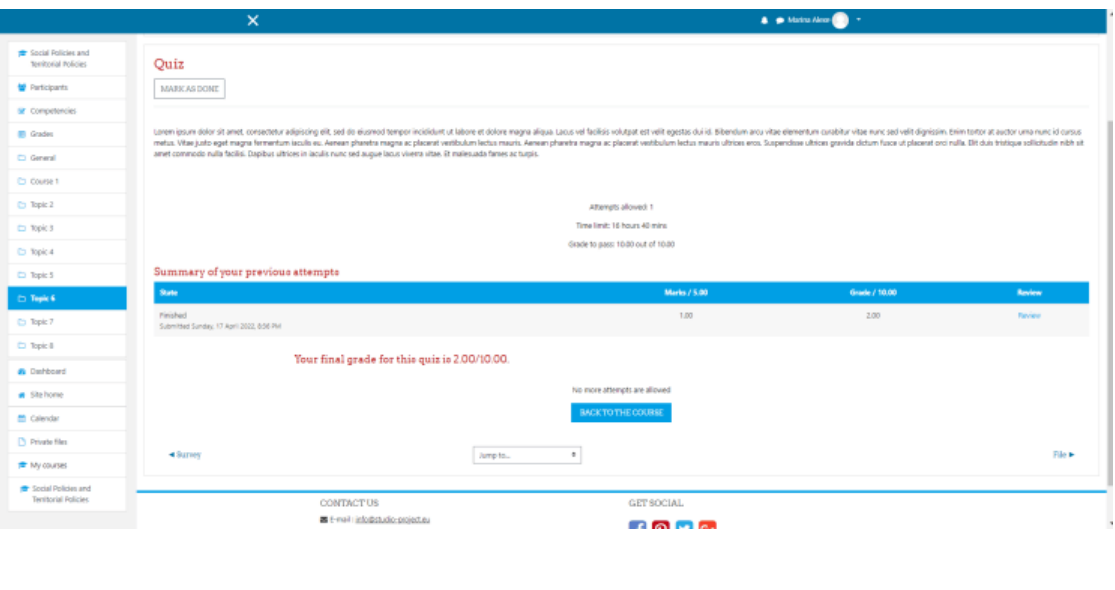

<span id="page-57-0"></span>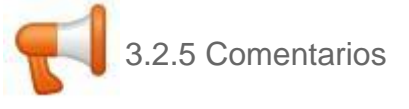

La actividad de feedback permite a los usuarios expresar sus opiniones y recomendaciones para el curso. En cuanto a su uso, es el mismo que el del cuestionario, pero sin la fase de calificación.

<span id="page-58-0"></span>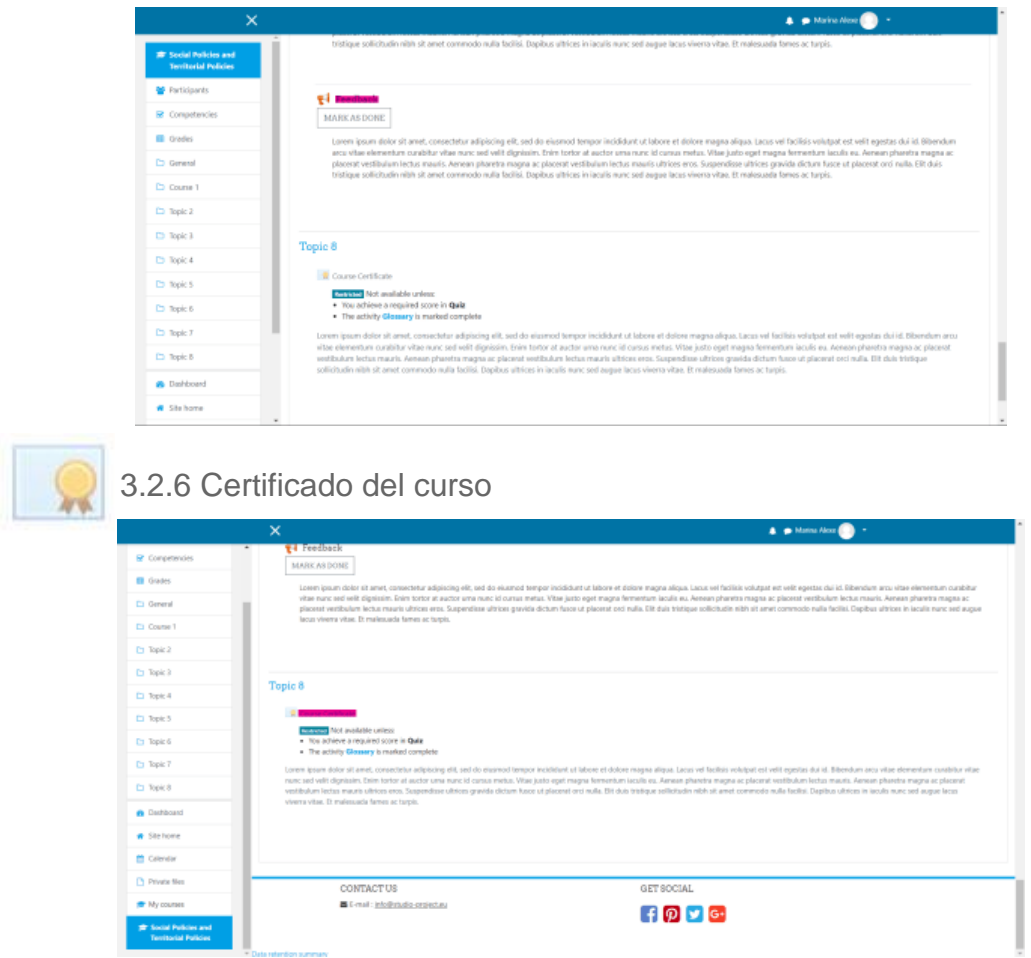

En cuanto al certificado del curso, como podemos ver, debemos cumplir algunos requisitos para obtenerlo. Una vez cumplidos, el certificado del curso estará disponible para ser accedido y guardado.

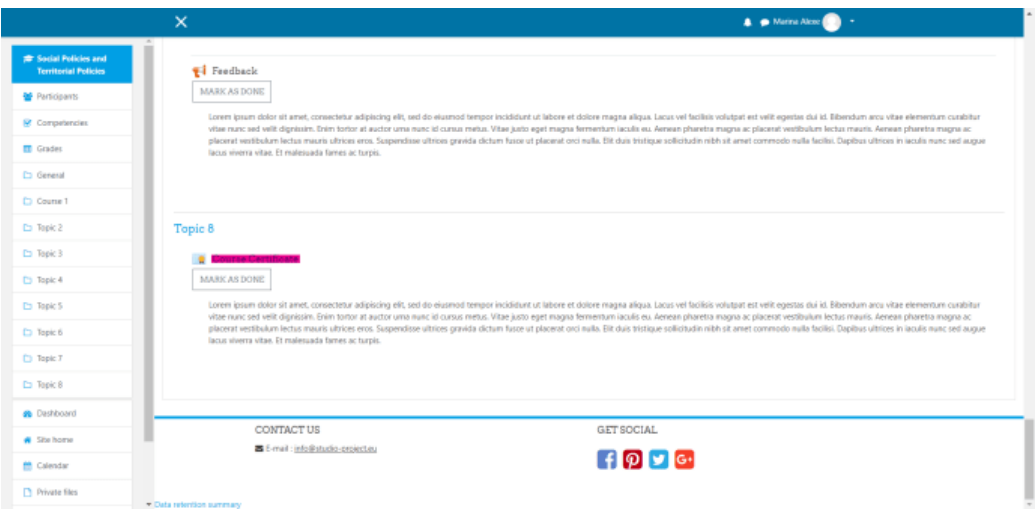

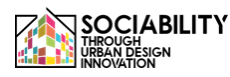

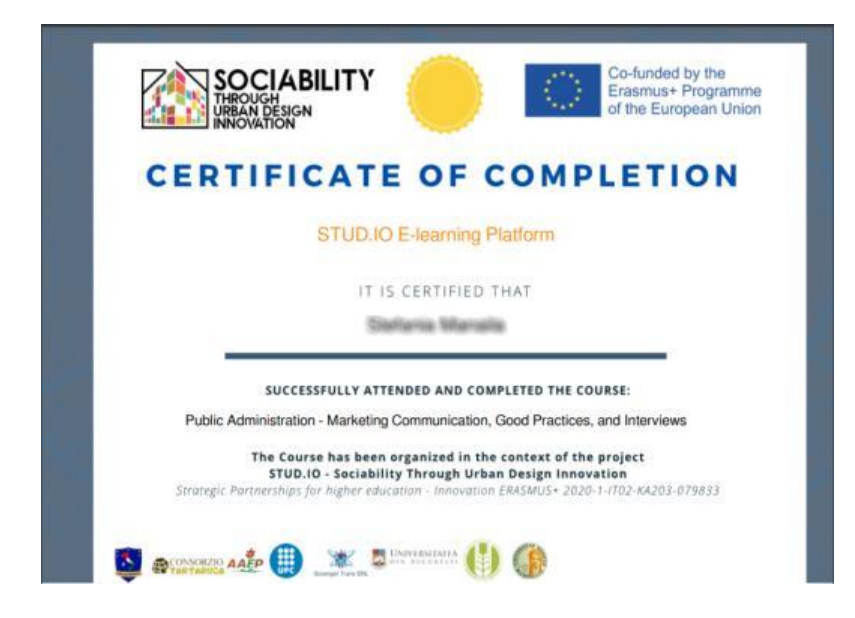

#### 3.2.7 Participantes en los cursos

<span id="page-59-0"></span>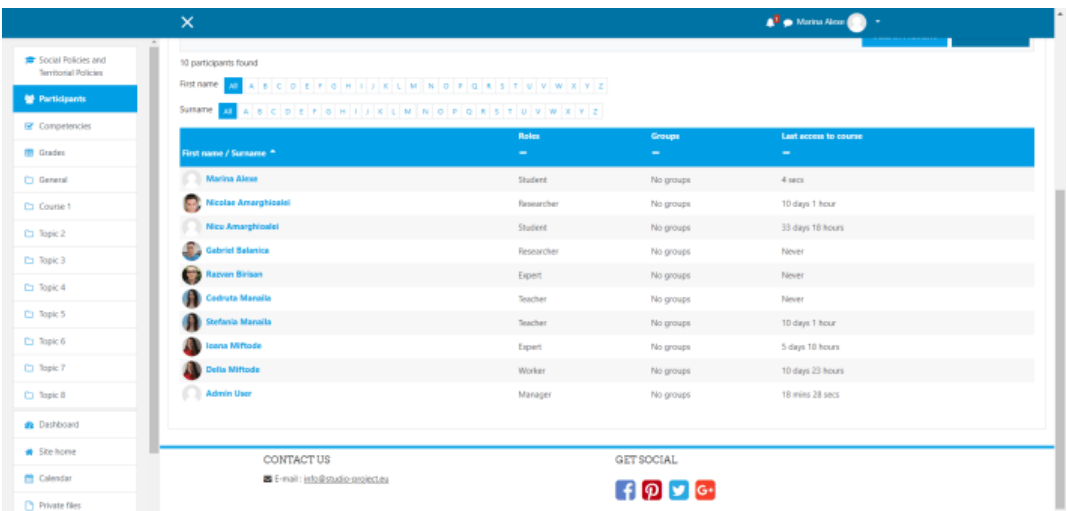

Un usuario puede ver todos los participantes del curso con los roles asignados para el curso accediendo desde el menú de la izquierda a Participantes.

#### 3.2.8 Grados

<span id="page-60-0"></span>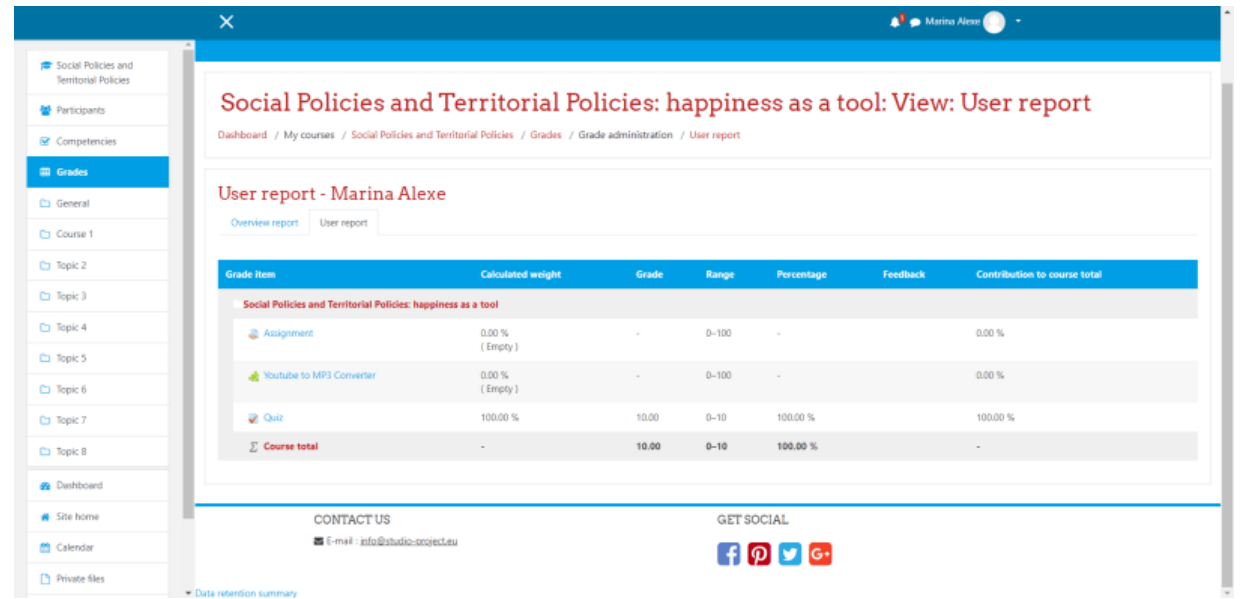

El usuario puede ver sus calificaciones accediendo a Calificaciones desde el menú de la izquierda.

#### 3.2.9 Calendario de los cursos

<span id="page-60-1"></span>Puede acceder al calendario del curso haciendo clic en Calendario en la parte izquierda del menú. En este calendario se presentarán todos los eventos y exámenes del concurso.

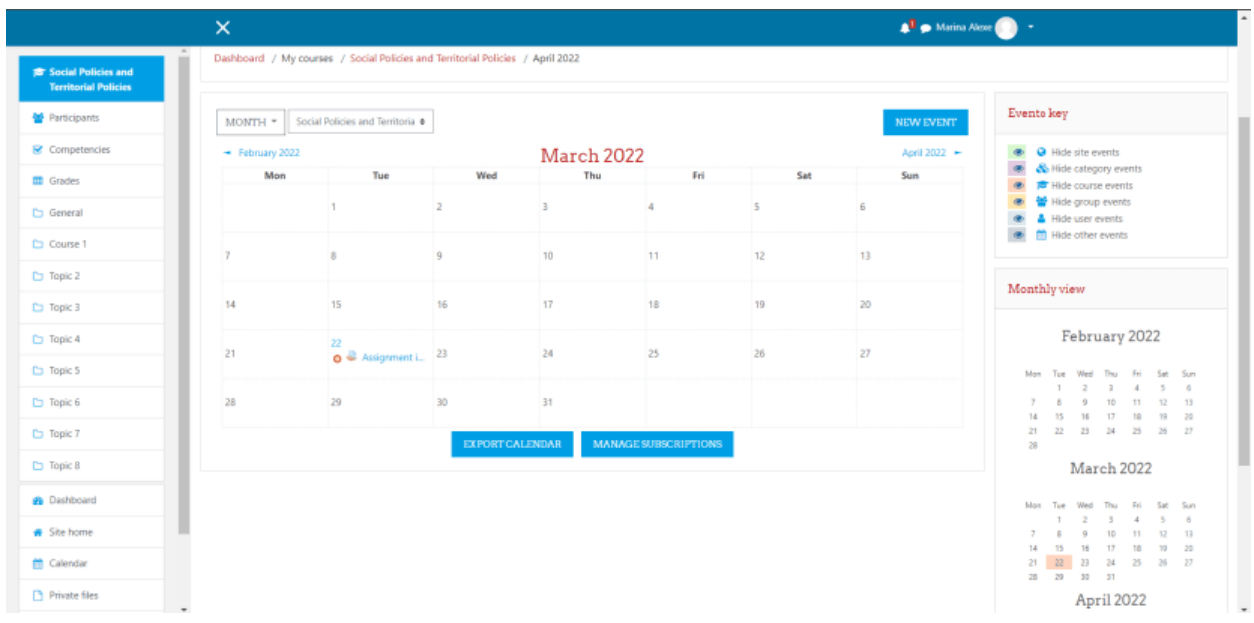

#### 3.2.10 Ficheros privados

<span id="page-60-2"></span>Los archivos privados son archivos visibles sólo para el usuario, puede ser cualquier documento. Se puede acceder a estos archivos haciendo clic en Archivos privados en la parte izquierda del menú.

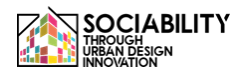

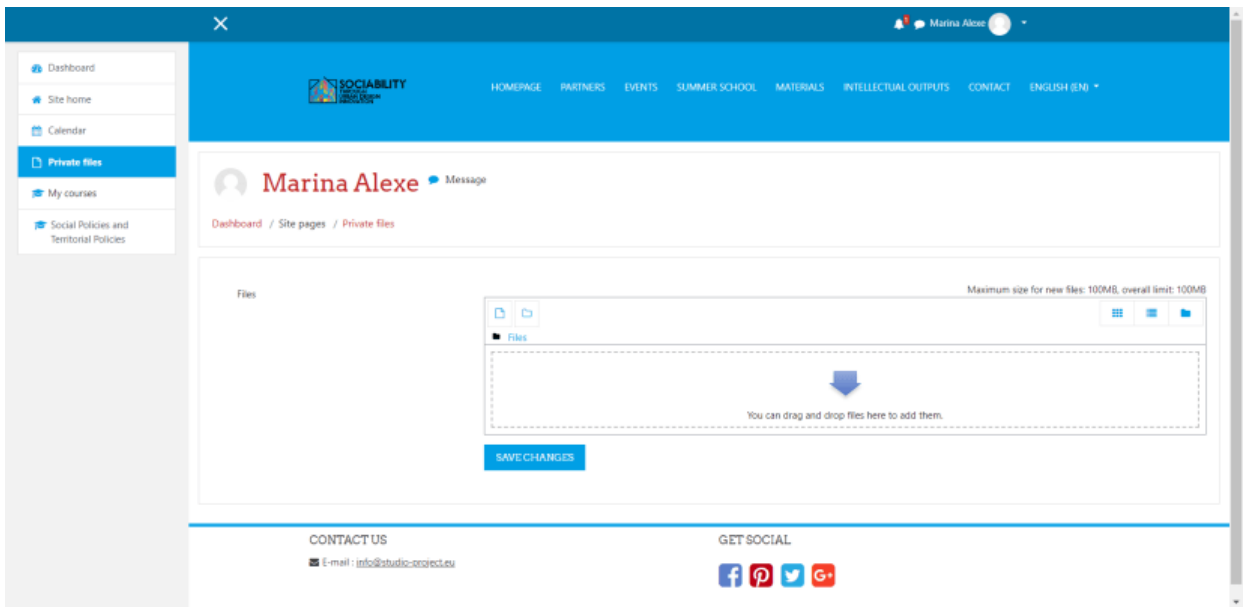

#### <span id="page-61-1"></span><span id="page-61-0"></span>4. Acceder a otras herramientas de la plataforma

#### 4.1 Página de inicio

La página de inicio presenta una vista general de la plataforma. Aquí se describe el proyecto, también se muestran los cursos disponibles. Se presentan los cursos, calendario de la plataforma (donde se muestran todos los eventos), archivos privados.

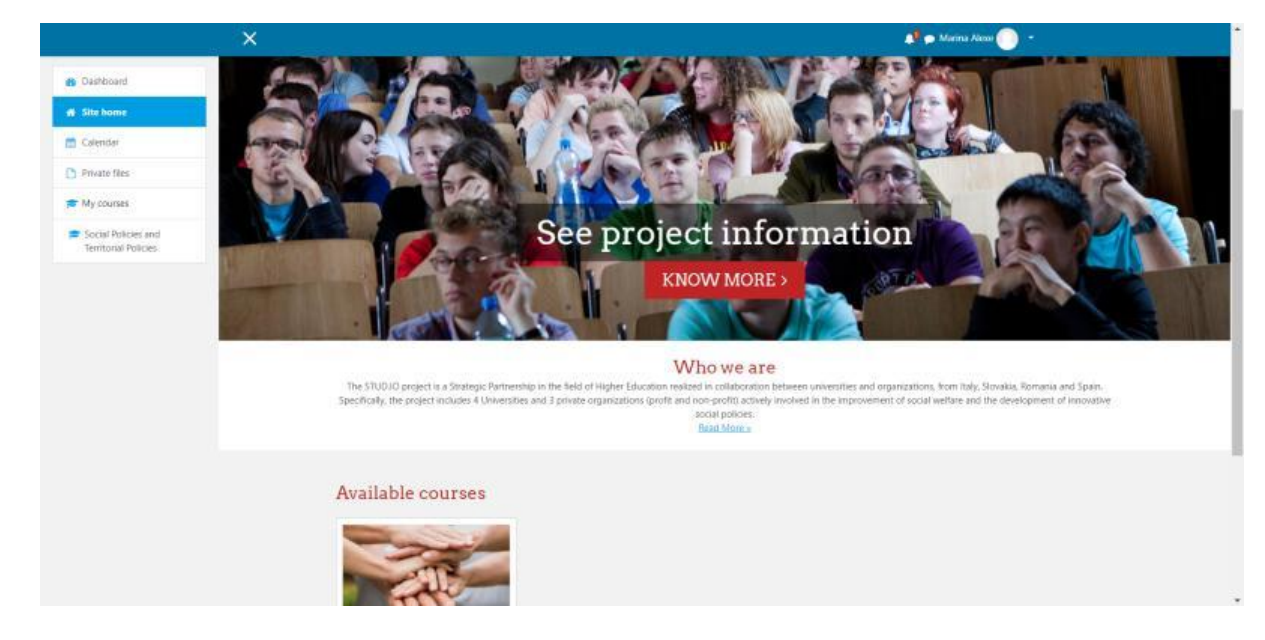

#### <span id="page-62-0"></span>4.2 Cuadro de mandos

Esta página presenta todos los anuncios realizados en la plataforma, los últimos cursos a los que ha accedido el usuario, el resumen y el progreso del curso, el calendario, los próximos eventos y los últimos usuarios conectados.

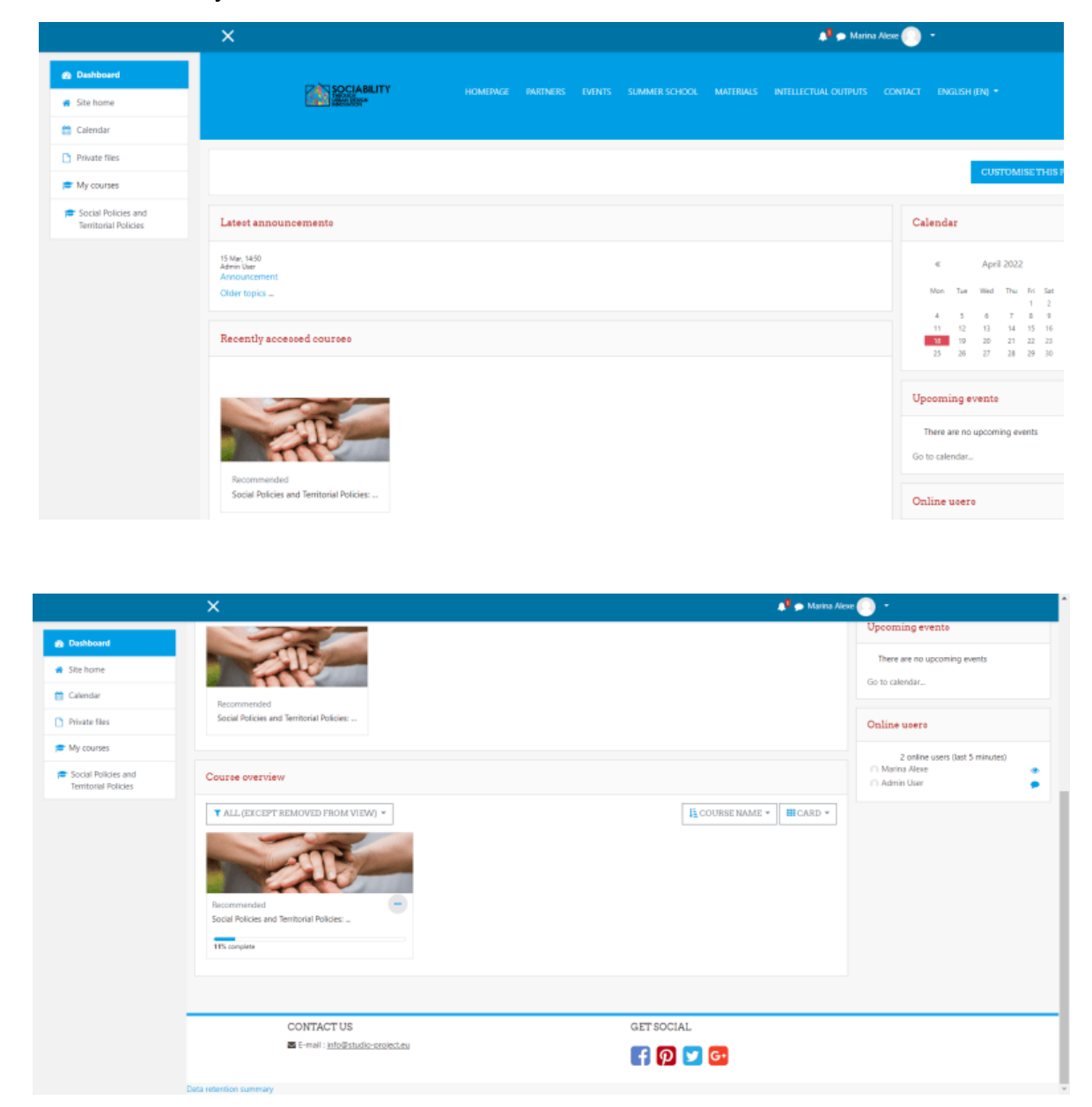

<span id="page-62-1"></span>4.2 Perfil del usuario

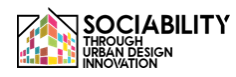

Se puede acceder al perfil de usuario desde cualquier página, en la parte derecha, podemos ver el nombre del usuario. Pulsamos sobre la flecha hacia abajo y se despliega un menú. En el menú seleccionamos Perfil.

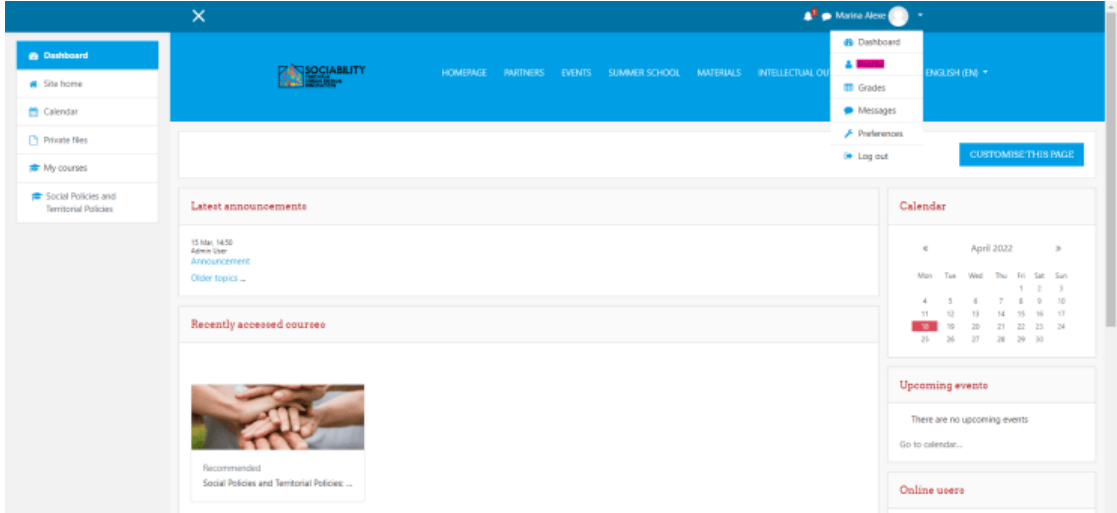

La página se recargará, y pulsando sobre Editar Perfil podremos editar la información que es visible para los demás usuarios.

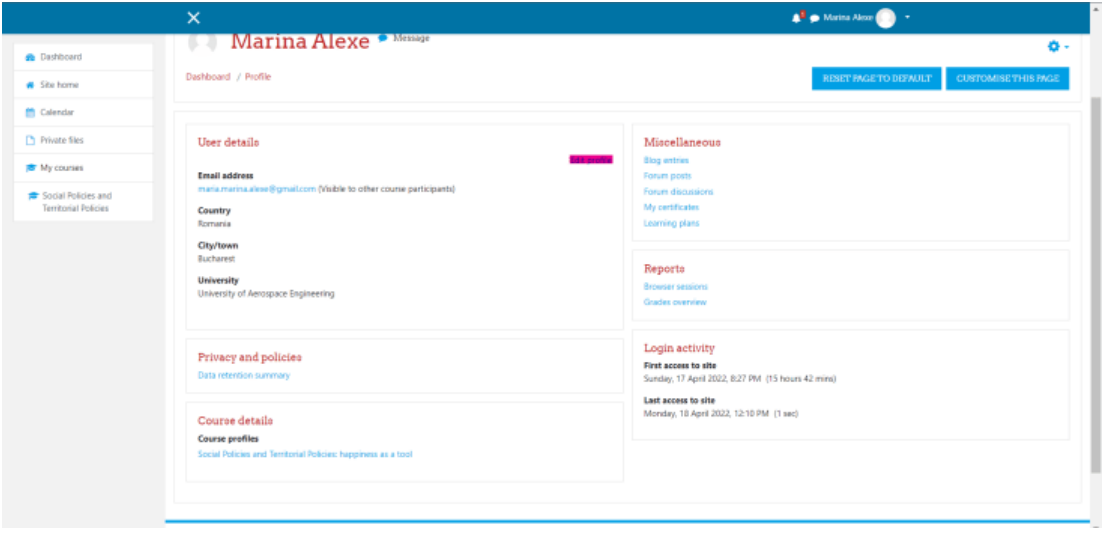

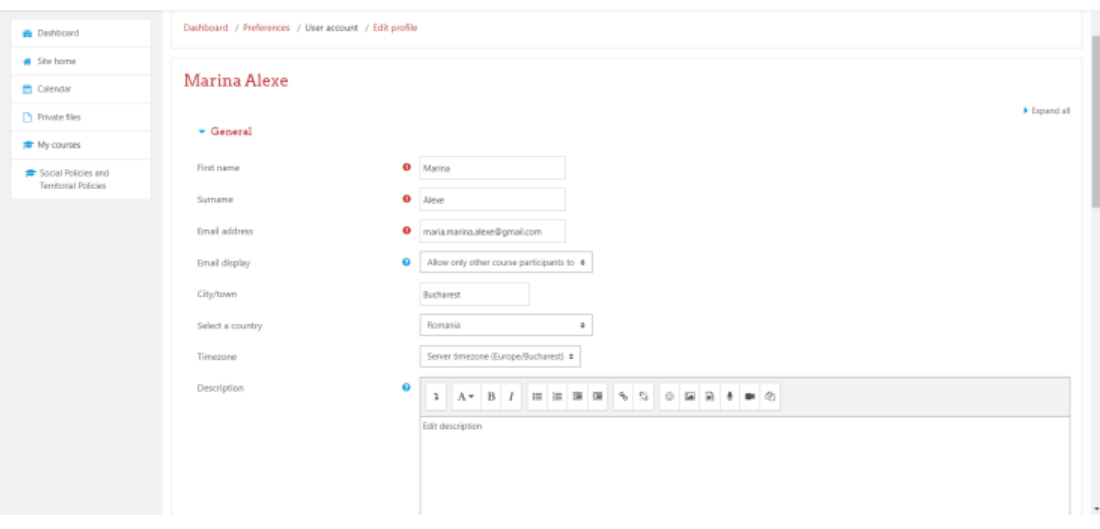

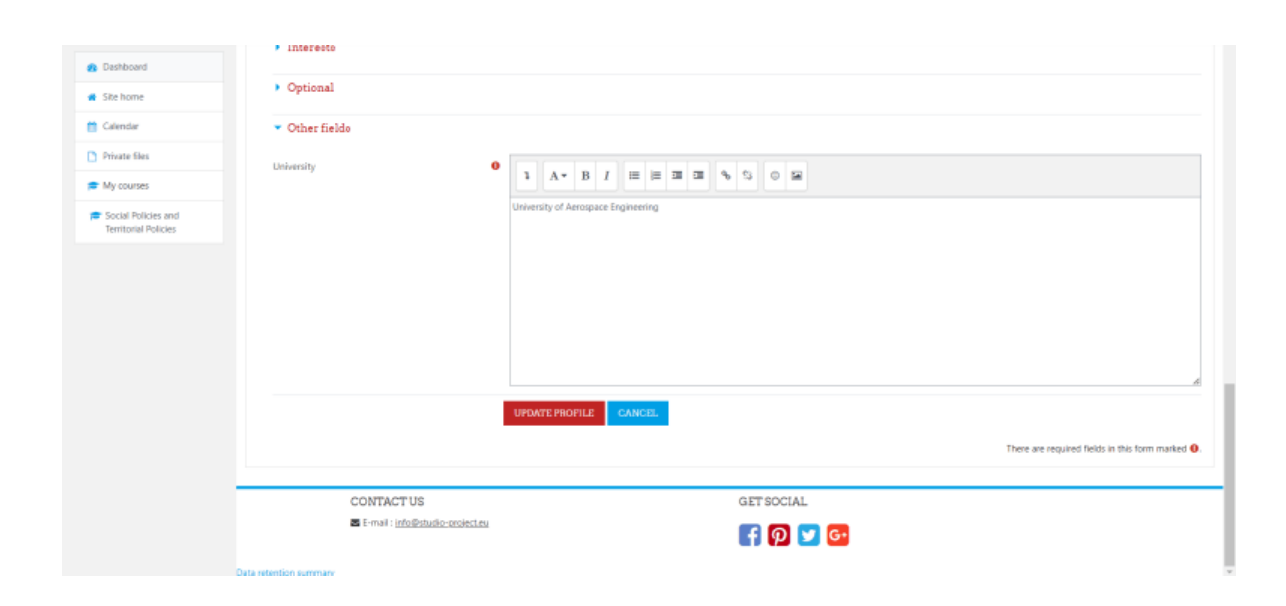

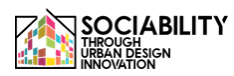

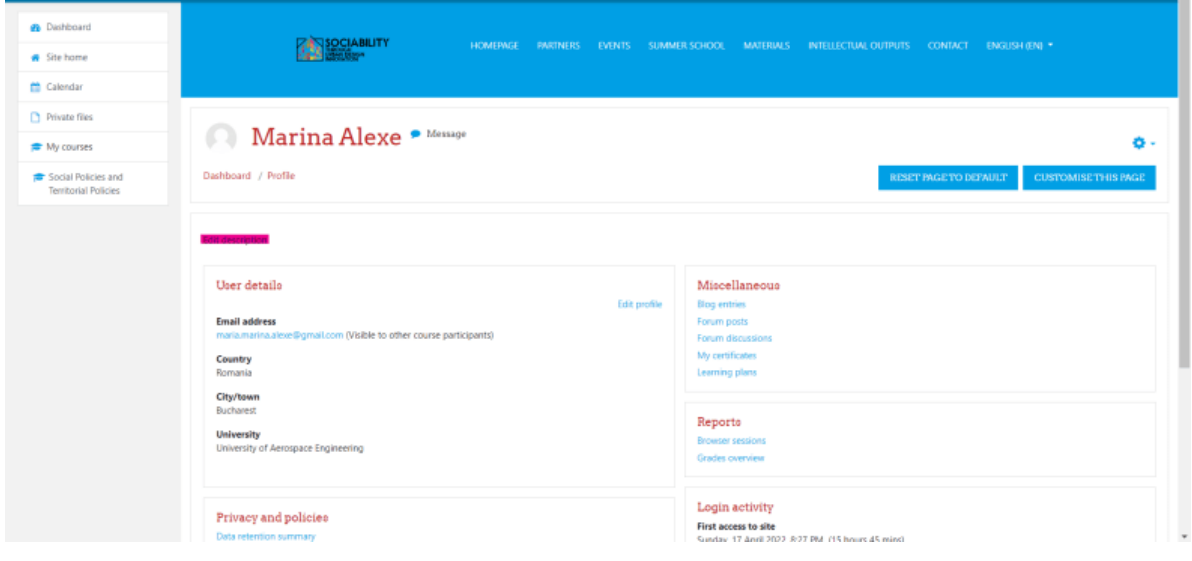

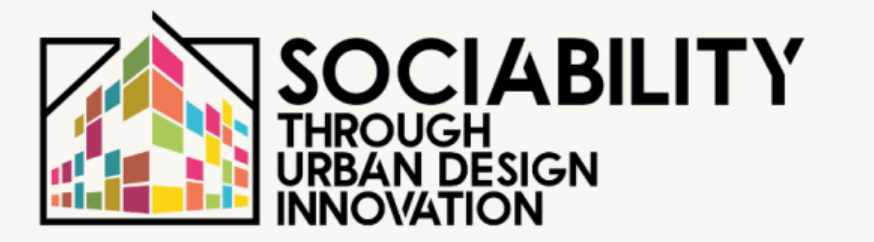

# **3. MANUAL DEL USUARIO**

# **PROFESORES**

**STUD.IO E-LEARNING PLATFORM** 

## **Manual del profesor para utilizar la plataforma de aprendizaje electrónico Stud.io**

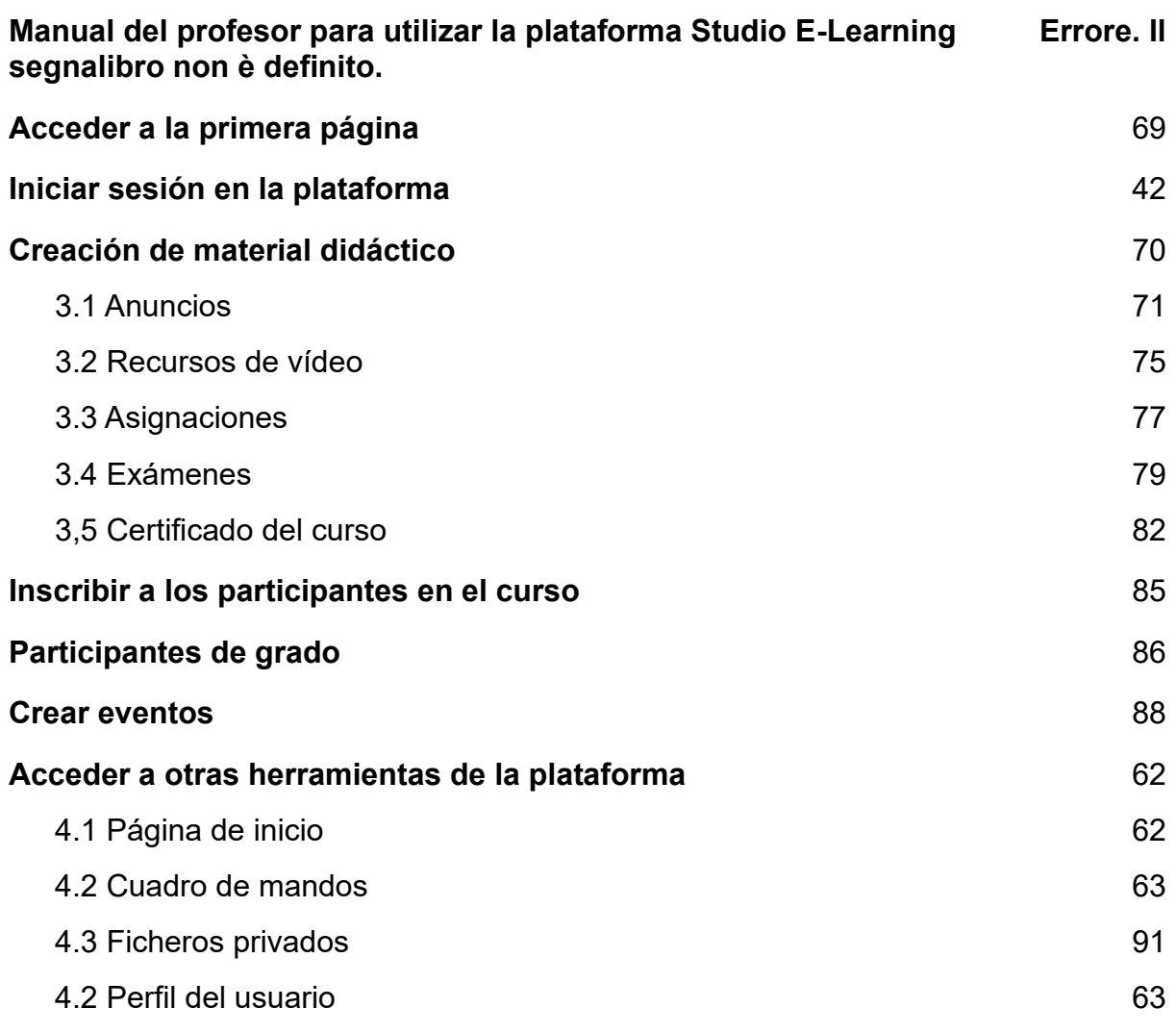

#### <span id="page-68-0"></span>**1. Acceder a la primera página - www.elearning.studio-project.eu**

En la primera página de la plataforma, sin estar registrado, el usuario puede acceder al menú del proyecto, donde hay información sobre el proyecto, la escuela de verano, los materiales y mucho más. También son visibles los cursos presentes en la plataforma y la información del proyecto.

Para acceder a la plataforma es necesario iniciar sesión. Podemos ver la opción de inicio de sesión a la derecha (en color magenta). Pulsamos sobre ella.

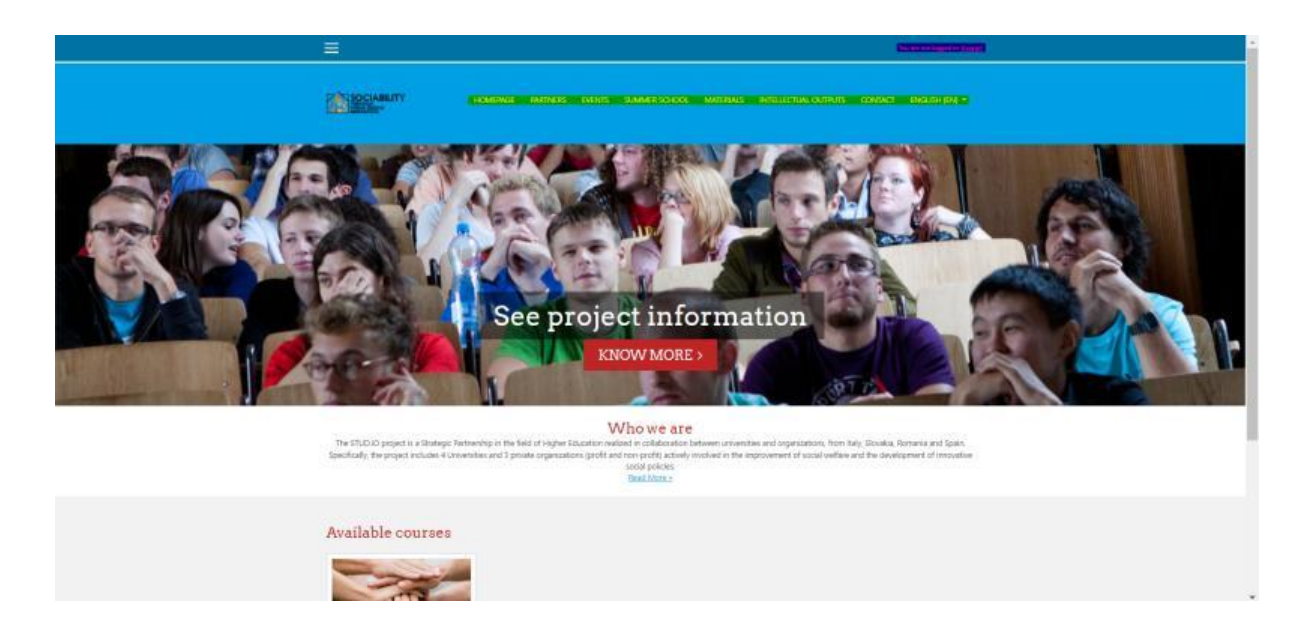

1. Iniciar sesión en la plataforma

Hay más opciones para acceder a los materiales de la plataforma. En el caso de los profesores, recibirán un correo electrónico del administrador con las credenciales necesarias para acceder a la plataforma. El profesor cambiará la contraseña después del primer inicio de sesión

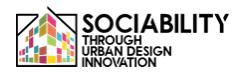

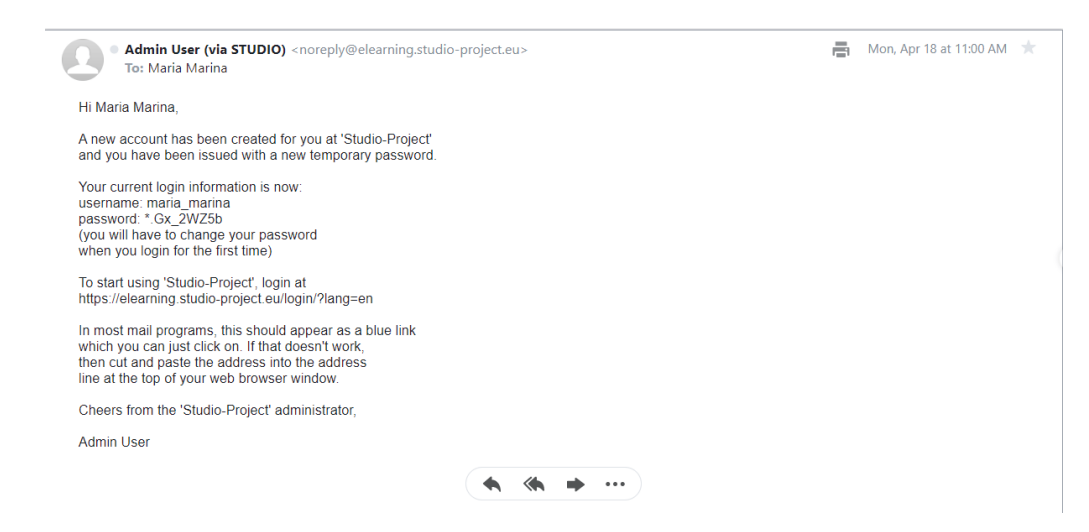

Para otros métodos de acceso a la plataforma, consulte el Manual del alumno sobre el uso de la plataforma E-Learning.

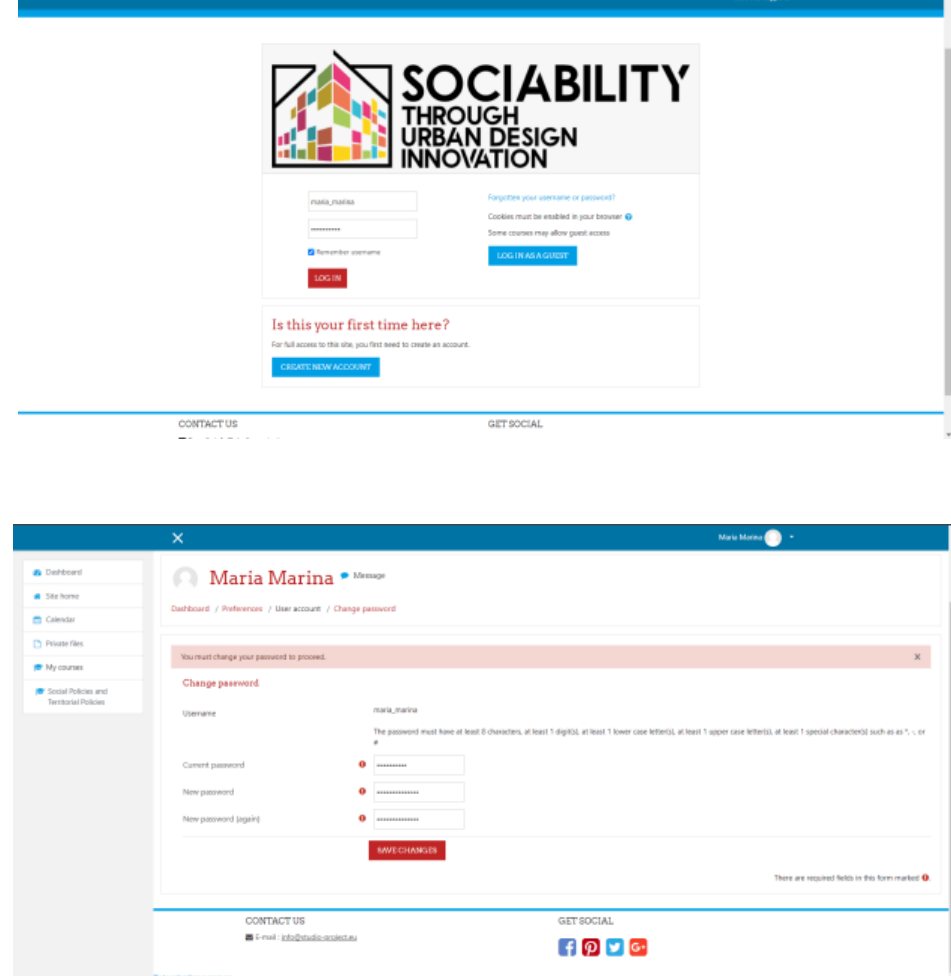

<span id="page-69-0"></span>2. Creación de material didáctico

Accederemos al curso Políticas Sociales y Políticas Territoriales: la felicidad como herramienta.

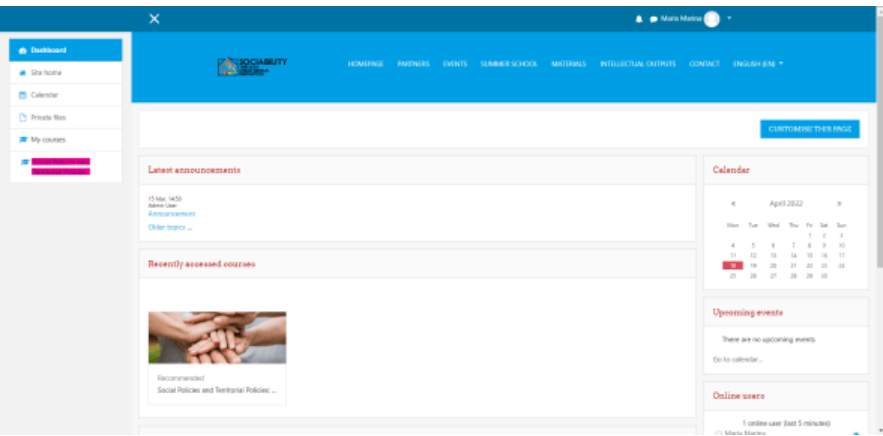

La página se recargará y todo el contenido del curso estará disponible. Cabe destacar que sólo el administrador puede crear un nuevo curso. El profesor puede añadir actividades al curso, calificar a los estudiantes, añadir estudiantes (si sus cuentas fueron creadas por el administrador) y más cosas que se presentarán a continuación.

#### 2.1 Anuncios

<span id="page-70-0"></span>Para editar el contenido del curso, primero hay que hacer clic en el botón ACTIVAR EDICIÓN.

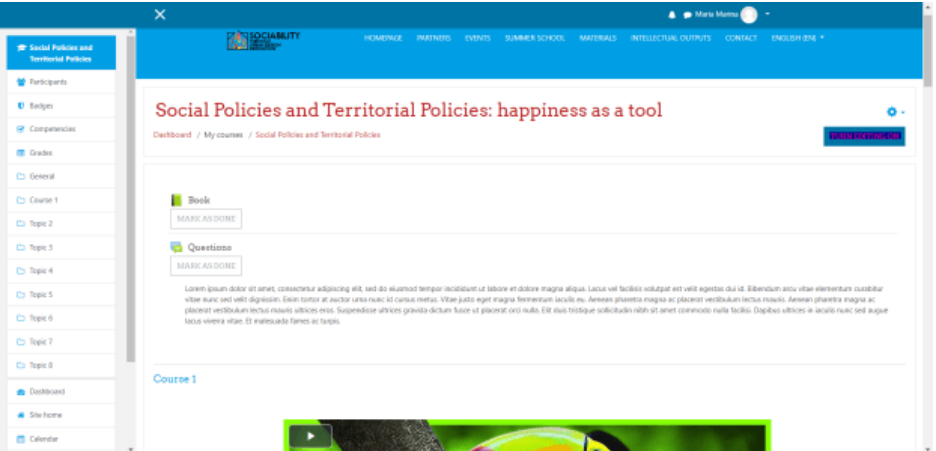

A continuación, como puede ver, el curso está dividido por temas y tiene una parte de cabecera. Para cada segmentación se presenta el botón **AÑADIR UNA ACTIVIDAD O RECURSO**. En este caso, para añadir el tema Anuncio hacemos clic en ese botón.

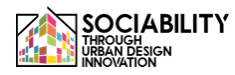

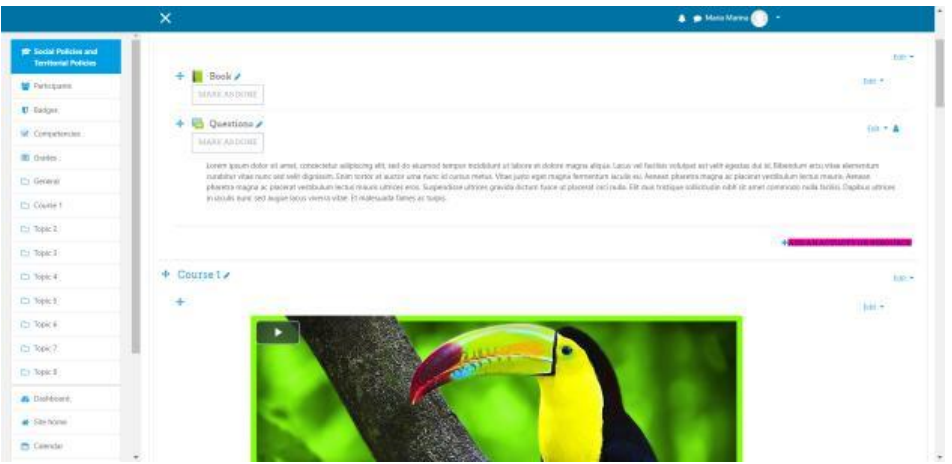

Ahora aparecerá un mensaje emergente con todas las actividades y recursos que se pueden añadir. De ellos elegiremos la actividad Foro.

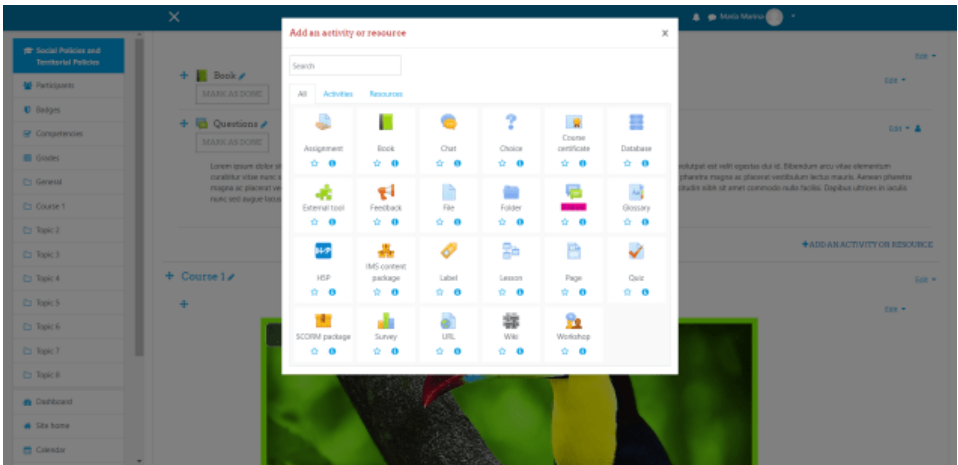

La página se recargará y aparecerá una lista con múltiples configuraciones para la actividad elegida. Algunas de las especificaciones son obligatorias, como el nombre de la actividad.

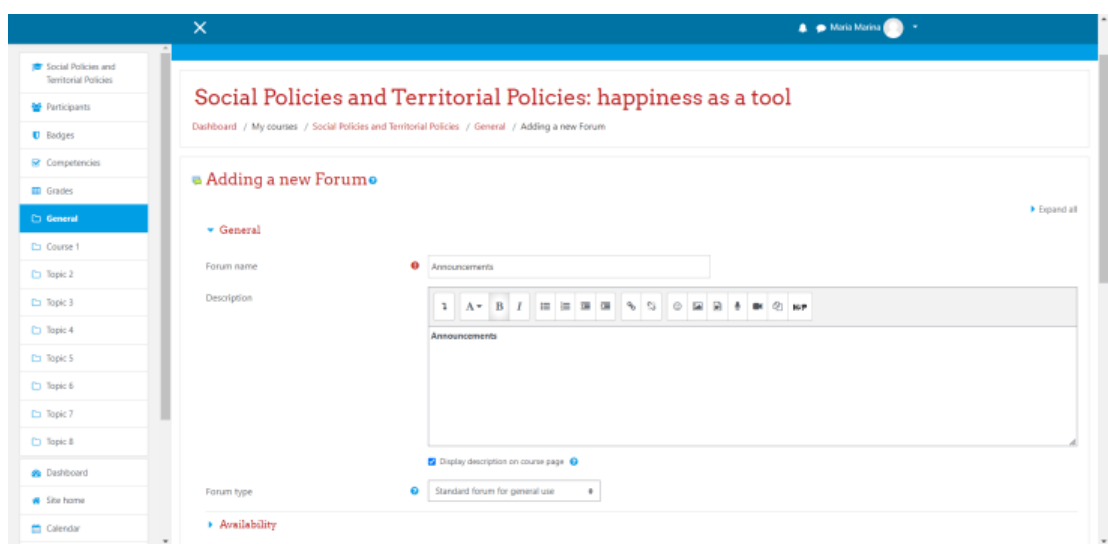
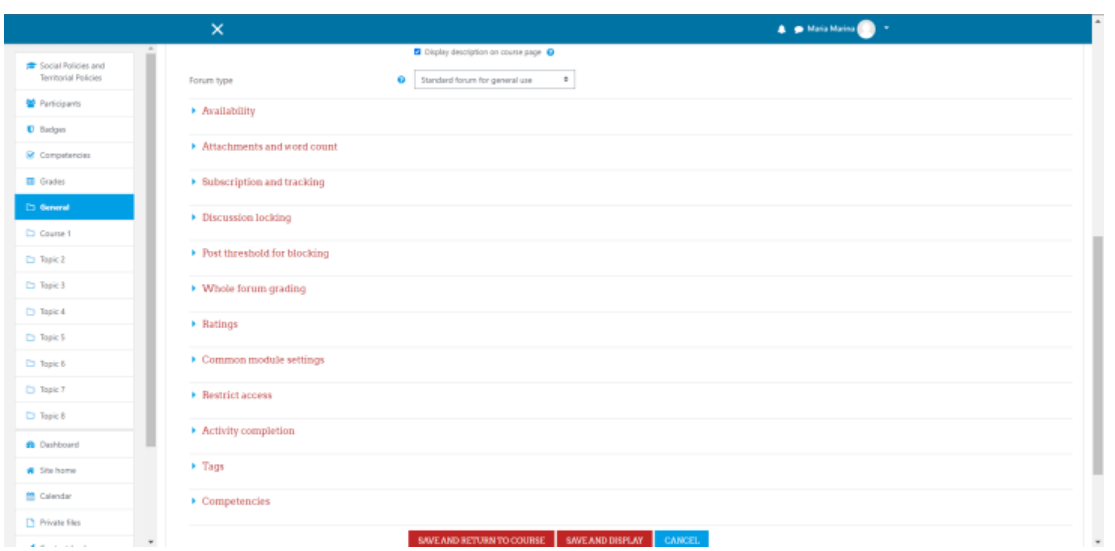

Después de configurar todas las opciones deseadas, podemos tocar el botón **GUARDAR Y VOLVER AL CURSO**. La página se recargará, se presentará el contenido del curso y podremos ver que nuestro foro ha sido creado.

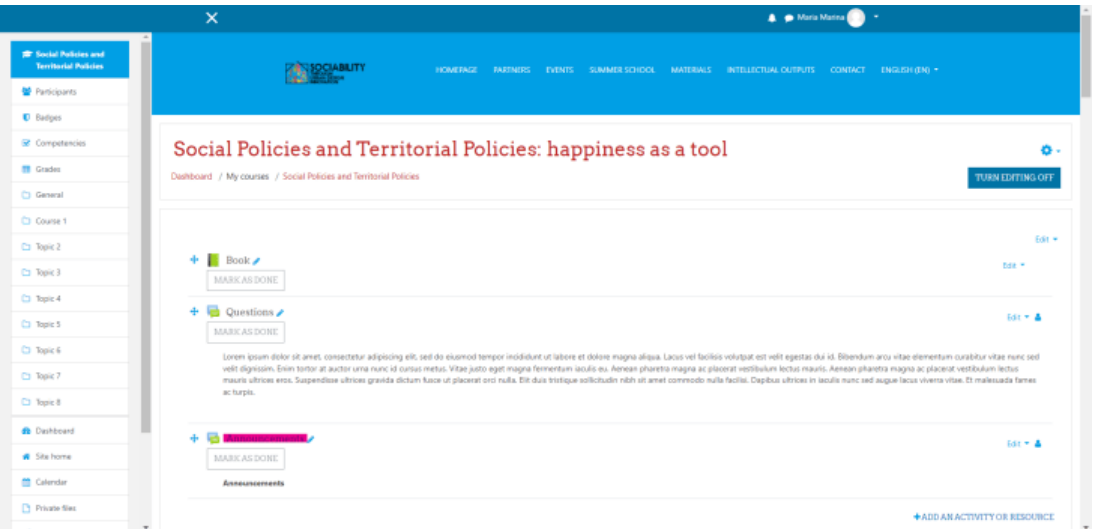

Para publicar un anuncio, debemos hacer clic en la actividad creada. Ahora veremos el botón Añadir un nuevo tema de debate. Hacemos clic en él, la página se recargará, y podremos ver dos campos, uno para el título del anuncio, y otro para el contenido. Después de completarlos, podemos publicar en el foro. Para responder, basta con hacer clic en la pregunta y debajo de ella, el botón Responder estará presente.

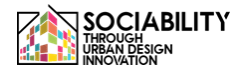

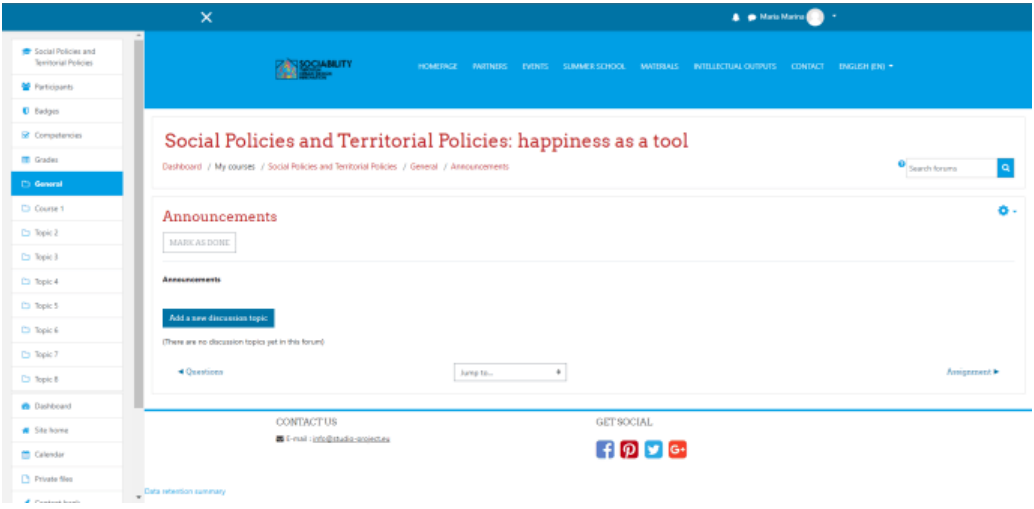

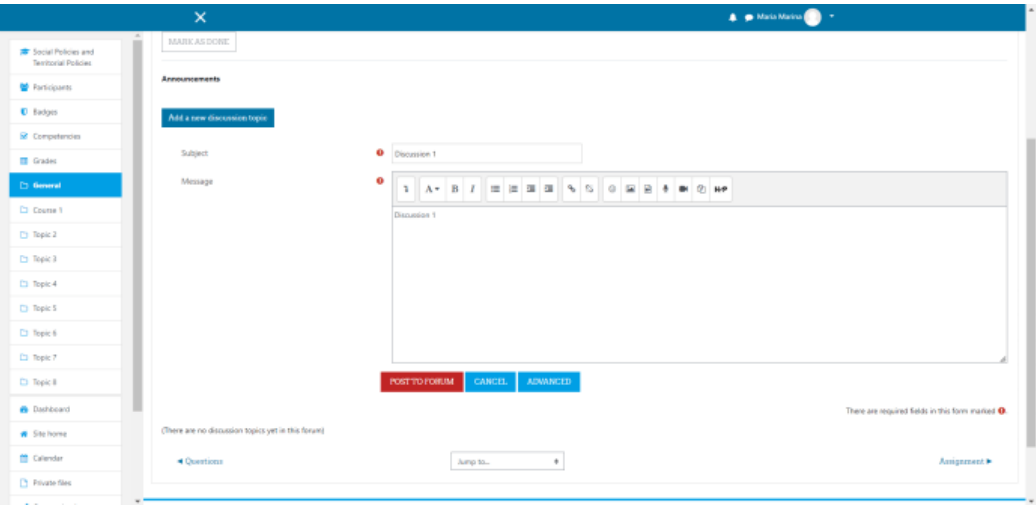

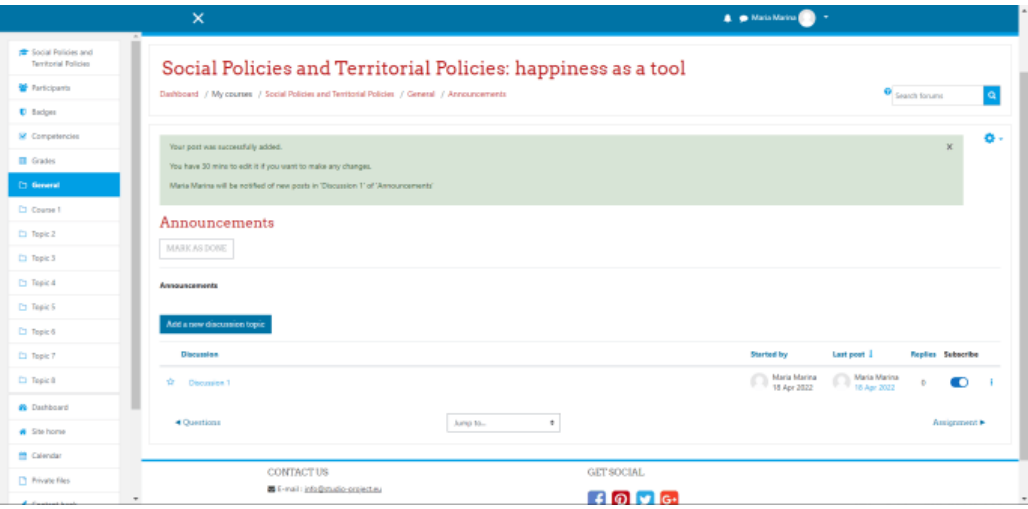

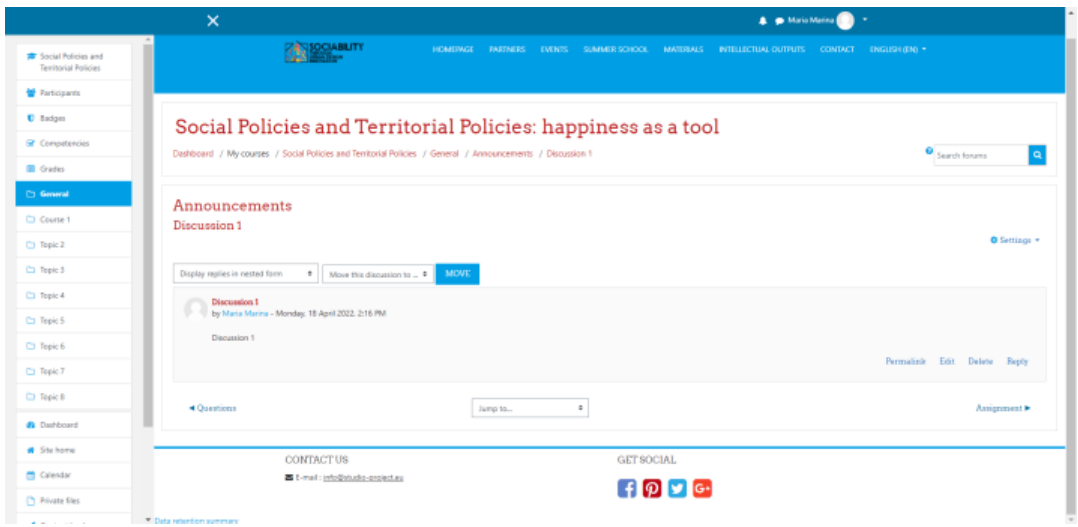

2.2 Recursos de vídeo

Igual que en el caso de Anuncio, hacemos clic en Añadir una actividad o recurso. Esta vez elegiremos la actividad Etiqueta. La página se recargará, y desde el cuadro de texto presentado haremos clic en el botón que representa un recurso de vídeo. Se desplegará una ventana emergente y haremos clic en la opción de vídeo. Allí podremos poner la url del recurso (para este ejemplo se ha elegido una url de youtube), establecer el tamaño y algunas opciones más avanzadas. Guardamos el contenido, y guardamos las modificaciones de la etiqueta y volvemos al curso donde podremos ver nuestro recurso.

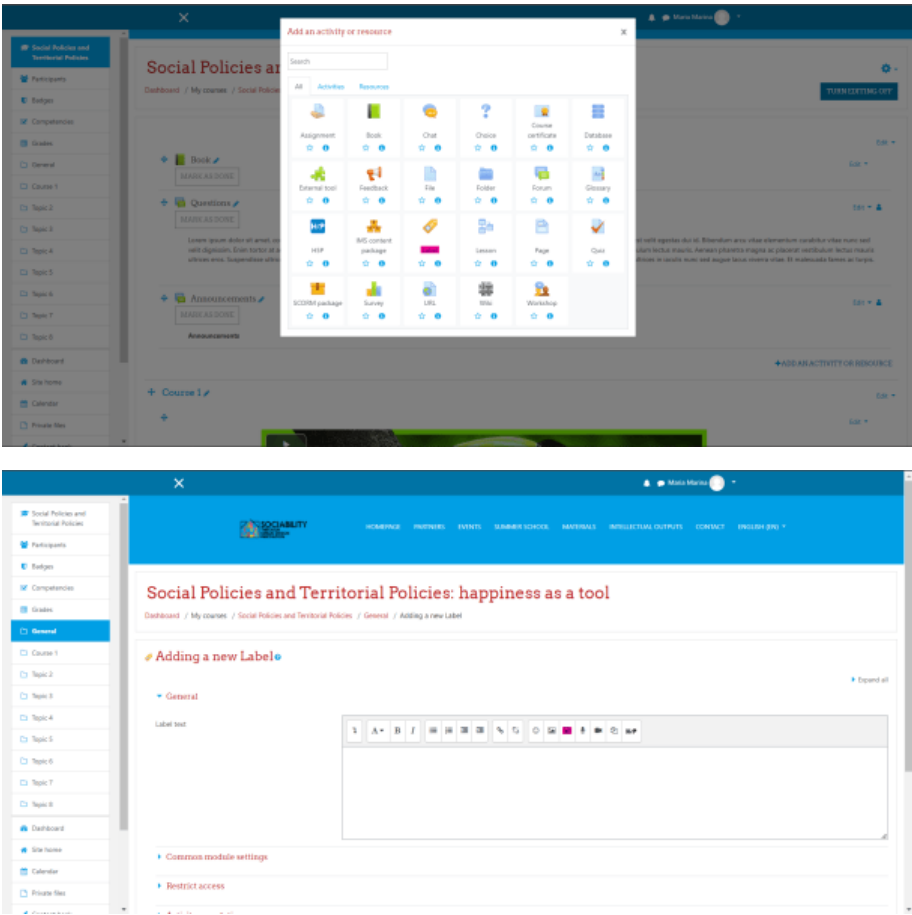

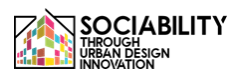

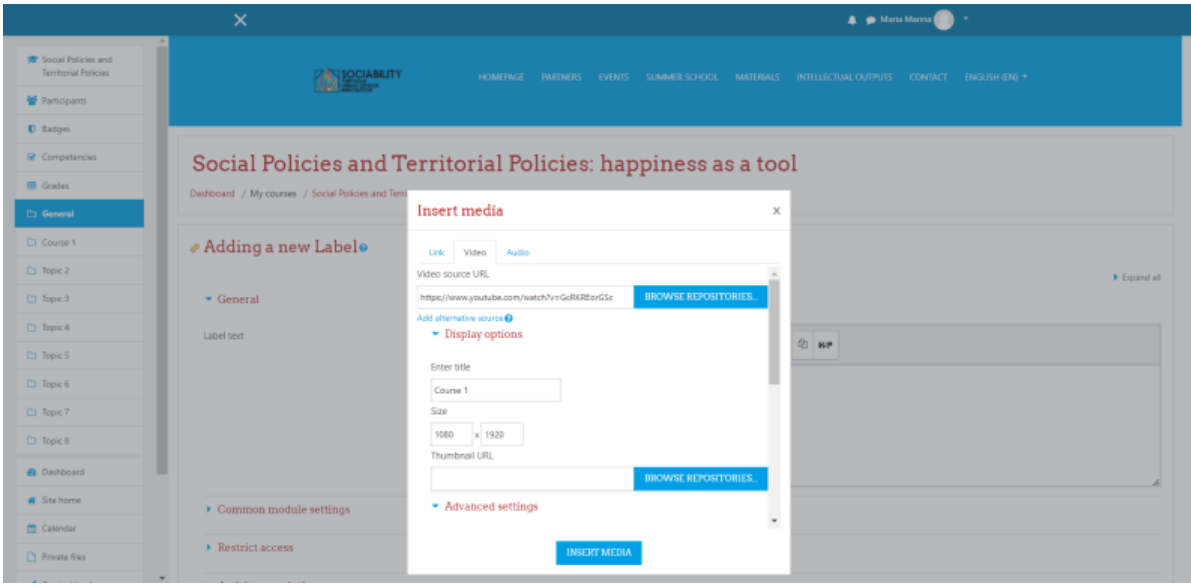

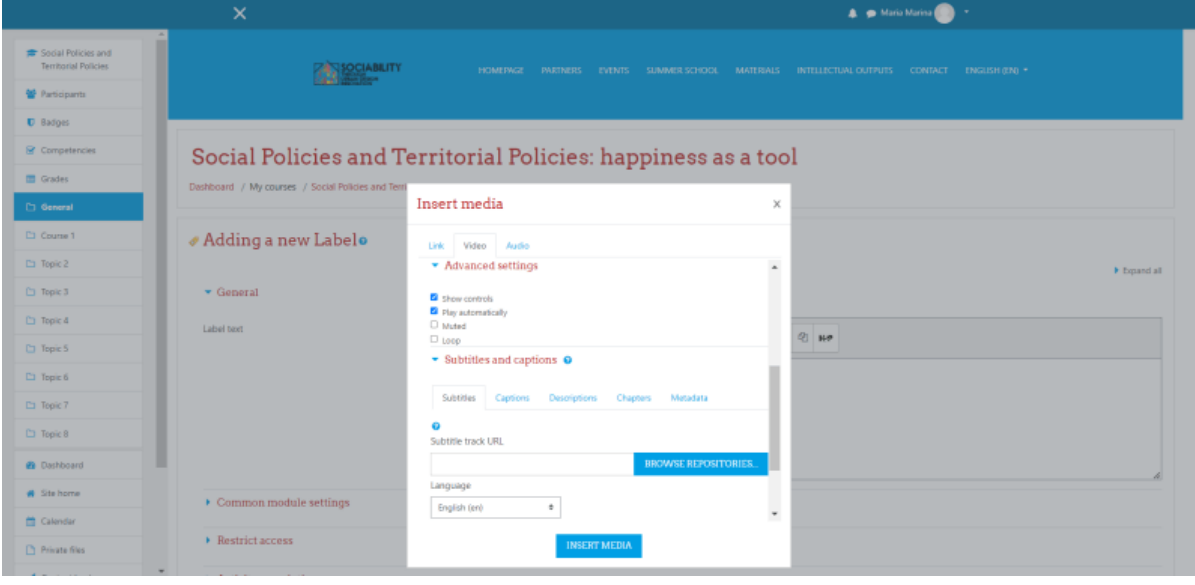

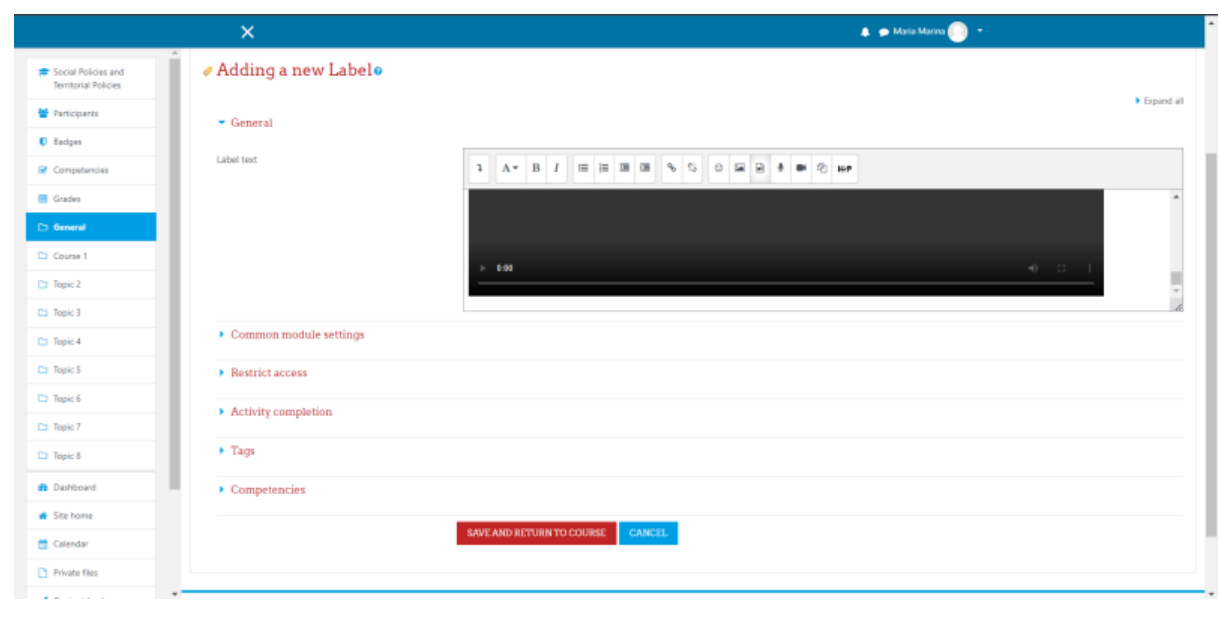

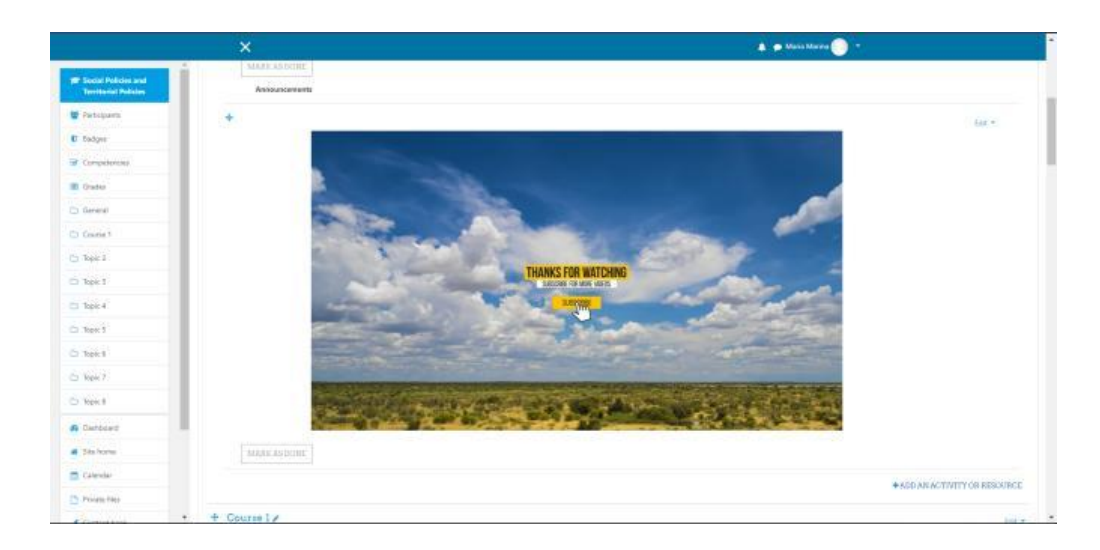

2.3 Asignaciones

De nuevo hacemos clic en el botón **Añadir una actividad o recurso**. De la lista emergente esta vez elegimos la opción Asignación. Y al igual que en el caso de los anuncios, completamos los campos obligatorios y opcionales, luego guardamos y volvemos al curso donde podemos ver que la actividad fue creada.

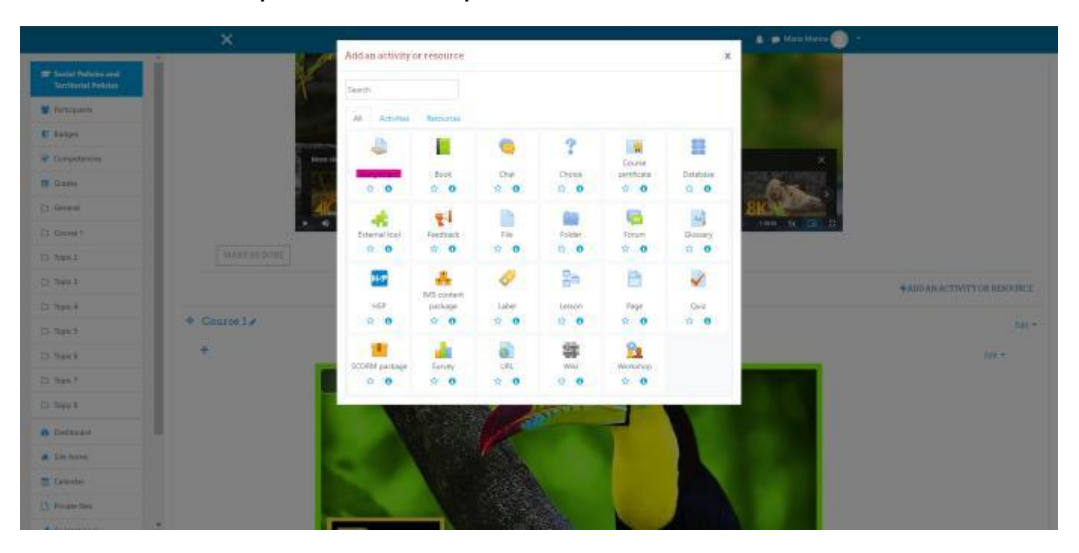

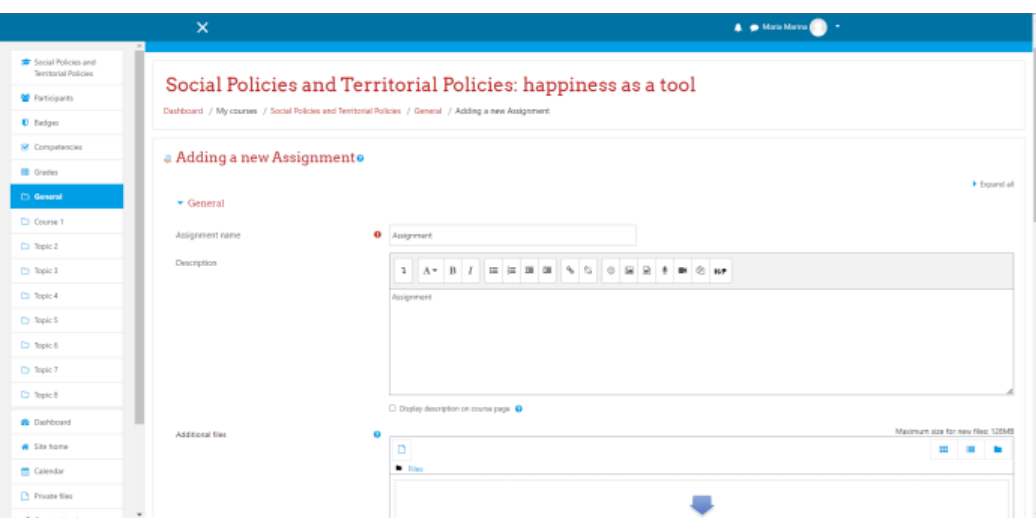

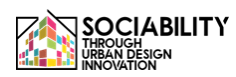

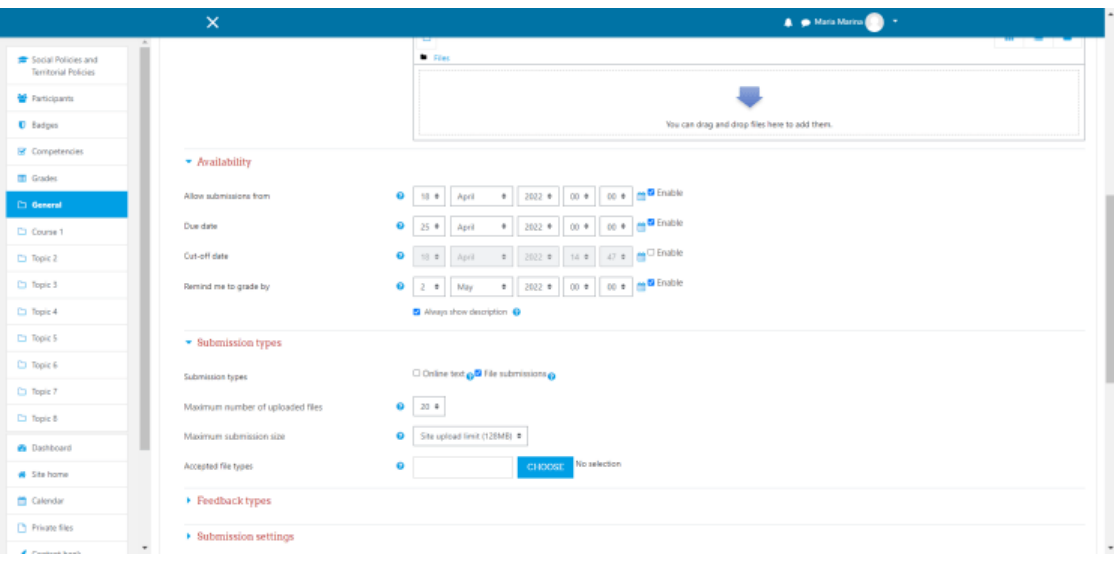

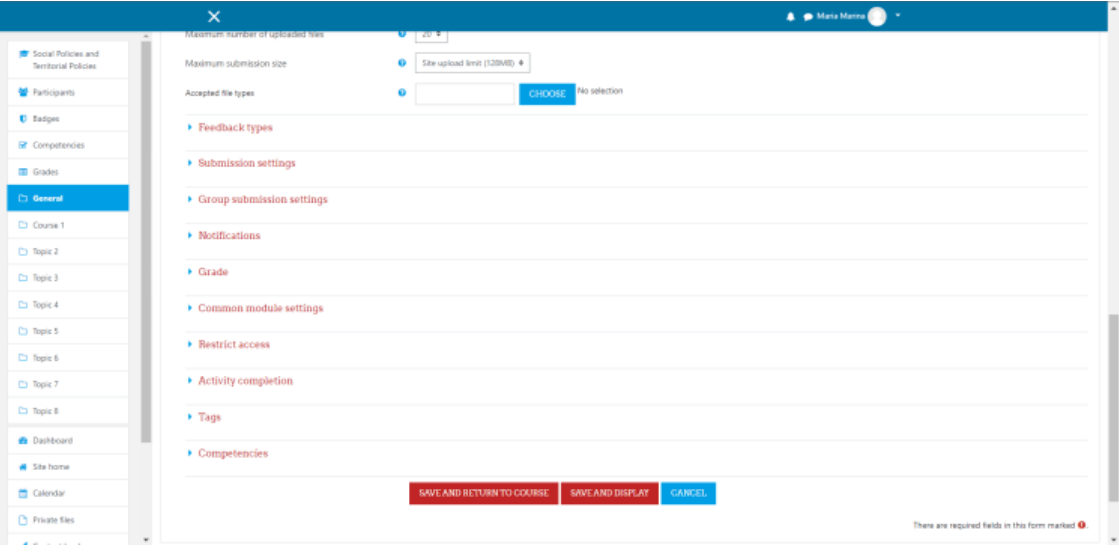

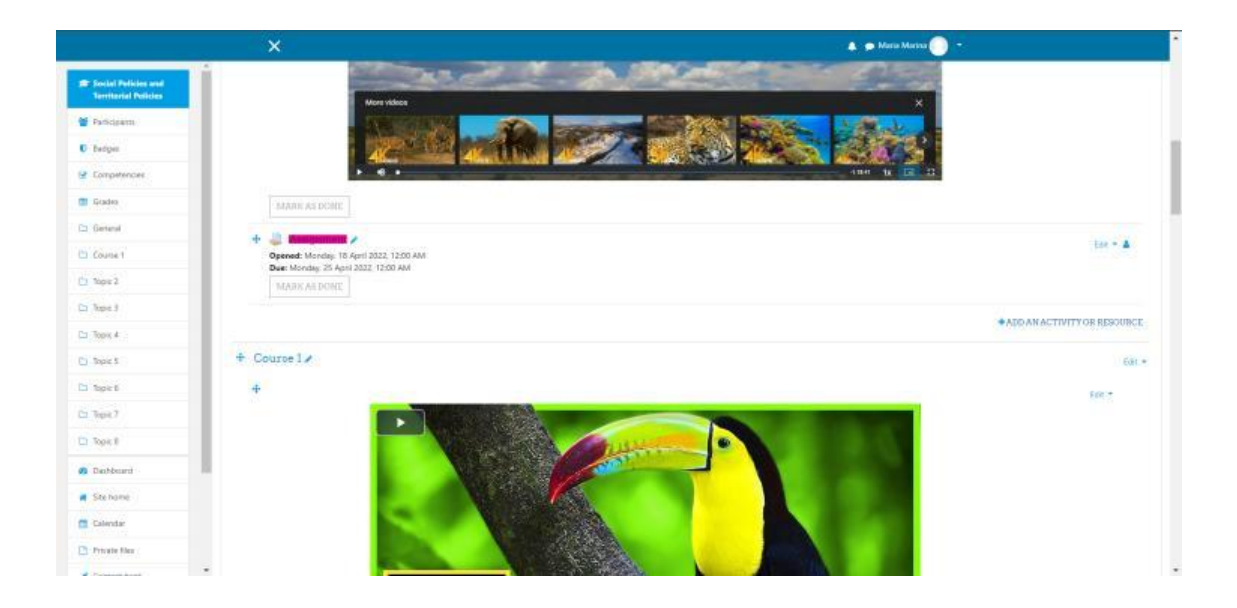

78 **Plataforma de aprendizaje electrónico STUD.IO**

## 2.4 Exámenes

Para esta actividad, de la lista de actividades y recursos elegiremos la opción Cuestionario. Al igual que en las actividades anteriores tenemos que establecer alguna información relacionada con el cuestionario. Después, guardamos y mostramos el cuestionario, y veremos que no se ha añadido ninguna pregunta. Editamos el cuestionario, y a la derecha veremos la opción de añadir. Hacemos clic en añadir una nueva pregunta y se presentará un pop-up, para este ejemplo elegimos sólo 1 ensayo.

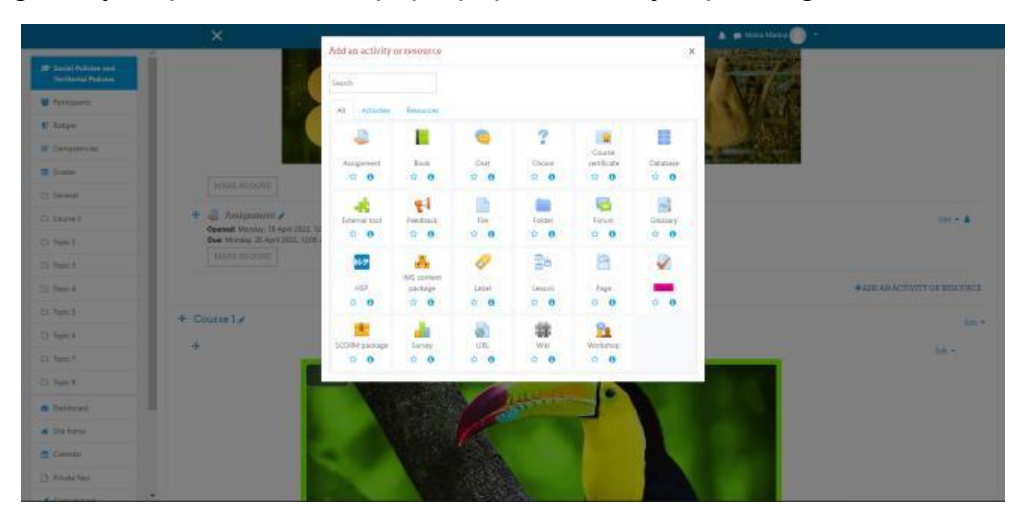

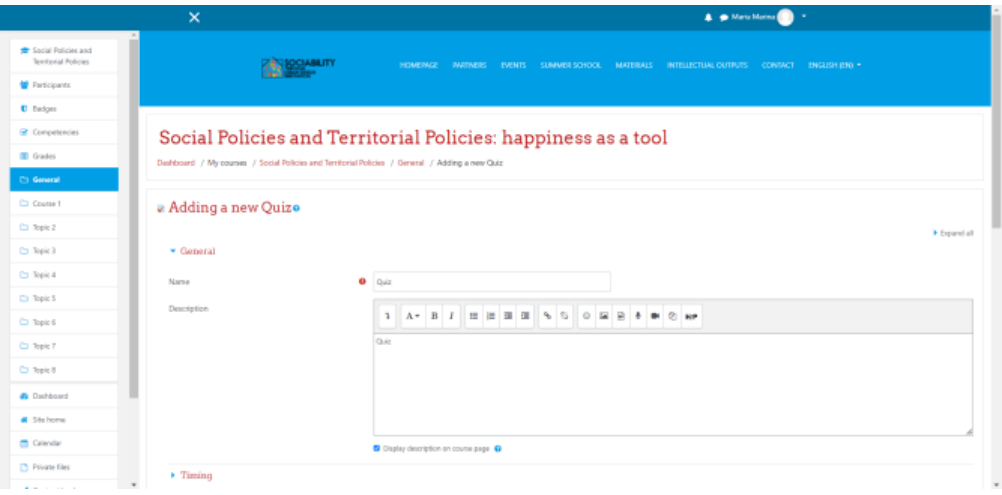

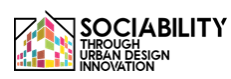

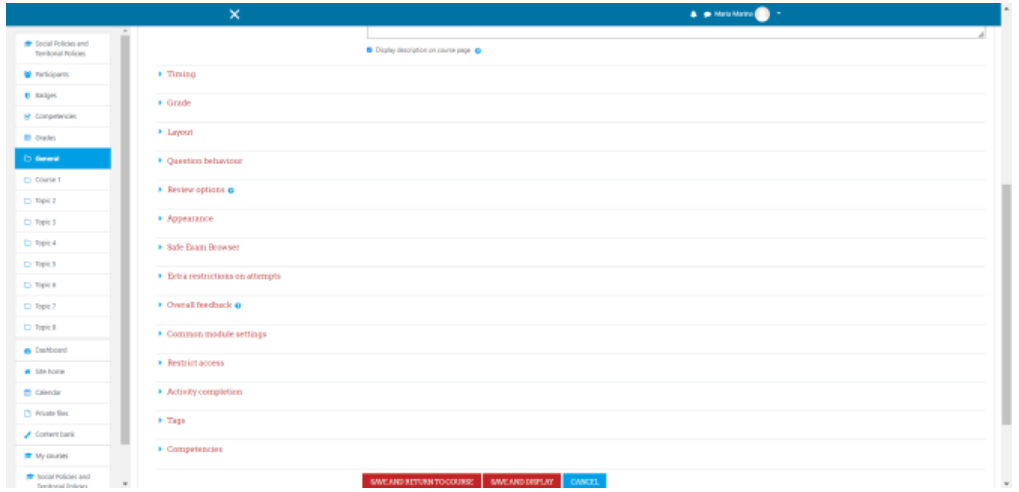

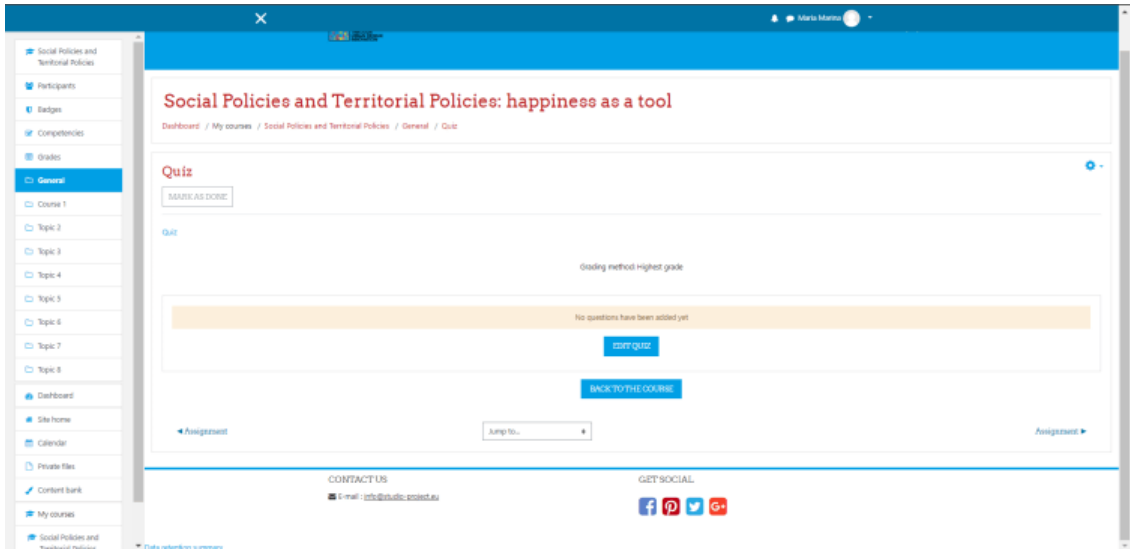

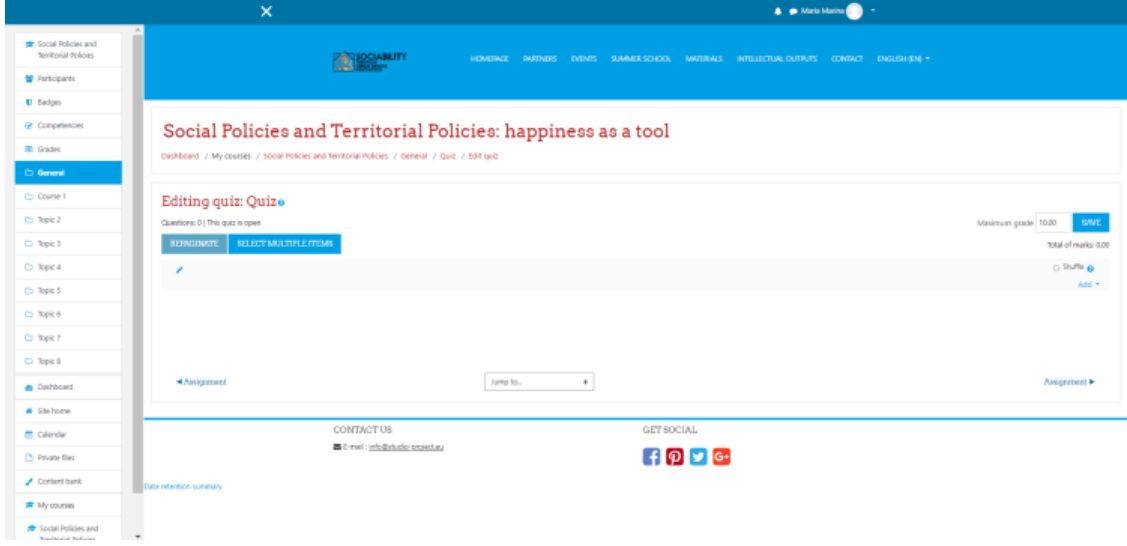

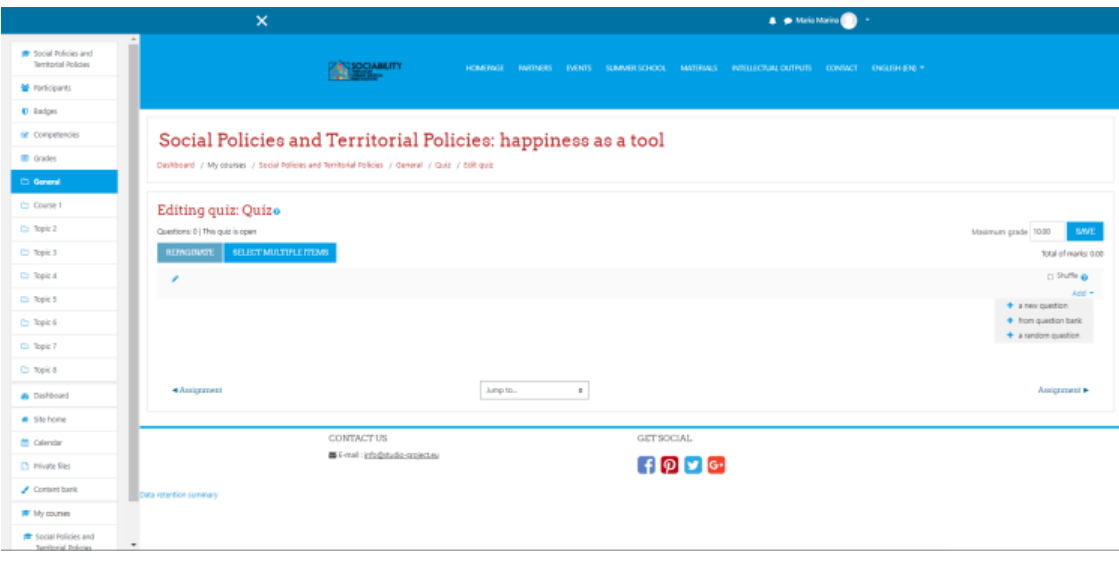

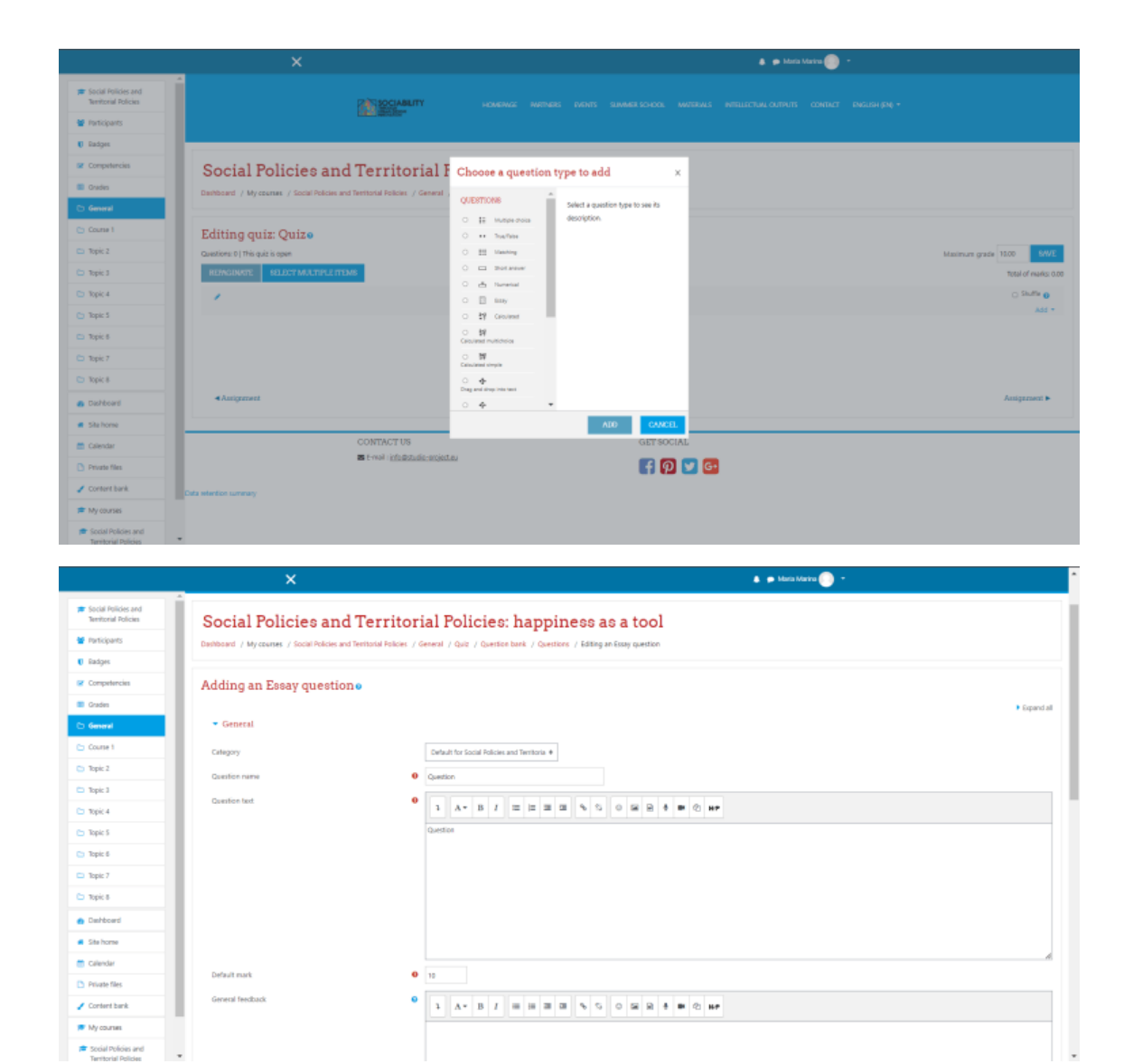

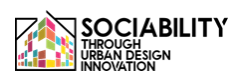

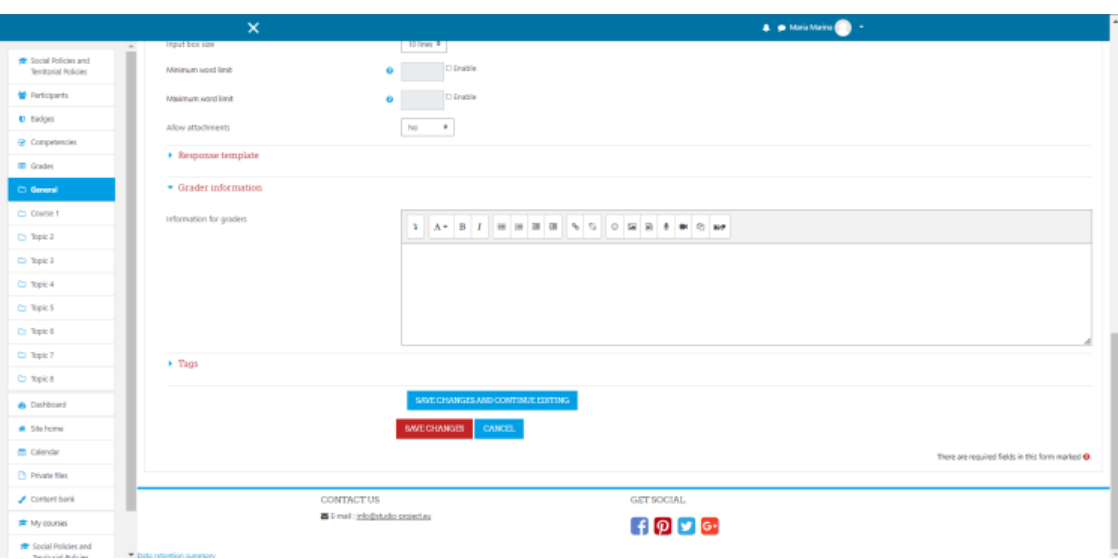

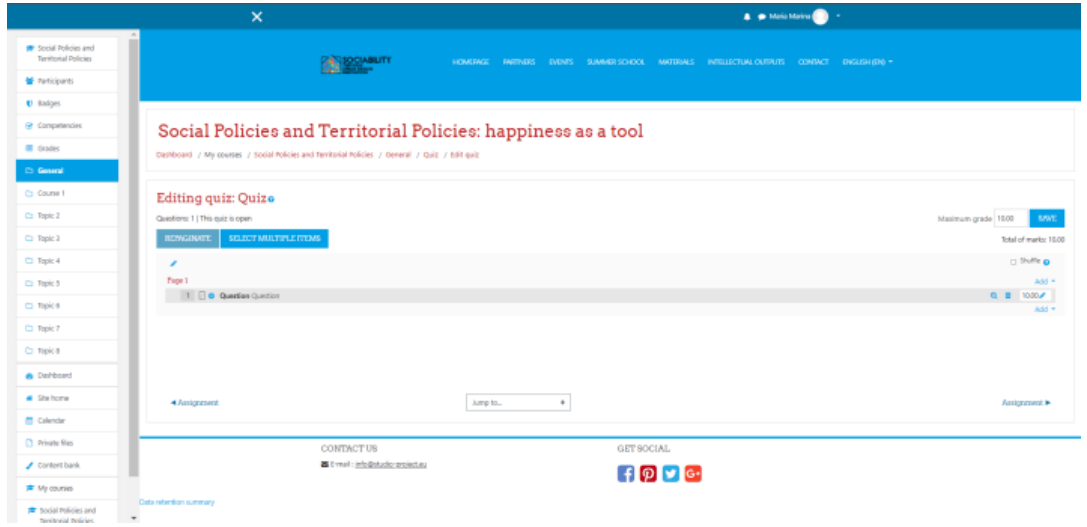

2.5 Certificado del curso

Como en las otras situaciones, elegiremos de entre las actividades y recursos la opción Certificado del curso, y rellenaremos todos los requisitos obligatorios (y opcionales si queremos). Elegiremos una plantilla para el certificado, luego guardaremos y mostraremos.

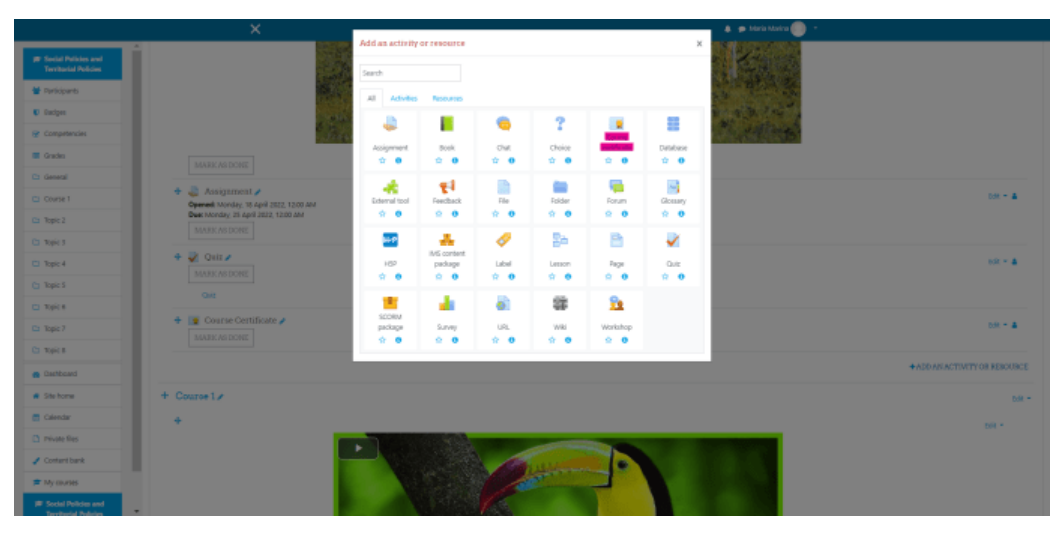

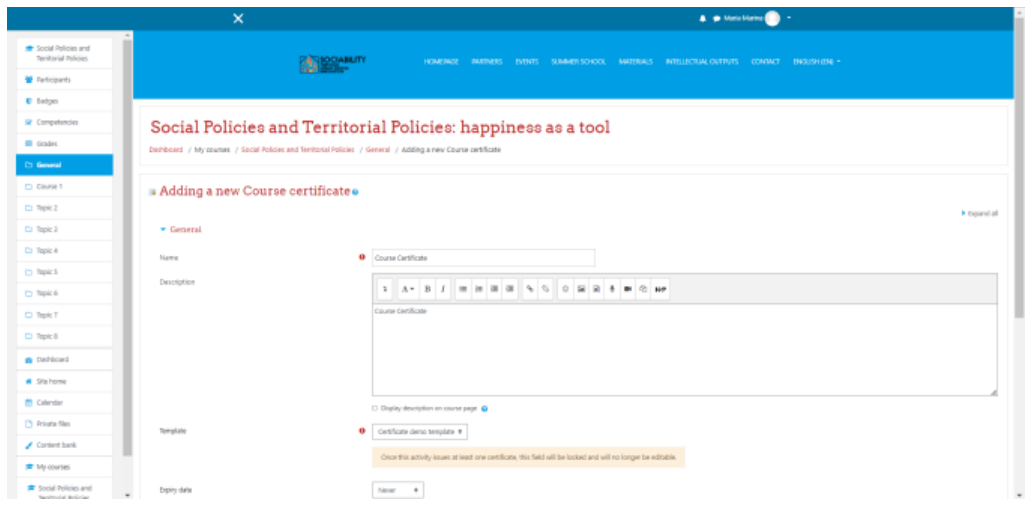

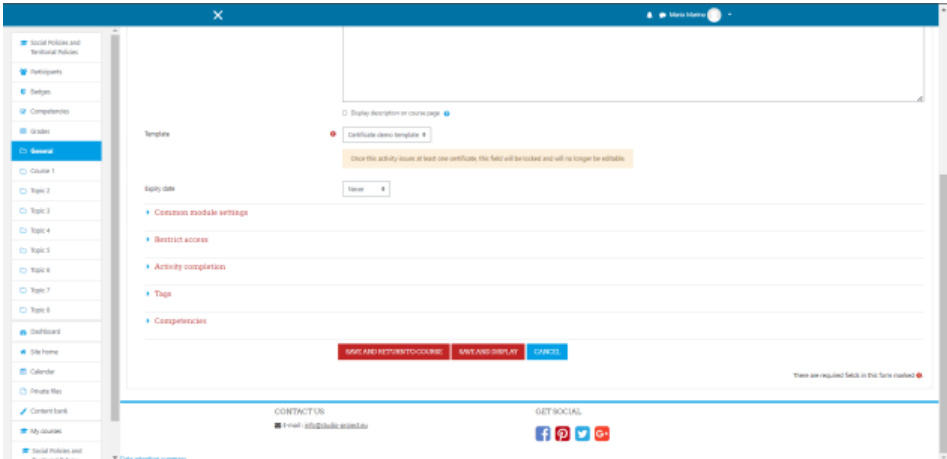

2.6 Restricción del material didáctico

Para restringir el acceso a una actividad, después de elegir la actividad, en los requisitos veremos la opción "Restringir acceso". Pulsamos sobre ella.

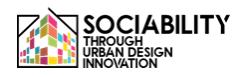

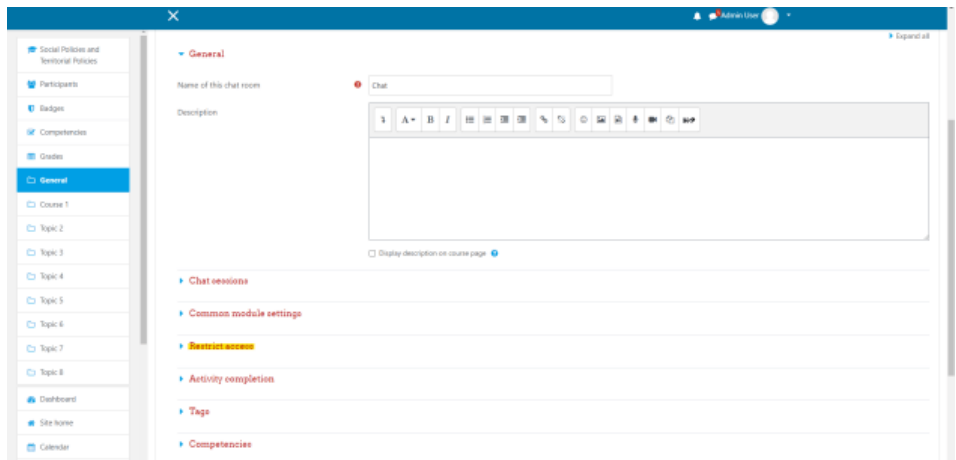

Hacemos clic en el botón "Añadir restricción", entonces aparecerá una ventana emergente. Como podemos ver podemos añadir múltiples tipos de restricción, para este ejemplo elegimos añadir una restricción a la actividad.

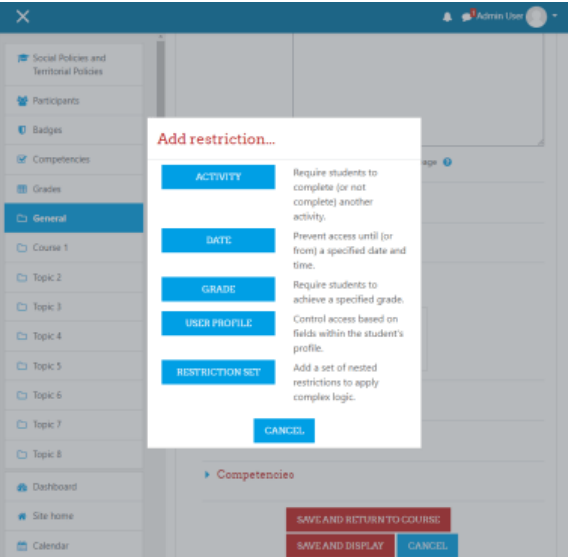

Elegimos esta actividad para que no sea accesible si la actividad llamada "Libro" no está marcada como completa. Después de guardar las modificaciones, pudimos ver en la lista de actividades que el Chat no está disponible a menos que: La actividad Libro esté marcada como completa. Al hacer clic en "Libro", el usuario será redirigido a la actividad.

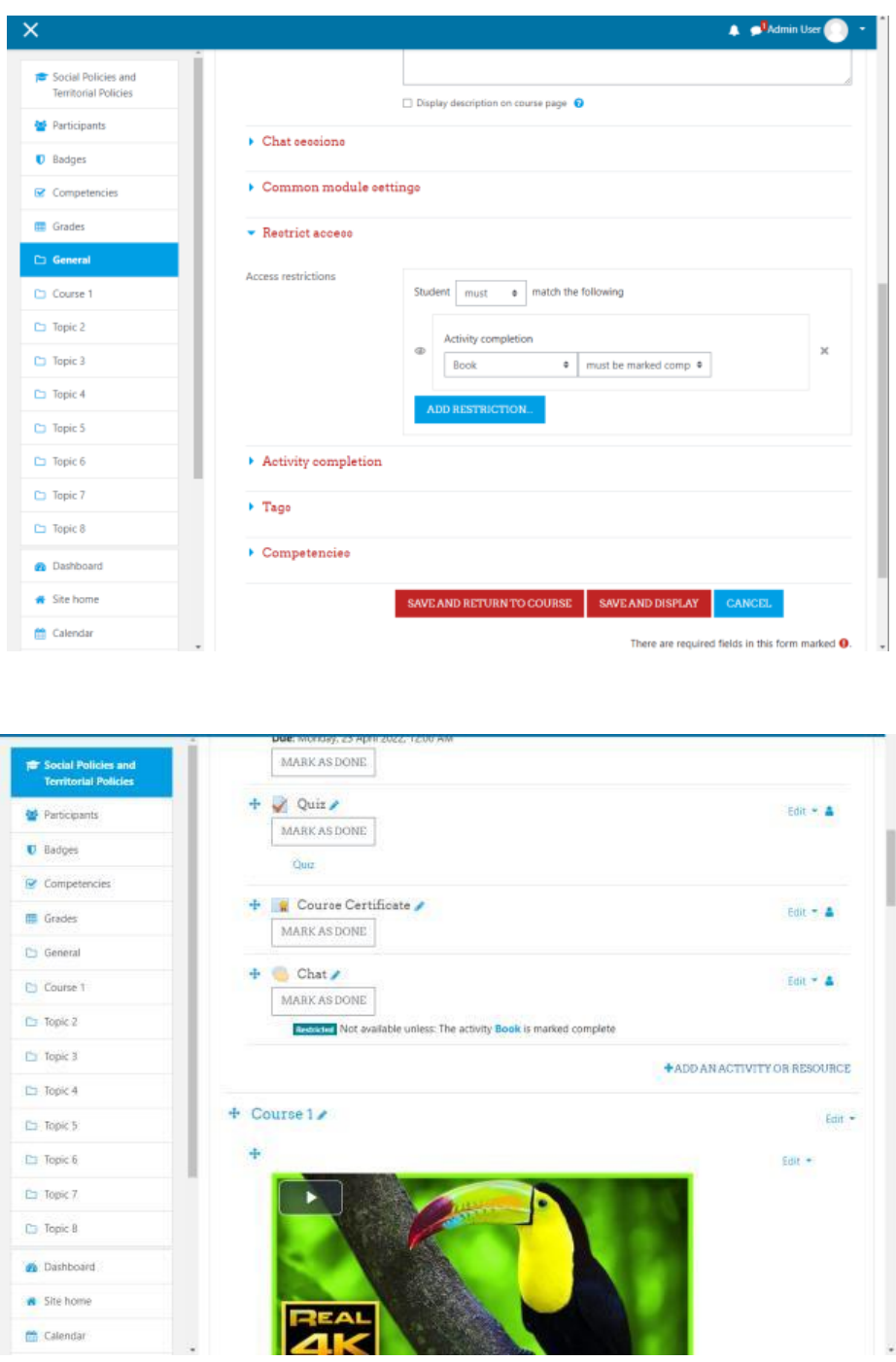

3. Inscribir a los participantes en el curso

Para este paso simplemente hacemos clic en el menú de la izquierda en Participantes, entonces se presentará la lista con todos los participantes. Hacemos clic en el botón Inscribir Usuarios, luego desde la pantalla emergente elegimos los usuarios y asignamos los roles. Después guardamos la modificación y veremos que los usuarios añadidos se encuentran en la lista de participantes.

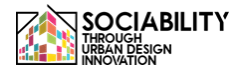

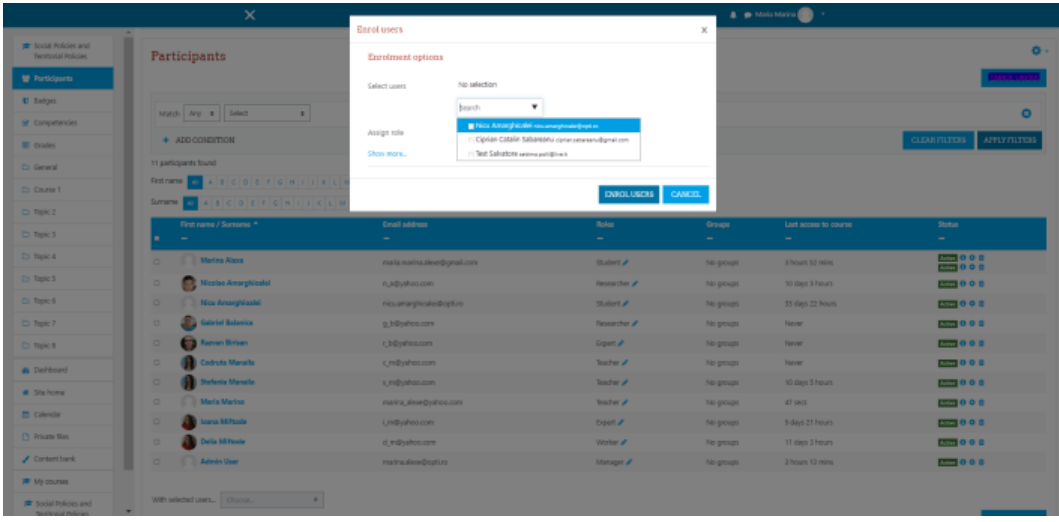

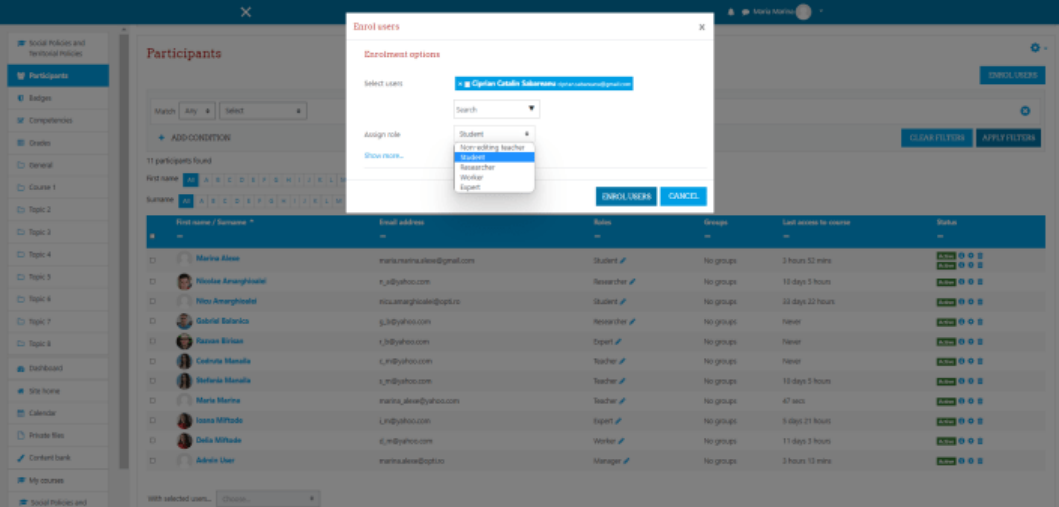

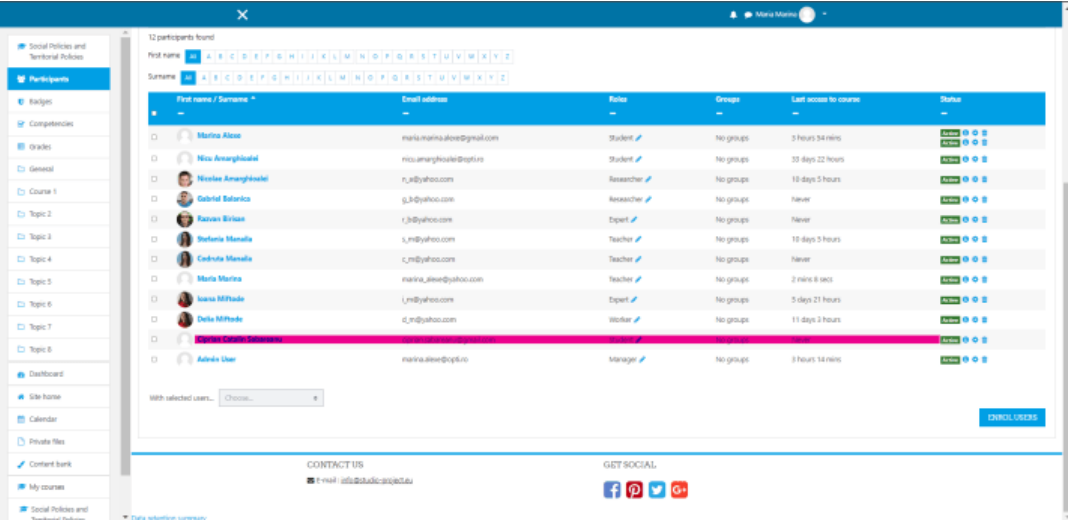

# 4. Participantes de grado

Para este paso hacemos clic desde el menú de la izquierda en la opción Grado. Entonces se presentará una lista con todas las actividades y usuarios. Pulsamos sobre la primera

actividad, sobre la Asignación, seremos redirigidos a la actividad, donde podremos ver todos los envíos. Pulsamos sobre el botón VER TODOS LOS ENVÍOS, entonces se presentará un listado con todos los alumnos y su estado de calificación. Pulsamos sobre el botón calificar, donde podremos ver los archivos subidos por el usuario, podremos poner una calificación y una opinión. Se aplica el mismo proceso a todos los usuarios, guardamos los cambios y cuando volvamos a acceder a las calificaciones veremos que nuestros usuarios ya tienen calificación.

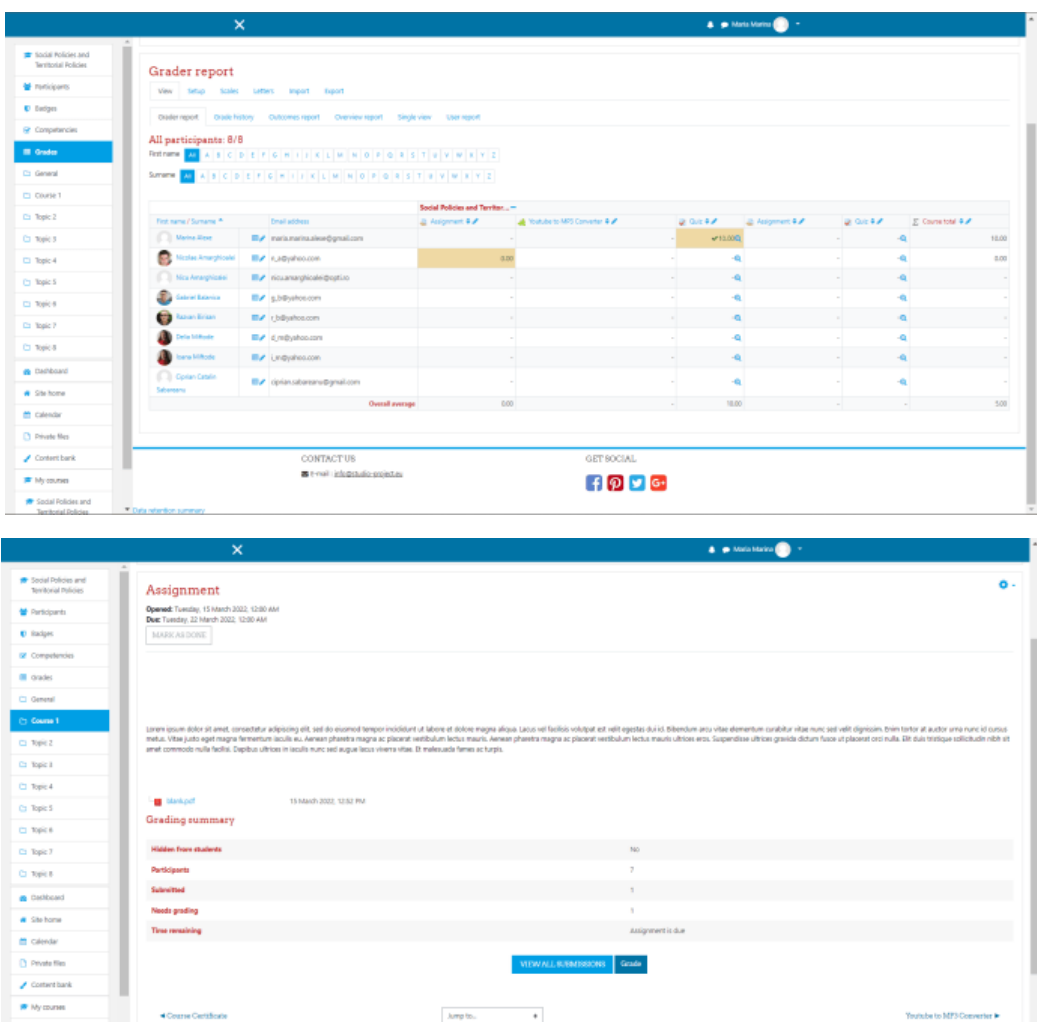

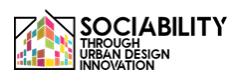

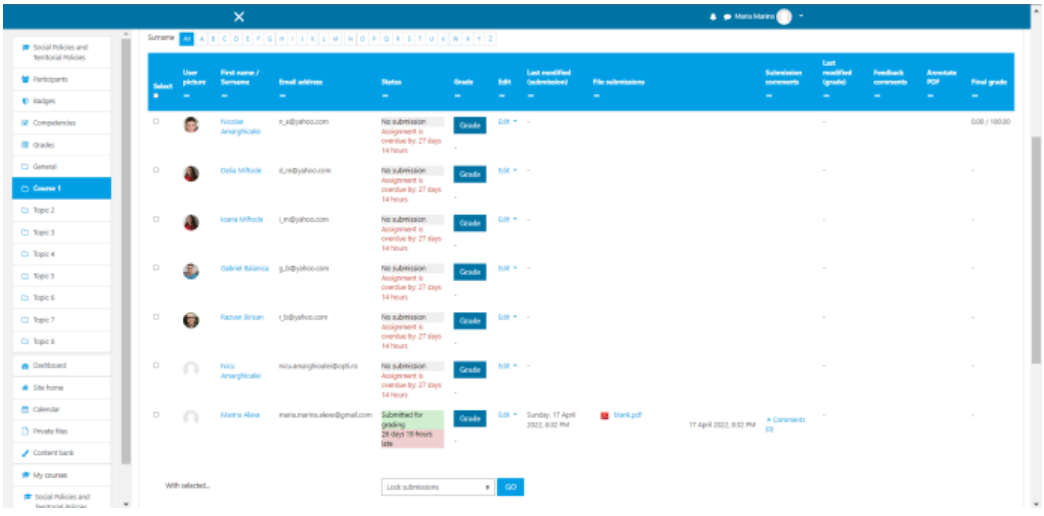

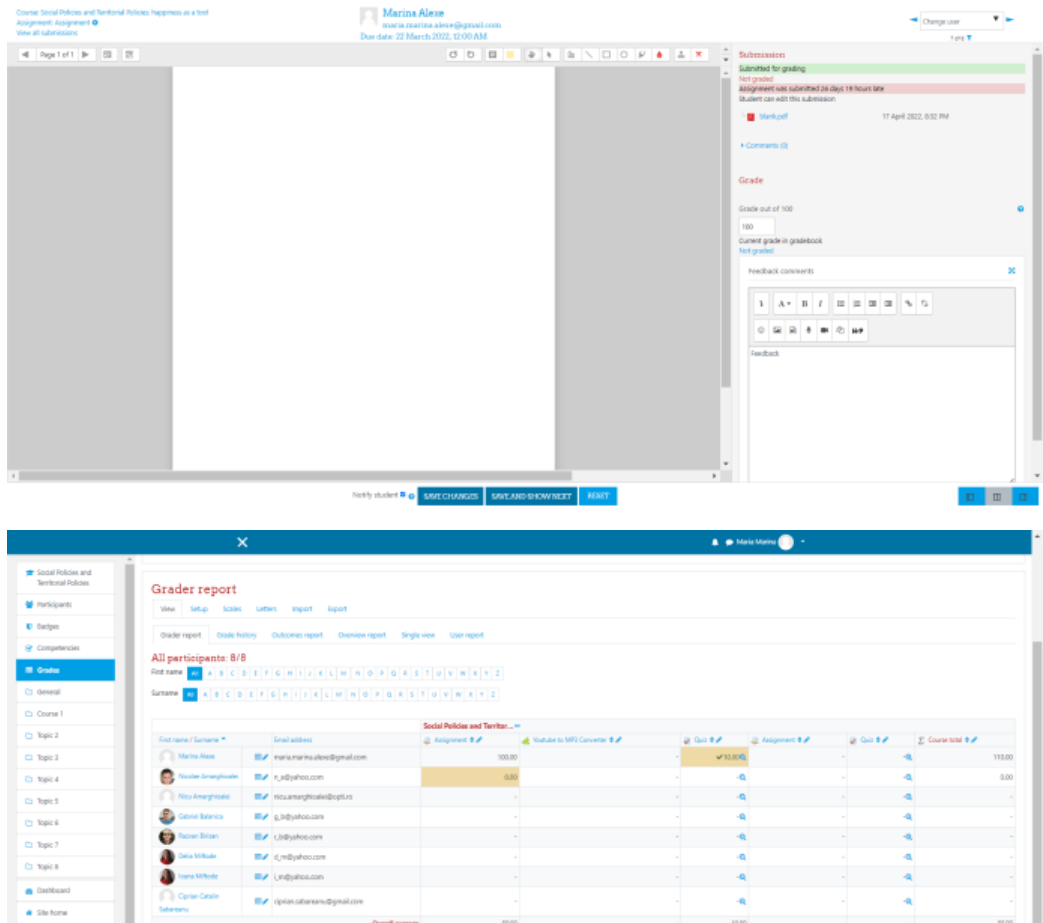

- $f(p)$   $\bullet$   $\circ$
- 5. Crear eventos

Para ver los eventos del curso o para crear eventos, desde el menú de la izquierda seleccionamos el Calendario, después de recargar, en el lado derecho vemos el botón Nuevo Evento, hacemos clic en él y entonces podemos crear y guardar nuestro nuevo evento.

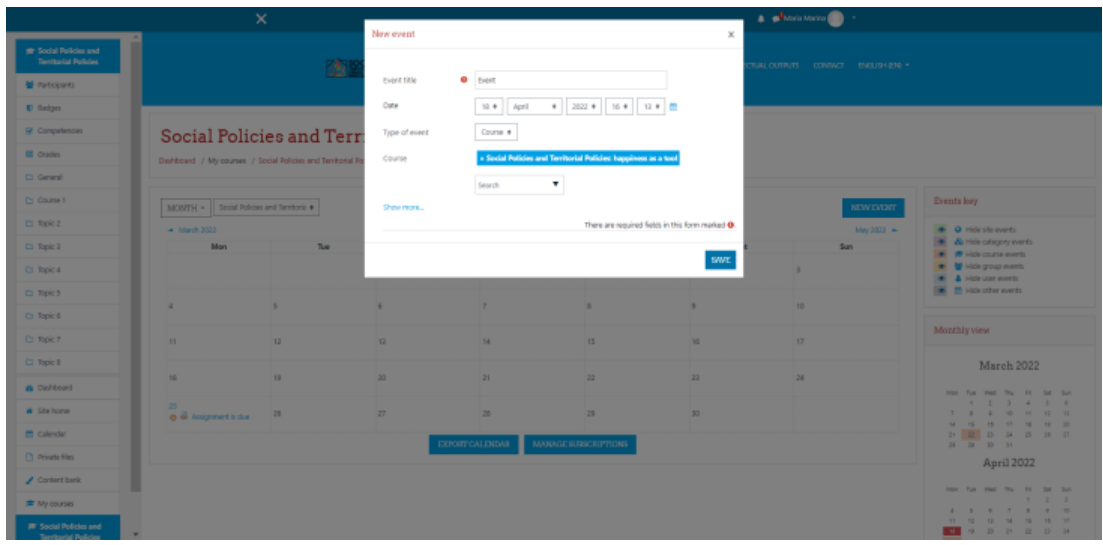

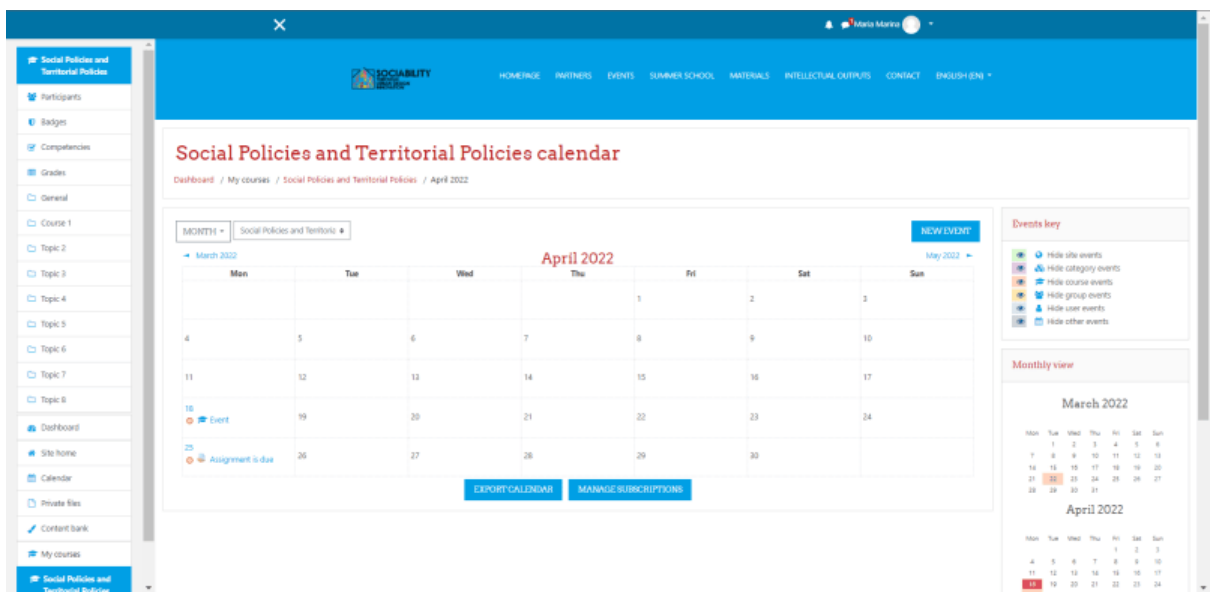

- 1. Acceder a otras herramientas de la plataforma
	- 4.1 Página de inicio

La página de inicio presenta una vista general de la plataforma. Aquí se describe el proyecto, también se muestran los cursos disponibles. Se presentan los cursos, calendario de la plataforma (donde se muestran todos los eventos), archivos privados.

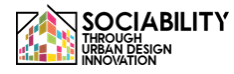

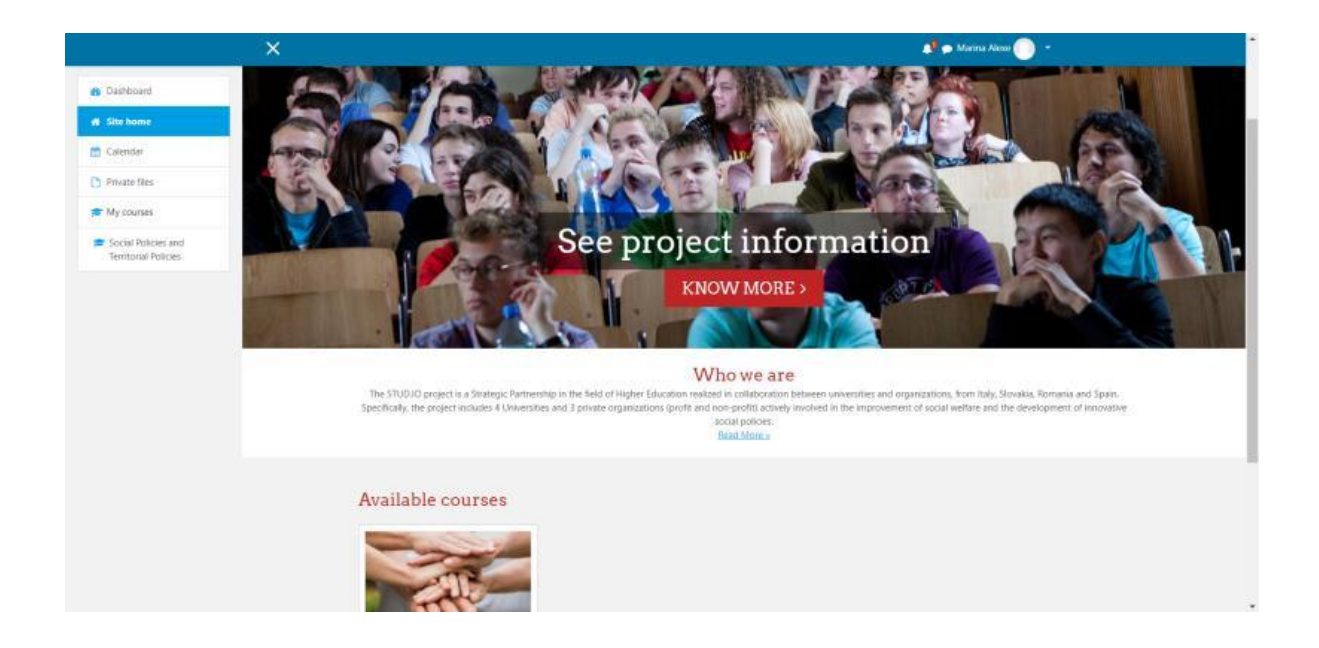

4.2 Cuadro de mandos

Esta página presenta todos los anuncios realizados en la plataforma, los últimos cursos a los que ha accedido el usuario, el resumen de cursos, el calendario, los próximos eventos y los últimos usuarios conectados.

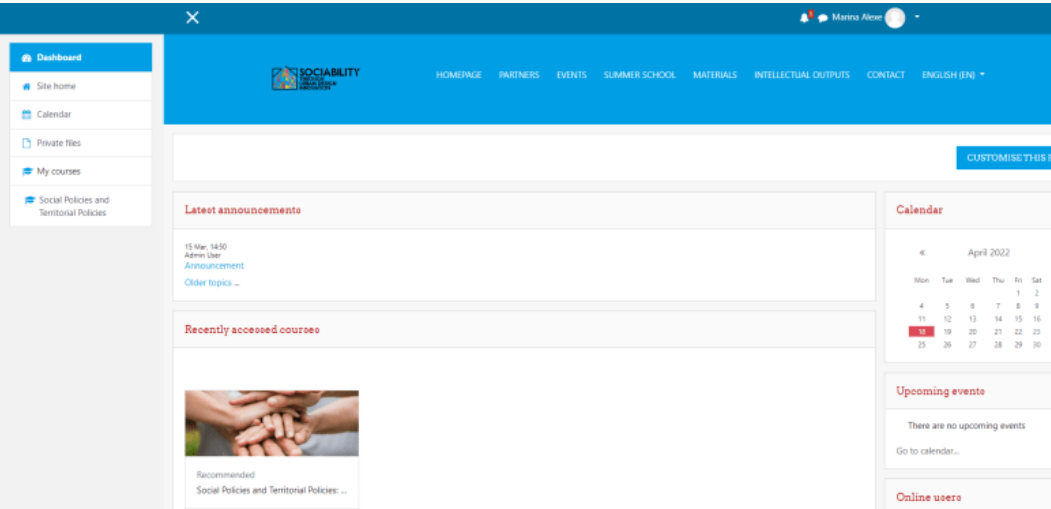

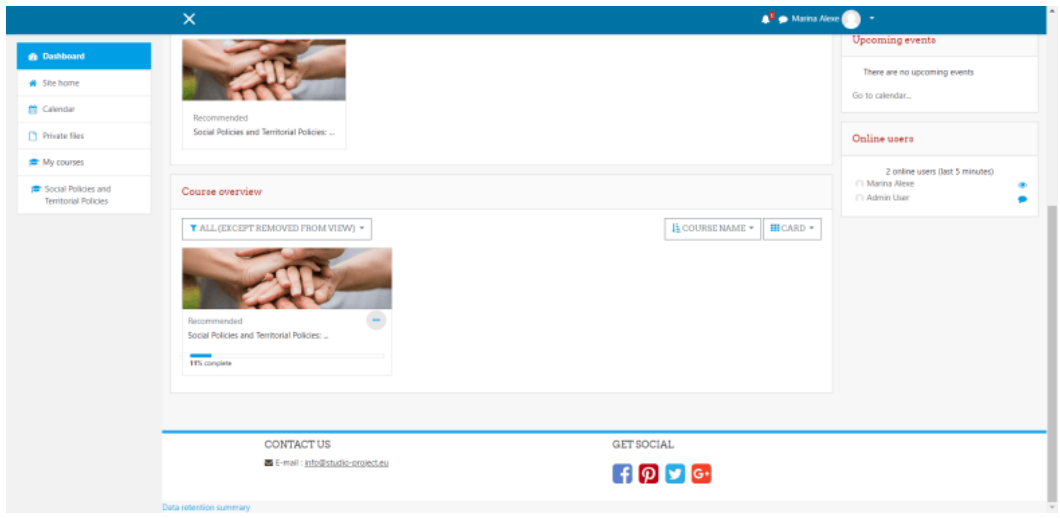

### 4.3 Ficheros privados

Los archivos privados son archivos visibles sólo para los usuarios, puede ser cualquier documento. Se puede acceder a estos archivos haciendo clic en **Archivos privados** en la parte izquierda del menú.

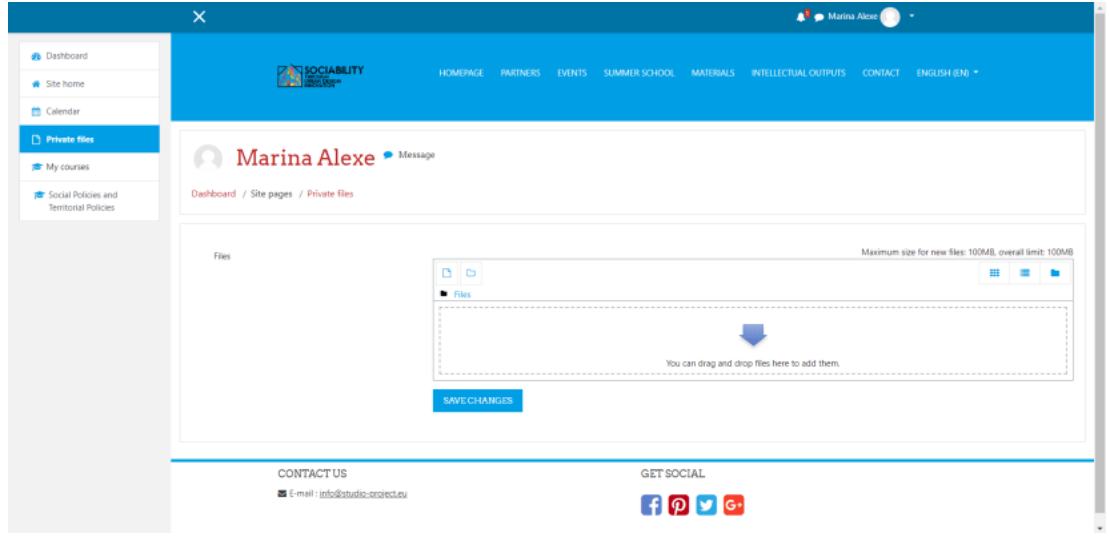

#### 4.4 Perfil del usuario

Se puede acceder al perfil de usuario desde cualquier página, en la parte derecha, podemos ver el nombre del usuario. Pulsamos sobre la flecha hacia abajo y se despliega un menú. En el menú seleccionamos **Perfil**.

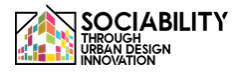

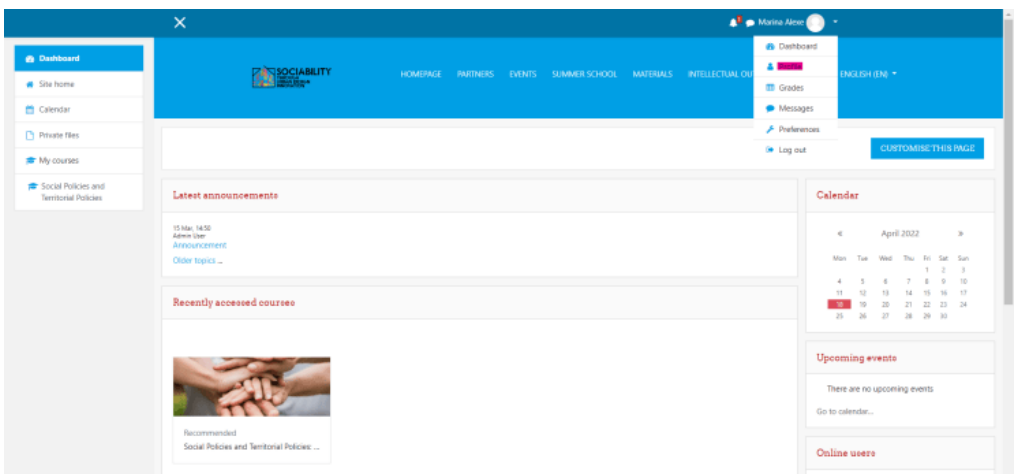

La página se recargará, y pulsando sobre **Editar Perfil** podremos editar la información que es visible para el resto de usuarios.

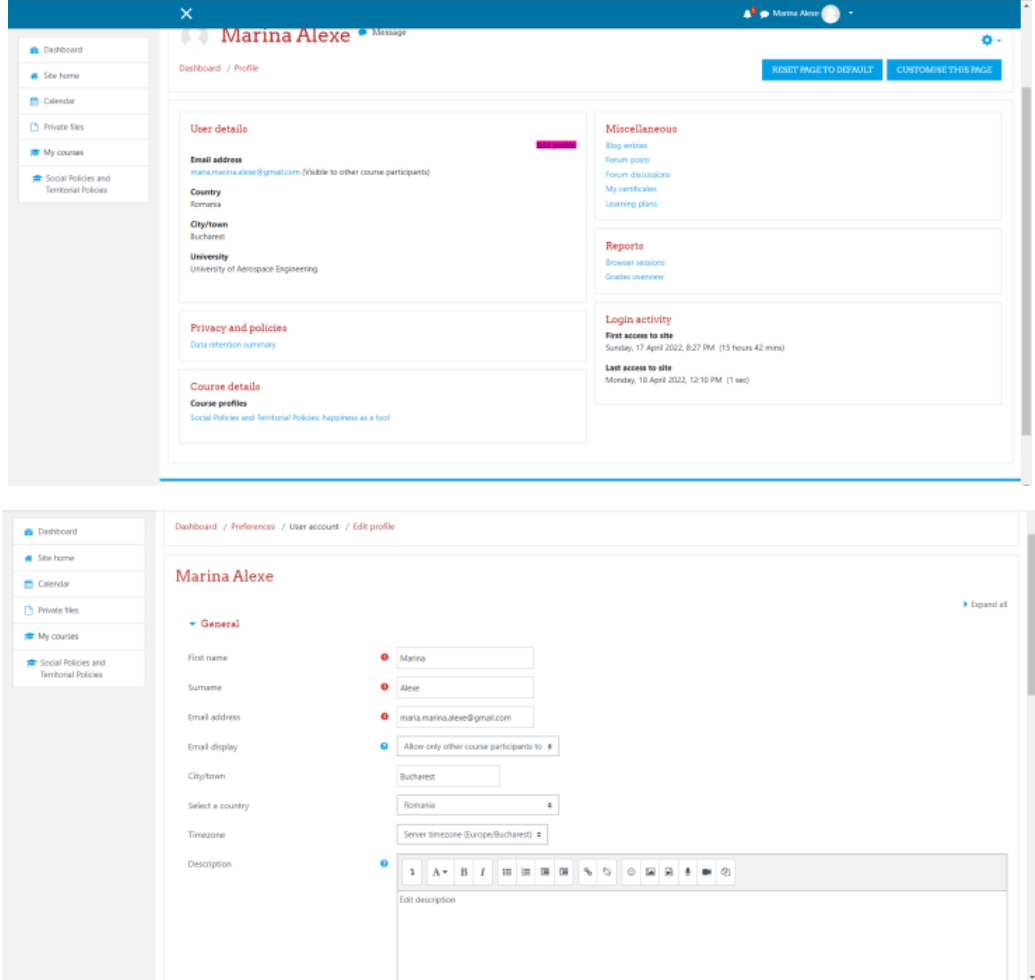

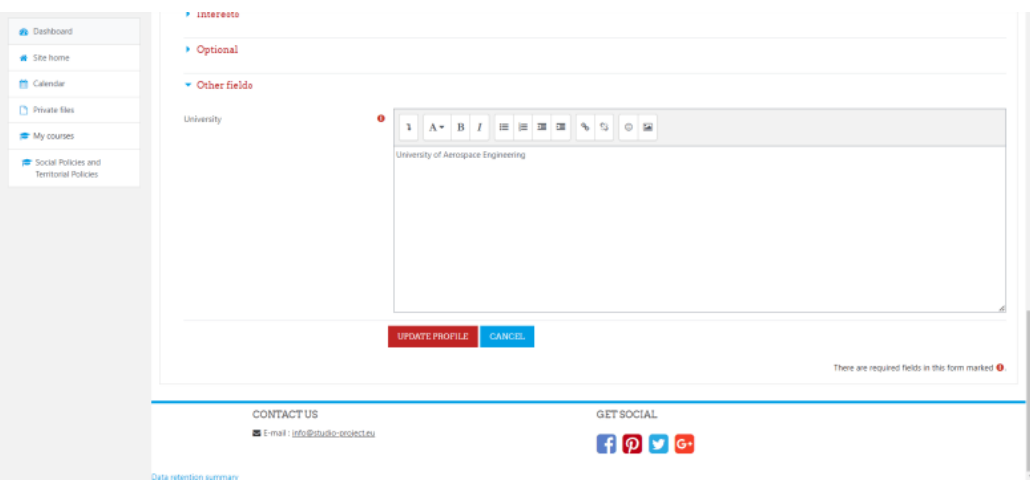

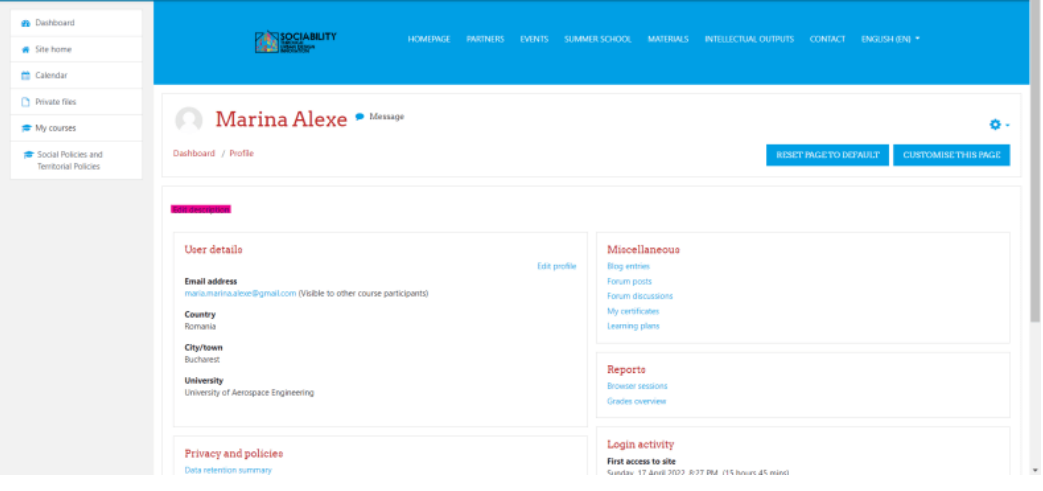

## 4.5 Enviar mensaje a todos los usuarios que participan en un curso

Para ello, tenemos que ir a los participantes de un curso, y seleccionarlos a todos. Abajo de la página, en la opción Con los usuarios seleccionados, hacemos clic en Elegir, y de la lista seleccionamos Enviar un mensaje. En el cuadro emergente escribimos el mensaje que queremos enviar a todos los usuarios, y pulsamos el botón Enviar mensaje. El mensaje les será enviado. Si queremos enviar un mensaje o realizar otra acción sólo para algunos de los usuarios, sólo tenemos que seleccionarlos. El mensaje estará disponible en el cuadro de mensajes para todos los usuarios.

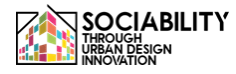

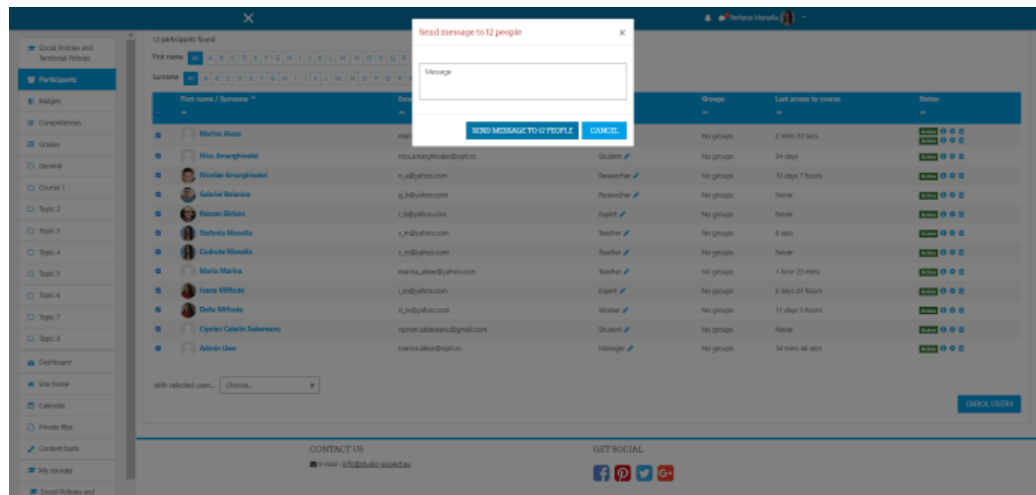

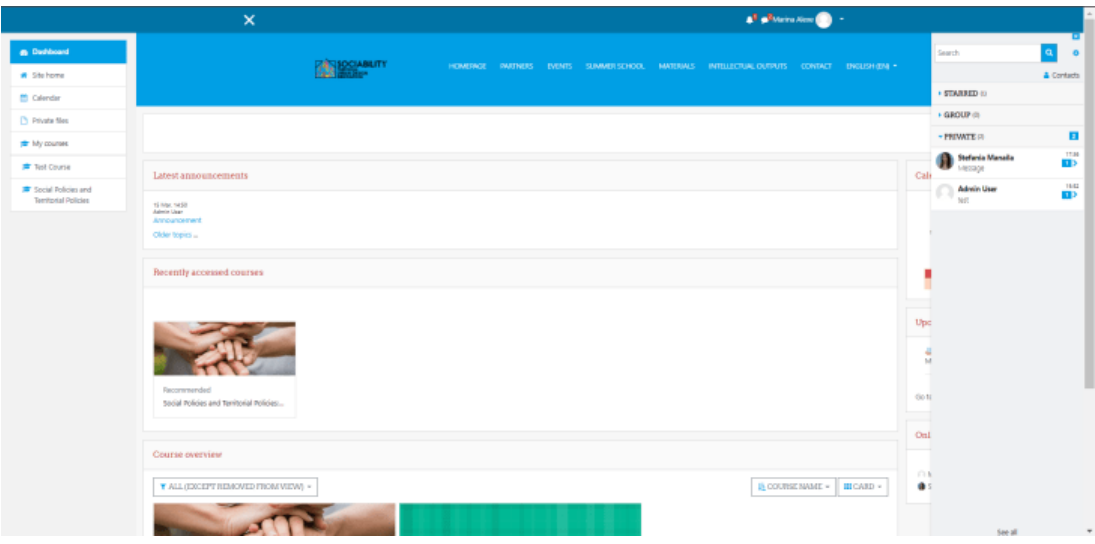

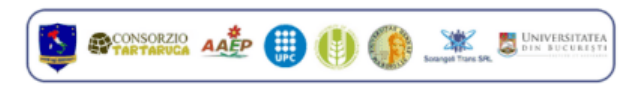

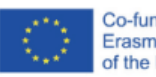

Co-funded by the<br>Erasmus+ Programme<br>of the European Union

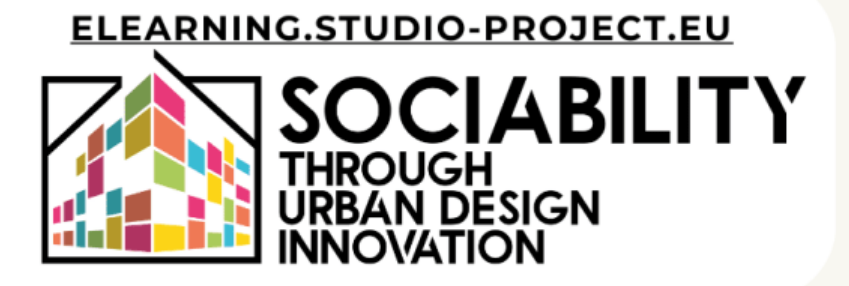